Questo manuale d'istruzione è fornito da trovaprezzi.it. Scopri tutte le offerte per [Canon PowerShot V10 Vlogging](http://www.trovaprezzi.it/fotocamere-digitali/prezzi-scheda-prodotto/canon_powershot_v10?utm_source=pdf&utm_medium=referral&utm_campaign=pdf_5) C trovaprezzi.it [Kit](http://www.trovaprezzi.it/fotocamere-digitali/prezzi-scheda-prodotto/canon_powershot_v10?utm_source=pdf&utm_medium=referral&utm_campaign=pdf_5) o cerca il tuo prodotto tra le [migliori offerte di Fotocamere](http://www.trovaprezzi.it/prezzi_fotocamere-digitali.aspx?utm_source=pdf&utm_medium=referral&utm_campaign=pdf_5)

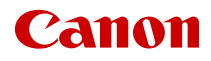

# PowerShot V10

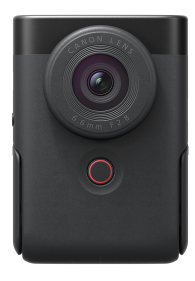

Guida dell'utente avanzata

# **Sommario**

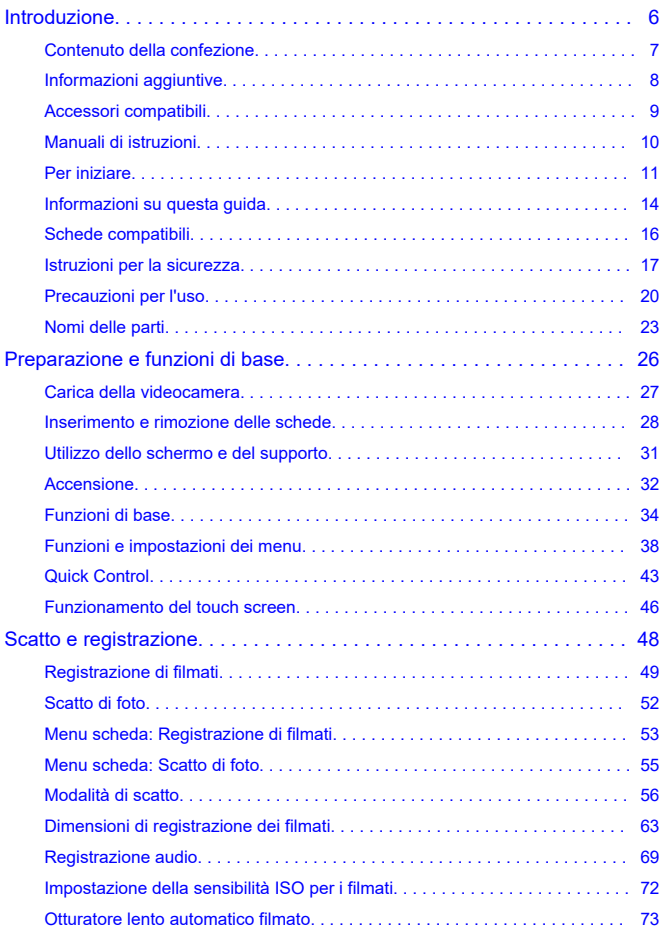

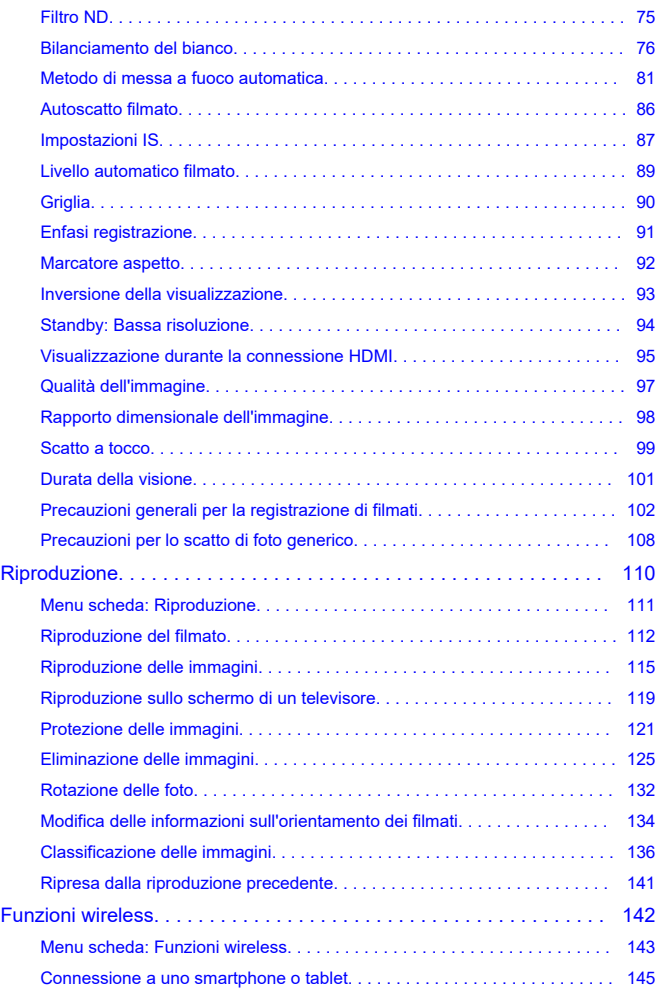

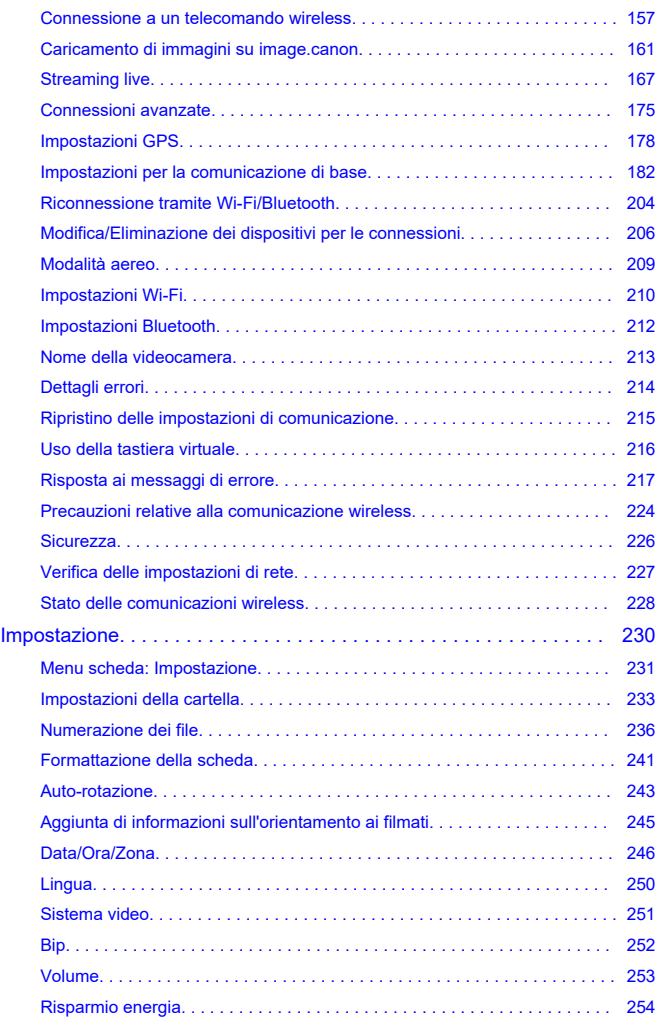

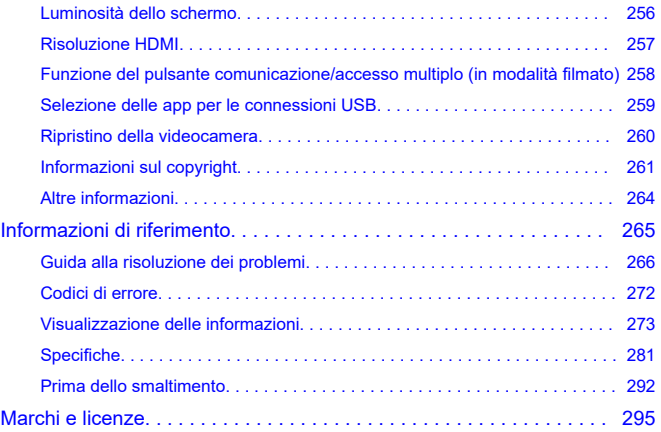

#### <span id="page-5-0"></span>**Leggere le seguenti indicazioni prima di iniziare a utilizzare la videocamera**

Per evitare di utilizzare la videocamera in modo non corretto e incorrere in altri problemi, leggere prima di tutto le sezioni [Istruzioni per la sicurezza](#page-16-0) e [Precauzioni per l'uso.](#page-19-0) Leggere inoltre attentamente la presente Guida dell'utente avanzata per assicurarsi di utilizzare la videocamera in modo corretto.

#### **Effettuare alcuni scatti di prova e comprendere la responsabilità del prodotto.**

Dopo lo scatto, riprodurre le immagini e controllare che siano state registrate correttamente. Se la videocamera o la scheda di memoria è difettosa e le immagini non possono essere registrate o trasferite su un computer, Canon non può essere ritenuta responsabile per eventuali perdite o disagi causati.

## **Copyright**

L'uso pubblico non autorizzato delle immagini acquisite con la videocamera che includono soggetti protetti da copyright è vietato per legge. L'uso della videocamera (anche per uso privato) potrebbe inoltre essere proibito durante alcune manifestazioni pubbliche, mostre ed eventi analoghi.

- [Contenuto della confezione](#page-6-0)
- [Informazioni aggiuntive](#page-7-0)
- [Accessori compatibili](#page-8-0)
- [Manuali di istruzioni](#page-9-0)
- [Per iniziare](#page-10-0)
- [Informazioni su questa guida](#page-13-0)
- [Schede compatibili](#page-15-0)
- [Istruzioni per la sicurezza](#page-16-0)
- [Precauzioni per l'uso](#page-19-0)
- [Nomi delle parti](#page-22-0)

<span id="page-6-0"></span>Prima dell'uso, assicurarsi che la confezione contenga i seguenti elementi. Qualora alcuni componenti risultassero mancanti, contattare il rivenditore presso cui è stata acquistata la videocamera.

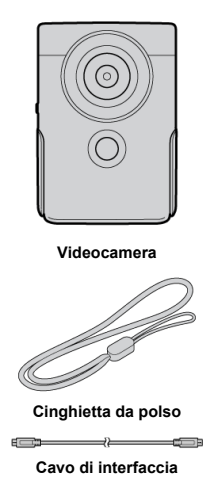

- La videocamera non è fornita di scheda di memoria  $\left(\frac{\partial}{\partial y}\right)$ .
- La batteria è incorporata nella videocamera.
- Fare attenzione a non smarrire nessuno di questi componenti.

#### **Attenzione**  $\bf{0}$

La velocità di trasmissione con il cavo di interfaccia in dotazione è equivalente a Hi-Speed USB (USB 2.0).

<span id="page-7-0"></span>Andare sul seguente sito Web per ottenere informazioni aggiuntive sulla videocamera.

**<https://cam.start.canon/H001/>**

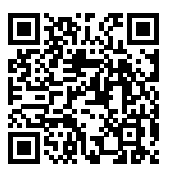

<span id="page-8-0"></span>Visitare il seguente sito Web per maggiori informazioni sugli accessori compatibili.

**<https://cam.start.canon/H002/>**

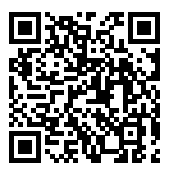

#### <span id="page-9-0"></span>**Manuale di istruzioni (fornito con la videocamera)**

Offre istruzioni di base per la videocamera.

#### **Guida dell'utente avanzata**

Le istruzioni complete sono fornite in questa Guida dell'utente avanzata. Per la versione più recente della Guida dell'utente avanzata, fare riferimento al seguente sito Web.

**<https://cam.start.canon/C014/>**

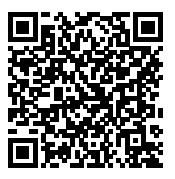

<span id="page-10-0"></span>**1** Caricare la videocamera (@).

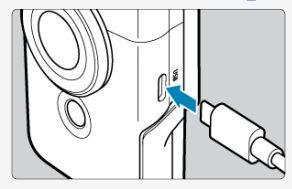

Prima di utilizzarla per la prima volta, caricare la videocamera  $\left(\frac{1}{2}\right)$  $\left(\frac{1}{2}\right)$  $\left(\frac{1}{2}\right)$ .

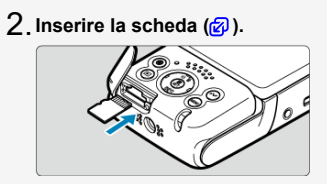

 $3$  Accendere la videocamera (<mark>@</mark> ).

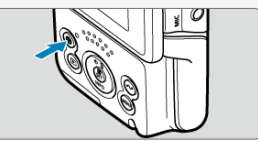

- $\bullet$  Premere il pulsante < (') >.
- Se viene visualizzata la schermata di selezione della lingua, usare < > per selezionare la lingua, quindi premere < > ( ).
- Se viene visualizzata la schermata di impostazione data/ora/zona, usare <  $\leftrightarrow$  > per selezionare la voce da impostare, quindi premere

 $\langle \langle \xi \rangle \rangle$  >. Impostare con i tasti  $\langle \bigwedge^2 / \nabla \rangle$  >, quindi premere  $\langle \langle \xi \rangle \rangle$  ( $\langle \xi \rangle$ ).

- Dopo che appare la schermata [**Benvenuto**], seguire le istruzioni visualizzate sullo schermo per connettere la videocamera allo smartphone  $\left(\sqrt{2}\right)$  $\left(\sqrt{2}\right)$ ).
- Nelle zone in cui il sistema video è PAL, vedere [Sistema video.](#page-250-0)

 $4$  <sub>.</sub> Aprire lo schermo e il supporto, quindi inclinare la **videocamera verso il basso (a[\)](#page-30-0)** 

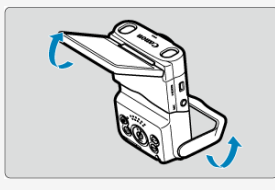

Si può anche scattare e registrare tenendo la videocamera in mano.

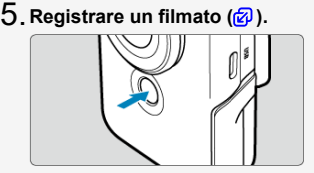

- Per iniziare la registrazione, toccare [●] o premere il pulsante di avvio/ arresto. Per interrompere la registrazione, toccare [<sup>1</sup>] o premere di nuovo il pulsante di avvio/arresto.
- [ **REC**] viene visualizzato in alto a sinistra durante la registrazione di filmati e una cornice rossa lampeggiante appare attorno allo schermo.

# **Vedere il filmato registrato.** 6.

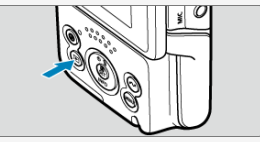

- Premere il pulsante < D > per riprodurre il filmato registrato sullo schermo  $\left(\frac{\partial}{\partial y}\right)$  $\left(\frac{\partial}{\partial y}\right)$ .
- Premere il pulsante  $\langle \blacktriangleright \rangle$  per tornare alla schermata di scatto.

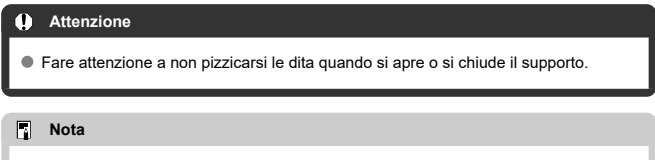

Per riprodurre video in streaming, vedere **[Streaming live.](#page-166-0)** 

- <span id="page-13-0"></span>Icone presenti nella guida 図
- [Prerequisiti per le istruzioni per l'uso e foto di esempio](#page-14-0)

## **Icone presenti nella guida**

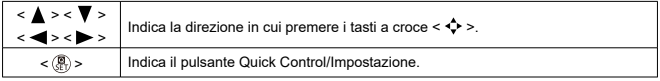

Oltre a quelle indicate sopra, le icone e i simboli utilizzati sui pulsanti e sullo schermo della videocamera sono utilizzati nella presente guida in riferimento alle funzionalità e alle operazioni corrispondenti.

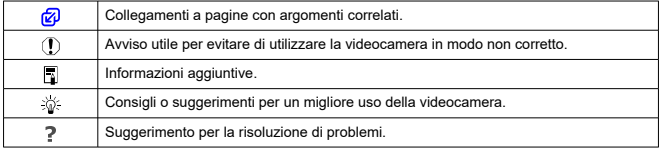

- <span id="page-14-0"></span>Le istruzioni si applicano alla videocamera accesa ( $\circ$ [\)](#page-31-0).
- Si presuppone che tutte le impostazioni dei menu siano impostate sui valori predefiniti.
- Le foto di esempio in questa guida sono solo a scopo illustrativo.

<span id="page-15-0"></span>In questa guida, tutte le schede di memoria supportate sono indicate come "scheda/ schede".

Le seguenti schede possono essere utilizzate con la videocamera indipendentemente dalla capacità. **Se la scheda è nuova o è stata precedentemente formattata (inizializzata) tramite un'altra videocamera o computer, formattare la scheda con questa** videocamera (2[\)](#page-240-0).

- **Schede di memoria microSD / microSDHC / microSDXC**
	- \* Compatibili con SD Speed Class
	- \* Compatibili con UHS Speed Class
	- \* Compatibili con UHS-I

## **Schede adatte alla registrazione di filmati**

Durante la registrazione di filmati, utilizzare una scheda con prestazioni elevate (velocità di scrittura e lettura adeguate) in grado di gestire la qualità di registrazione dei filmati [\(](#page-66-0) $\mathbb{Z}$ ).

<span id="page-16-0"></span>Leggere le seguenti istruzioni al fine di utilizzare il prodotto in tutta sicurezza. Attenersi alle seguenti istruzioni per evitare lesioni o danni all'operatore del prodotto o ad altre persone.

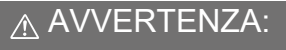

Indica il rischio di lesioni gravi o di morte.

Tenere il prodotto fuori dalla portata dei bambini.

Una cinghia avvolta intorno al collo di una persona potrebbe causarne lo strangolamento. Alcune parti o componenti delle videocamere o degli accessori sono pericolosi se vengono ingeriti. In caso di ingestione, rivolgersi immediatamente a un medico.

- Con il prodotto utilizzare esclusivamente le fonti di alimentazione consigliate in questa Guida dell'utente avanzata.
- Non smontare o modificare il prodotto.
- Non esporre il prodotto a forti urti o vibrazioni.
- Non toccare i componenti interni esposti.
- Sospendere immediatamente l'uso del prodotto se si verificano circostanze insolite, come la presenza di fumo o di uno strano odore.
- Non utilizzare solventi organici quali alcool, benzina o diluente per vernici per pulire il prodotto.
- Non bagnare il prodotto. Non inserire oggetti estranei o liquidi nel prodotto.
- Non utilizzare il prodotto in presenza di gas infiammabili.
- Ciò potrebbe provocare scosse elettriche, esplosioni o incendi.

Non toccare il prodotto quando è connesso a una presa di corrente durante i temporali. Ciò potrebbe provocare scosse elettriche.

- Osservare le seguenti istruzioni quando si utilizza un carica batteria o un adattatore CA.
	- Rimuovere periodicamente qualsiasi accumulo di polvere dalla spina e dalla presa di corrente utilizzando un panno asciutto.
	- Non collegare o scollegare il prodotto con le mani bagnate.
	- Non utilizzare il prodotto se la spina non è inserita completamente nella presa di corrente.
	- Non esporre la spina e i terminali alla polvere o lasciare che entrino in contatto con graffette o altri oggetti metallici.
	- Non toccare il carica batteria o l'adattatore CA quando è connesso a una presa di corrente durante i temporali.
- Non posizionare oggetti pesanti sul cavo di alimentazione. Non danneggiare, rompere o modificare il cavo di alimentazione.
- Non avvolgere il prodotto in panni o altri materiali durante l'utilizzo o subito dopo quando è ancora caldo.
- Non scollegare il prodotto tirando il cavo di alimentazione.
- Non lasciare il prodotto connesso a una fonte di alimentazione per periodi di tempo prolungati.
- Non caricare le batterie/batterie ricaricabili a temperature esterne all'intervallo di 5-40 °C.
- Ciò potrebbe provocare scosse elettriche, esplosioni o incendi.

Non mantenere il prodotto a contatto con la stessa zona di pelle per periodi di tempo prolungati durante l'utilizzo.

Ciò potrebbe causare bruciature a basse temperature, oltre ad arrossamenti della pelle e scottature, anche se il prodotto non appare surriscaldato. È consigliato l'uso di un treppiede o di un accessorio simile durante l'utilizzo del prodotto in luoghi caldi e per persone con problemi circolatori o con minore sensibilità cutanea.

Seguire tutte le indicazioni per spegnere il prodotto nei luoghi in cui è proibito. Le onde elettromagnetiche del prodotto potrebbero causare un malfunzionamento di altre apparecchiature e anche provocare incidenti.

# A ATTENZIONE: Seguire le precauzioni riportate di

seguito. La mancata osservanza di queste precauzioni può provocare lesioni fisiche o danni alla proprietà.

Non guardare lo schermo né attraverso il mirino per periodi di tempo prolungati. Ciò potrebbe provocare sintomi simili a chinetosi. In tal caso, interrompere immediatamente l'utilizzo del prodotto e aspettare un po' prima di riprenderlo.

Non lasciare il prodotto in luoghi esposti a temperature molto elevate o molto basse. Il prodotto può diventare estremamente caldo/freddo e causare bruciature o lesioni se toccato.

- La cinghia deve essere usata solo sul corpo. Appendere la cinghia con qualsiasi prodotto attaccato a un gancio o altro oggetto potrebbe danneggiare il prodotto. Inoltre, non scuotere il prodotto né esporlo a forti urti.
- Non esercitare una forte pressione sull'obiettivo né colpirlo con un oggetto.

Un simile utilizzo potrebbe provocare lesioni o danneggiare il prodotto.

- Non trasportare il prodotto quando è montato su un treppiede.
- Ciò potrebbe provocare lesioni o un incidente.
- Non toccare le parti interne del prodotto.
- Ciò potrebbe provocare lesioni.
	- In caso di reazioni o irritazioni cutanee anomale durante o dopo l'uso del prodotto, non continuare l'uso e consultare un medico.

#### <span id="page-19-0"></span>**Manutenzione della videocamera**

- Questa videocamera è uno strumento di precisione. Evitare di farla cadere o di sottoporla a urti.
- La videocamera non è impermeabile e non può pertanto essere utilizzata sott'acqua. Se la videocamera si bagna, contattare immediatamente un centro di assistenza Canon. Togliere le eventuali gocce d'acqua con un panno pulito asciutto, e se la videocamera è esposta ad aria salmastra, pulirla con un panno pulito inumidito, ben strizzato.
- $\bullet$  Non lasciare mai la videocamera vicino a dispositivi che generano forti campi magnetici, ad esempio magneti o motori elettrici. Evitare inoltre di utilizzare o lasciare la videocamera in prossimità di dispositivi che emettono forti onde radio, ad esempio grosse antenne. Campi magnetici di intensità elevata possono provocare il malfunzionamento della videocamera o danneggiare i dati delle immagini.
- Non lasciare la videocamera in luoghi surriscaldati o in un'auto esposta alla luce solare diretta. Le temperature elevate possono causare il malfunzionamento della videocamera.
- La videocamera contiene circuiti elettronici di precisione. Non tentare di smontare la videocamera.
- $\bullet$  Se la videocamera viene improvvisamente spostata da un ambiente freddo a uno caldo, è possibile che si formi della condensa sulla videocamera e sui componenti interni. Per evitare che ciò si verifichi, inserire la videocamera in un sacchetto di plastica sigillato e lasciare che si adatti alla temperatura più calda prima di estrarla dal sacchetto.
- In caso di formazione di condensa sulla videocamera, per evitare danni, non utilizzare la videocamera né rimuovere la scheda. Spegnere la videocamera e attendere che l'umidità sia completamente evaporata prima di utilizzarla nuovamente. Anche quando la videocamera è completamente asciutta, se è ancora fredda internamente, non rimuovere la scheda finché la videocamera non si è adattata alla temperatura ambiente.
- Si potrebbe formare condensa all'interno dell'obiettivo della videocamera se si registrano filmati in 4K nella modalità [**Filmato con pelle liscia**] in ambienti umidi. Tenere spenta la videocamera e attendere che l'umidità sia completamente evaporata prima di utilizzarla nuovamente. Se la condensa non scompare, provare a cambiare la modalità di registrazione o a impostare la videocamera su un'opzione diversa dai filmati in 4K.
- Se si prevede di non utilizzare la videocamera per un lungo periodo di tempo, riporla in un luogo fresco, asciutto e ben ventilato. Tuttavia, effettuare occasionalmente registrazioni per assicurarsi che la videocamera funzioni correttamente.
- Evitare di riporre la videocamera in luoghi in cui sono presenti prodotti chimici ad azione corrosiva e che possono provocare la ruggine, ad esempio laboratori chimici.
- Se la videocamera è rimasta inutilizzata per un tempo prolungato, verificarne tutte le funzioni prima di utilizzarla. Se si desidera utilizzare la videocamera per un'occasione importante, ad esempio in occasione di un viaggio all'estero, o dopo che non è stata utilizzata per molto tempo, si consiglia di far verificare il dispositivo nel più vicino Centro di assistenza Canon o di controllare personalmente che il dispositivo funzioni correttamente.
- La videocamera potrebbe surriscaldarsi dopo lo scatto continuo ripetuto o foto/filmati ripresi per un periodo prolungato. Non si tratta di un malfunzionamento.
- Se all'interno o all'esterno dell'area dell'immagine è presente una sorgente di luce intensa, potrebbero prodursi effetti fantasma.

Quando si scatta in controluce, mantenere il sole a una distanza sufficiente dall'angolo di campo. Tenere sempre le sorgenti di luce intense quali sole, laser e altre sorgenti di luce artificiale intense fuori dall'area dell'immagine e non in prossimità. Una luce intensa e concentrata può causare fumo o danneggiare il sensore immagine o altri componenti interni.

#### **Schermo**

Quanto segue non influisce sulle immagini acquisite dalla videocamera.

- Benché lo schermo sia prodotto in condizioni di fabbricazione di alta precisione e oltre il 99,99% dei pixel soddisfi le specifiche di progettazione, lo 0,01% o meno dei pixel potrebbe essere difettoso o apparire come punti rossi o neri. Non si tratta di un malfunzionamento.
- Se lo schermo viene lasciato acceso per un periodo prolungato, potrebbe verificarsi un surriscaldamento dello schermo che, pertanto, potrebbe visualizzare solo parti delle immagini. Si tratta, tuttavia, di un effetto temporaneo che scompare se la videocamera non viene utilizzata per alcuni giorni.
- La visualizzazione sullo schermo può apparire leggermente più lenta a basse temperature o nera a temperature elevate. A temperatura ambiente, le prestazioni del monitor ritornano normali.

### **Schede**

Per proteggere la scheda e i dati memorizzati, seguire questi accorgimenti:

- Evitare di far cadere, piegare o bagnare la scheda. Evitare di sottoporla a pressioni, urti o vibrazioni.
- Non toccare i contatti elettronici della scheda con le dita o con strumenti metallici.
- Non incollare adesivi o altro sulla scheda.
- Non riporre né utilizzare la scheda in prossimità di dispositivi che generano forti campi magnetici, quali apparecchi televisivi, altoparlanti o magneti. Si consiglia, inoltre, di evitare i luoghi soggetti a elettricità statica.
- Non lasciare la scheda in luoghi esposti alla luce solare diretta o in prossimità di fonti di calore.
- Conservare la scheda in una custodia.
- Non riporre la scheda in luoghi caldi, polverosi o umidi.
- Le schede possono scaldarsi dopo lunghe sessioni di scatto continuo ripetuto o di scatto di foto/registrazione di filmati. Non si tratta di un malfunzionamento.

### <span id="page-22-0"></span>**IZ** [Inserimento della cinghia](#page-24-0)

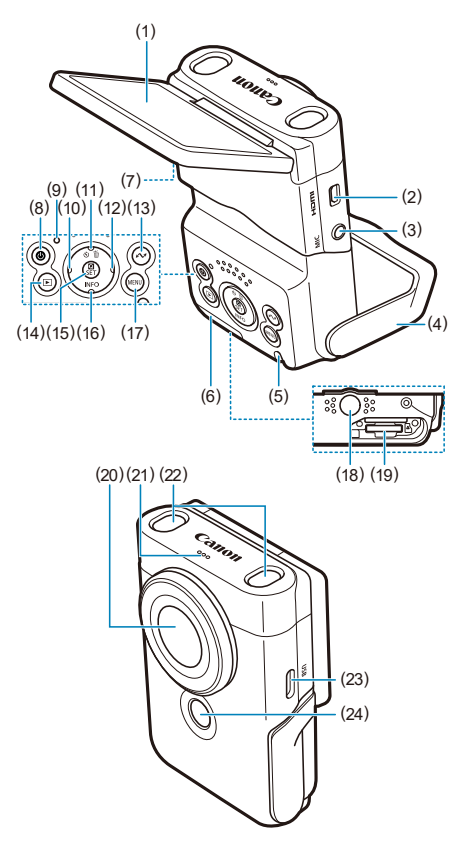

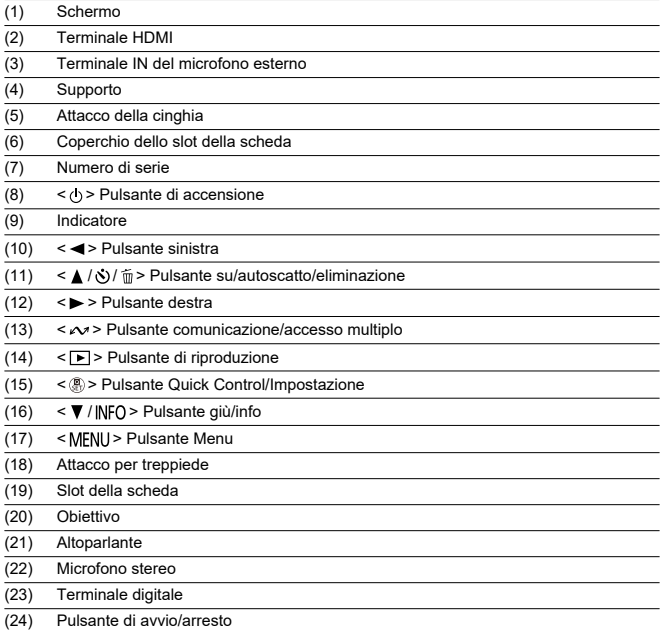

<span id="page-24-0"></span>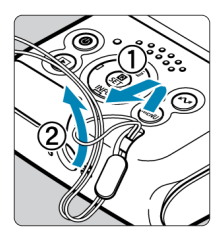

Inserire la cinghietta da polso in dotazione nel supporto della cinghia della videocamera.

<span id="page-25-0"></span>In questo capitolo vengono descritte le procedure preliminari allo scatto e il funzionamento di base della videocamera.

- [Carica della videocamera](#page-26-0)
- [Inserimento e rimozione delle schede](#page-27-0)
- [Utilizzo dello schermo e del supporto](#page-30-0)
- [Accensione](#page-31-0)
- [Funzioni di base](#page-33-0)
- [Funzioni e impostazioni dei menu](#page-37-0)
- [Quick Control](#page-42-0)
- [Funzionamento del touch screen](#page-45-0)

<span id="page-26-0"></span>1. **Caricare la videocamera.**

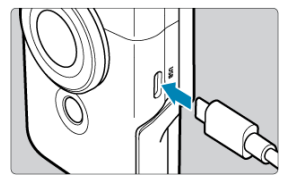

- Caricare la videocamera utilizzando il cavo USB in dotazione.
- Quando la carica inizia, la spia diventa arancione.
- La spia si spegne quando la videocamera è completamente carica.
- **La ricarica della videocamera quando la batteria è completamente scarica richiede 1 ora e 50 minuti circa a temperatura ambiente (23°C).** Il tempo necessario per ricaricare la batteria varia notevolmente in base alla temperatura ambiente e alla capacità rimanente della batteria.
- Per motivi di sicurezza, la ricarica a basse temperature (5-10°C) richiede più tempo.
- La videocamera può essere utilizzata anche mentre viene ricaricata.

#### T **Attenzione**

La ricarica potrebbe interrompersi se la videocamera si riscalda.

#### **Nota**

- Per la ricarica e l'alimentazione della videocamera è consigliabile utilizzare l'adattatore di alimentazione USB PD-E1 opzionale. È stato confermato che alcuni adattatori di alimentazione disponibili in commercio (USB Type-C) funzionano con la videocamera. Per ulteriori informazioni visitare il sito Web Canon ( $\omega$ [\)](#page-7-0).
- **All'acquisto, la batteria incorporata non è completamente carica.** Caricare la batteria prima dell'uso.
- **Caricare la videocamera il giorno stesso in cui la si utilizza oppure il giorno prima.**

La batteria incorporata si esaurisce gradualmente, anche se non si utilizza la videocamera.

**Usare la videocamera a una temperatura ambiente compresa tra 0 e 35°C.**

Per prestazioni ottimali della videocamera, usarla a una temperatura ambiente compresa tra 0 e 35°C. A temperature più basse, le prestazioni potrebbero ridursi temporaneamente, così come la durata della batteria incorporata. Temperatura più alte potrebbero impedire di continuare a riprendere se la videocamera si riscalda.

- <span id="page-27-0"></span>Inserimento ΓZ
- **K**i [Rimozione](#page-29-0)

#### Œ **Attenzione**

L'uso di schede di memoria diverse da schede microSD / microSDHC / microSDXC non è supportato.

## **Inserimento**

1. **Aprire il coperchio.**

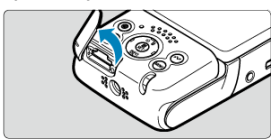

- Spegnere la videocamera  $\left(\frac{\partial}{\partial y}\right)$ .
- **Dopo aver verificato che la spia è spenta, aprire il coperchio e girarlo in modo che non sia di intralcio.**
- 2. **Inserire la scheda.**

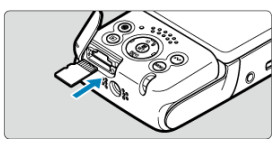

Inserire la scheda con il lato con l'etichetta rivolto verso il basso. **Se la scheda viene inserita in modo errato è possibile che la videocamera venga danneggiata.**

3. **Chiudere il coperchio.**

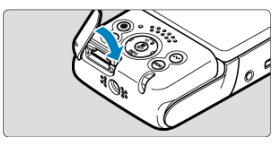

<span id="page-29-0"></span>1. **Aprire il coperchio.**

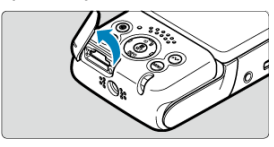

- Spegnere la videocamera  $\sqrt{\alpha}$ ).
- 2. **Rimuovere la scheda.**

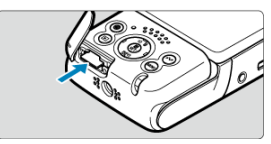

- Spingere la scheda per espellerla.
- Estrarre la scheda, quindi chiudere il coperchio.

#### **Attenzione** T

- **Se la spia è accesa significa che la videocamera sta scrivendo, sta leggendo, sta cancellando o sta trasferendo dati sulla scheda. Durante lo svolgimento di queste operazioni, non aprire il coperchio dello slot della scheda. Per evitare di danneggiare i dati delle immagini, le schede o la videocamera, quando la spia è accesa, non effettuare alcuna delle seguenti azioni.**
	- **Rimuovere la scheda**
	- **Scuotere o colpire la videocamera**
- Se sullo schermo viene visualizzato un messaggio di errore relativo alla scheda, rimuovere e reinserire la scheda. Se l'errore persiste, utilizzare un'altra scheda. Se è possibile trasferire le immagini della scheda su un computer, trasferire tutte le immagini e quindi formattare la scheda con la videocamera  $(\sqrt{2})$  $(\sqrt{2})$ ). La scheda dovrebbe tornare a funzionare normalmente.

<span id="page-30-0"></span>La direzione e l'angolazione dello schermo possono essere modificate.

1. **Aprire lo schermo e il supporto.**

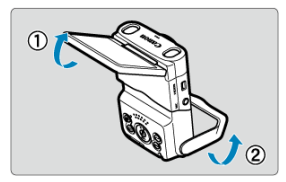

- Lo schermo si solleva verso l'alto e si apre a circa 180°.
- Utilizzando il supporto, si può posizionare la videocamera inclinata in avanti a un'angolazione da -30° a -10° o all'indietro a un'angolazione da 10° a 30°.

#### π **Attenzione**

Evitare di aprire troppo lo schermo, in quanto si esercita un'inutile pressione sulla cerniera.

#### **Nota**

Quando lo schermo è rivolto verso i soggetti davanti alla videocamera viene visualizzata un'immagine speculare (destra/sinistra invertita) dei soggetti ( ).

# <span id="page-31-0"></span>**Accensione**

**IZ** [Indicatore livello di carica della batteria](#page-32-0)

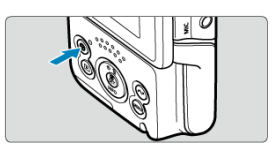

 $\bullet$  Premere il pulsante < (!) > per accendere la videocamera. Premerlo di nuovo per spegnerla.

## **Modifica della lingua dell'interfaccia**

Al primo avvio viene visualizzata la schermata di selezione della lingua. Per modificare la lingua dell'interfaccia, vedere [Lingua.](#page-249-0)

## **Impostazione di data, ora e fuso orario**

Se quando si accende la videocamera viene visualizzata la schermata di impostazione di data/ora/zona, vedere [Data/Ora/Zona.](#page-245-0)

## **Modifica del sistema video**

Il sistema video è impostato su NTSC. Cambiarlo a PAL nelle zone in cui si usa questo sistema video. Per modificare il sistema video, vedere [Sistema video](#page-250-0).

<span id="page-32-0"></span>L'indicatore livello di carica della batteria compare quando si accende la videocamera.

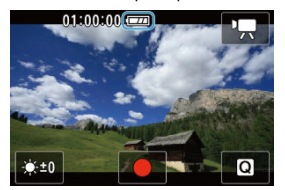

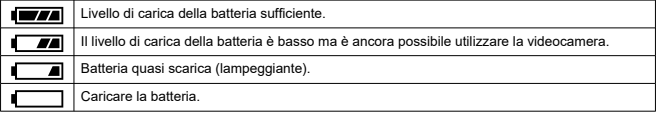

#### $\Box$ **Nota**

- La carica della batteria si esaurisce più rapidamente se si eseguono le seguenti operazioni:
	- Utilizzo della funzione Wi-Fi o Bluetooth.
- A seconda delle condizioni di ripresa effettive, il tempo di registrazione disponibile potrebbe essere inferiore.
- In presenza di temperatura ambiente bassa, lo scatto potrebbe risultare impossibile anche con un livello di carica della batteria sufficiente.

# <span id="page-33-0"></span>**Funzioni di base**

- Pulsante di avvio/arresto 図
- $\mathbb{C}$   $\leq$   $\mathbb{V}$  / INFO > [Pulsante giù/info](#page-34-0)
- $\mathbb{Z}$  <  $\mathbb{Z}$  > [Pulsante comunicazione/accesso multiplo](#page-35-0)
- [Stato della spia](#page-36-0)

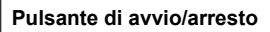

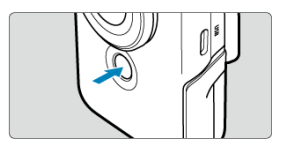

Premere il pulsante di avvio/arresto in modalità filmato per iniziare a registrare. Premerlo di nuovo per interrompe la registrazione.

Premere il pulsante di avvio/arresto in modalità foto per scattare una foto.

# <span id="page-34-0"></span>**< / > Pulsante giù/info**

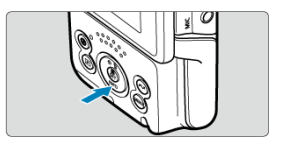

A ogni pressione del < ▼ / |NFO > pulsante giù/info le informazioni visualizzate cambiano.<br>Le seguenti schermate di esempio si riferiscono alla registrazione di filmati.

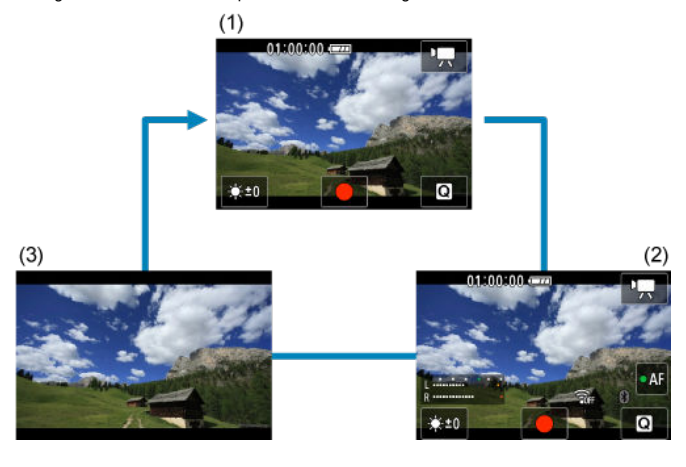

<span id="page-35-0"></span>Mostra la funzioni di comunicazione wireless.

Il pulsante  $\langle \sqrt{2} \rangle$  può anche essere assegnato a funzioni usate di frequente in modalità filmato. Per visualizzare la schermata di impostazione per questo pulsante, tenere premuto il pulsante nella schermata di registrazione di filmati.

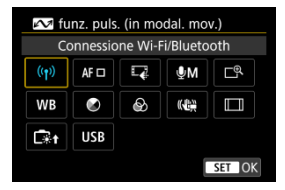

- Premere il pulsante < $\langle \hat{P}_y \rangle$  > per impostarla.
- Durante la riproduzione, si possono inviare immagini a uno smartphone o tablet (indicati collettivamente come "smartphone") connesso alla videocamera mediante Wi-Fi premendo il pulsante <  $\sim$  >. Selezionare le immagini con i tasti <  $\blacktriangle$  > <  $\blacktriangleright$  >, quindi premere il pulsante  $\langle \frac{m}{\langle k \rangle} \rangle$ .

#### $\mathsf T$ **Attenzione**

Le funzioni assegnate al pulsante  $\langle \sqrt{2} \rangle$  potrebbero non essere disponibili in alcune modalità di registrazione. In questo caso, quando si preme il pulsante <  $\sim$  > viene visualizzato un messaggio che indica che la funzione non è disponibile.
Lo stato della spia varia in base allo stato della videocamera.

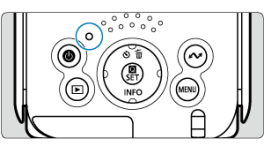

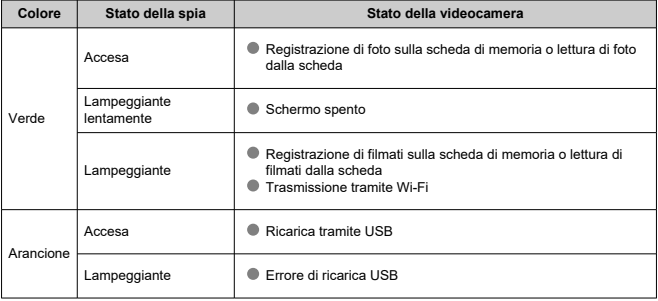

- [Schermata dei menu](#page-38-0)
- **[Procedura per l'impostazione dei menu](#page-39-0)**
- **[Voci di menu oscurate](#page-41-0)**

## <span id="page-38-0"></span>**Schermata dei menu**

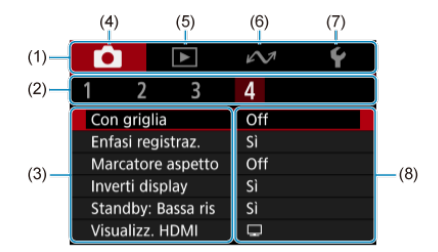

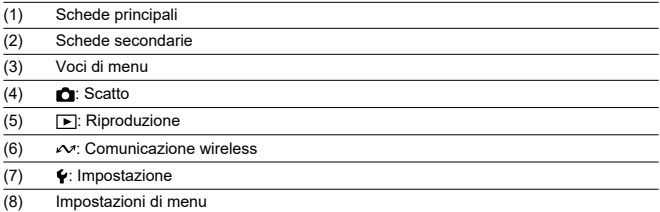

 $\overline{a}$  A seconda della modalità di registrazione, alcune schede, voci di menu e opzioni di impostazione potrebbero non essere visualizzati.

<span id="page-39-0"></span>1. **Visualizzare la schermata dei menu.**

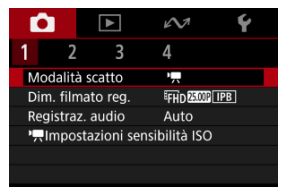

- Premere il pulsante < MENU > per visualizzare la schermata dei menu.
- 2. **Selezionare una voce.**

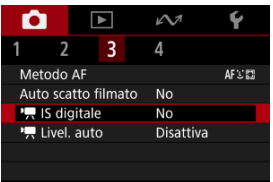

 $\bullet$  Premere <  $\diamondsuit$  > per selezionare una voce, quindi premere il pulsante  $<$   $\left(\frac{1}{\sqrt{E}}\right)$  >.

3. **Selezionare un'opzione.**

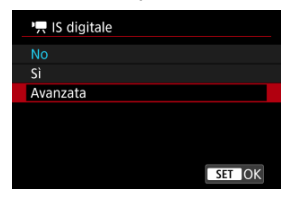

- Premere <  $\blacklozenge$  > per selezionare un'opzione.
- L'impostazione selezionata viene indicata in blu.
- Per alcune impostazioni è visualizzata una schermata di standby. Selezionare un'opzione per l'impostazione.

## 4. **Impostare l'opzione.**

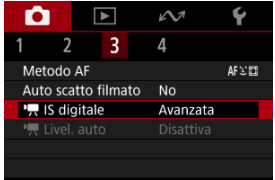

Premere il pulsante < $\langle \hat{P}_n \rangle$  > per impostarla.

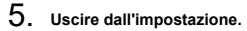

 $\bullet$  Premere il pulsante < MENU >.

### **Nota**

- La descrizione delle funzioni del menu riportata di seguito presuppone che sia stato premuto il pulsante < MENU > per visualizzare la schermata dei menu.
- Per annullare l'operazione, premere il pulsante < MENU >.

 $\sim$ ⌒ Б  $\overline{z}$  $\overline{\mathbf{z}}$  $\overline{4}$ Metodo AF AF回 Auto scatto filmato **No** ", IS digitale Avanzata ", Livel. auto Disattiva

<span id="page-41-0"></span>Esempio: Con impostazione IS digitale impostato su [**Avanzata**]

Le voci di menu oscurate non possono essere impostate. La voce di menu viene oscurata se l'impostazione di un'altra funzione ha la precedenza su di essa.

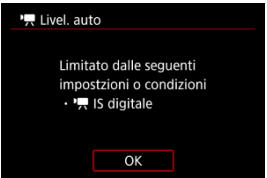

Per conoscere la funzione prevalente, selezionare la voce di menu oscurata e premere il pulsante  $\langle \langle \langle \langle \rangle \rangle \rangle$ .

Annullando l'impostazione della funzione prevalente, la voce di menu oscurata viene riattivata e può essere impostata.

#### T **Attenzione**

Per alcune voci di menu oscurate la funzione prevalente potrebbe non essere visualizzata.

#### $\overline{R}$ **Nota**

È possibile ripristinare le impostazioni predefinite delle funzioni dei menu selezionando [ $\blacklozenge$ : **Reimp. fotocam.**] ( $\widehat{\bowtie}$ [\)](#page-259-0).

È possibile selezionare e impostare direttamente e intuitivamente le impostazioni visualizzate.

Le voci di impostazione disponibili variano in base alla modalità di scatto.

1. **Premere il pulsante < >.**

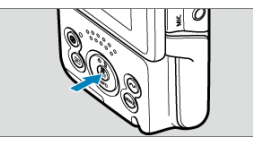

2. **Selezionare una voce di impostazione e impostare l'opzione preferita.**

**Modalità di registrazione di filmati**

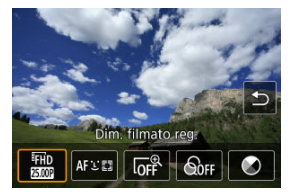

**Modalità di scatto di foto**

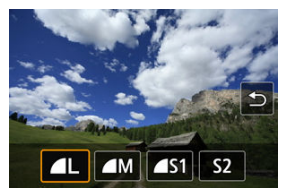

● Premere i tasti < < > < > > per selezionare una voce.

È anche possibile impostare [**Dim. filmato reg.**] e [**Metodo AF**] nelle schermate dei menu  $($ a, a $)$ .

### <sup>●</sup>  $\Box$ <sup>©</sup>Zoom digitale

Si può scattare con zoom digitale fino a circa 3×.

#### $\mathbf \Omega$ **Attenzione**

- [ :  **IS digitale**] è impostato su [**No**] e [ : **Metodo AF**] su [**AF fotogr. Specificato**].
- Le immagini appaiono sgranate a valori di ingrandimento elevati perché lo zoom digitale nei filmati esegue l'elaborazione digitale delle immagini. Si potrebbero notare anche disturbi o puntini luminosi.

### **•** *ShuFiltro* **colore**

Si possono regolare i colori mentre si guarda lo schermo.

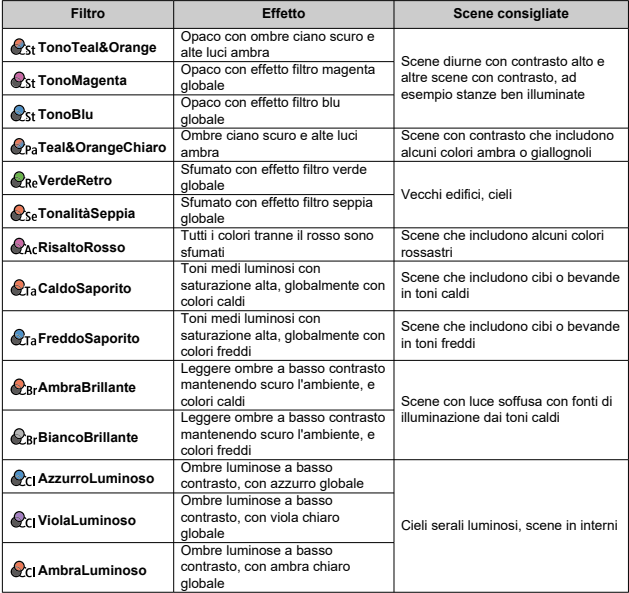

#### **Attenzione**  $\mathbf \Omega$

- I filtri colore possono impedire che le immagini vengano riprodotte con gradazioni omogenee e causare disturbi nelle immagini.
- Alcuni soggetti o alcune impostazioni della videocamera possono impedire di ottenere i colori previsti.

### **Tonalità col.**

Premere per cambiare la tonalità colore verso Blu o Ambra, e premere il pulsante <  $\sim$  > per cambiare verso Magenta o Verde.

- 層 **Tocco**
- **K**j [Trascinamento](#page-46-0)

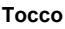

## **Schermata di esempio (Quick Control)**

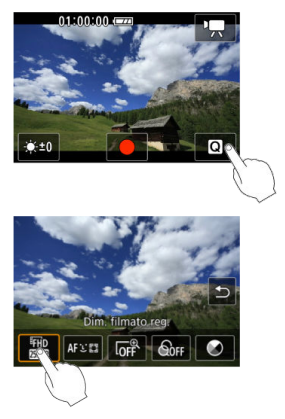

- Utilizzare il dito per toccare lo schermo (toccare per un breve istante e poi allontanare il dito).
- $\bullet$  Ad esempio, quando si tocca  $\lceil \mathsf{Q} \rceil$ , viene visualizzata la schermata Quick Control. Toccando [ $\bigtriangleup$ ], è possibile tornare alla schermata precedente.

#### $\Box$ **Nota**

- Affinché venga emesso un bip a ogni operazione di tocco, impostare [ : Bip] su [Attiva] (**2**[\)](#page-251-0).
- Per impostazione predefinita, il volume dei segnali acustici per il tocco è impostato su [**0**].

## <span id="page-46-0"></span>**Schermata di esempio (schermata dei menu)**

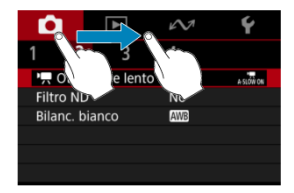

- Far scorrere il dito mentre si tocca lo schermo.
- Ad esempio fare un movimento di trascinamento sulle schede principali per andare da una scheda all'altra.

In questo capitolo viene descritta la modalità di scatto e registrazione, e vengono presentate le impostazioni di menu nella scheda dello scatto [co].

- [Registrazione di filmati](#page-48-0)
- [Scatto di foto](#page-51-0)
- [Menu scheda: Registrazione di filmati](#page-52-0)
- [Menu scheda: Scatto di foto](#page-54-0)
- [Modalità di scatto](#page-55-0)
- [Dimensioni di registrazione dei filmati](#page-62-0)
- [Registrazione audio](#page-68-0)
- [Impostazione della sensibilità ISO per i filmati](#page-71-0)
- [Otturatore lento automatico filmato](#page-72-0)
- [Filtro ND](#page-74-0)
- [Bilanciamento del bianco](#page-75-0)
- [Metodo di messa a fuoco automatica](#page-80-0)
- [Autoscatto filmato](#page-85-0)
- [Impostazioni di IS](#page-86-0)
- [Livello automatico filmato](#page-88-0)
- [Griglia](#page-89-0)
- [Enfasi registrazione](#page-90-0)
- [Marcatore aspetto](#page-91-0)
- [Inversione della visualizzazione](#page-92-0)
- [Standby: Bassa risoluzione](#page-93-0)
- [Visualizzazione durante la connessione HDMI](#page-94-0)
- [Qualità dell'immagine](#page-96-0)
- [Rapporto dimensionale dell'immagine](#page-97-0)
- [Scatto a tocco](#page-98-0)
- [Durata della visione](#page-100-0)
- [Precauzioni generali per la registrazione di filmati](#page-101-0)
- [Precauzioni per lo scatto di foto generico](#page-107-0)

<span id="page-48-0"></span>1. **Mettere a fuoco il soggetto.**

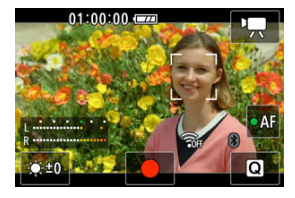

**Inseguimento di un soggetto da mettere a fuoco**

- Impostare [ : **Metodo AF**] su [**AF inseguimento visi**].
- Un punto AF viene visualizzato sul viso di una persona o di un altro soggetto, che la videocamera mantiene a fuoco.
- Per mettere a fuoco un soggetto diverso, toccarlo. Il punto AF diventa [[]. Per uscire dalla selezione del soggetto, premere il pulsante < MENU >. Premere il pulsante <  $\binom{m}{k}$  > per tornare alla schermata di scatto.
- Se attorno al punto AF è visualizzato [1] [), si possono utilizzare i tasti < > < > per cambiare il soggetto da mettere a fuoco.

### **Messa a fuoco di soggetti in una posizione specifica**

- Impostare [ : **Metodo AF**] su [**AF fotogr. Specificato**].
- Toccare una posizione in cui mettere a fuoco, quindi spostare il punto AF nella schermata del punto AF.
- Allineare il punto AF al soggetto.
- $\bullet$  Se si preme il pulsante < MENU >, il punto AF ritorna al centro.
- Toccare [**SET**] per tornare alla schermata di scatto. Per centrare il punto AF, toccare  $[\mathbb{Z}]$ .

### **Nota**

 $\bullet$  È possibile toccare  $\lceil \bullet A \rceil$  per attivare la messa a fuoco automatica durante lo standby; la messa a fuoco sarà bloccata.

L'icona diventa [OAF]. Per sbloccare la messa a fuoco, toccare di nuovo l'icona.

- $\bullet$  Se [ $\bullet$ AF] non è visualizzata, premere il tasto <  $\blacktriangledown$  >.
- Appare una cornice verde quando il soggetto è a fuoco. Viene visualizzata una cornice gialla con [**!**] quando la videocamera non riesce a mettere a fuoco i soggetti.

#### **Attenzione**  $\bf{0}$

Se si eseguono operazioni con la videocamera durante la registrazione di filmati, il microfono incorporato potrebbe registrare anche i suoni di funzionamento della videocamera.

2. **Registrare il filmato.**

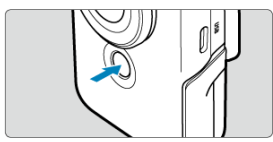

- Per iniziare la registrazione del filmato, toccare [●] o premere il pulsante di avvio/arresto.
- [ **REC**] viene visualizzato in alto a sinistra durante la registrazione di filmati e una cornice rossa lampeggiante appare attorno allo schermo.

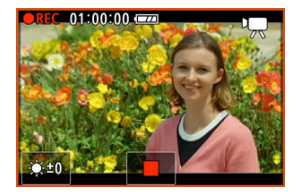

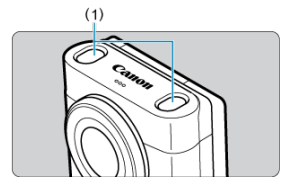

- L'audio viene registrato con il microfono (1).
- Per interrompere la registrazione del filmato, toccare [■] o premere il pulsante di avvio/arresto.
- Per rivedere il filmato registrato, premere il pulsante <  $\rightharpoonup$  >  $\sqrt{\omega}$ ).

## **Nota**

- L'audio è registrato in modalità stereo.
- Il microfono capta i suoni davanti e dietro la videocamera, a sinistra e a destra, e sopra di essa.

## <span id="page-51-0"></span>**Scatto di foto**

- Per mettere a fuoco, toccare il soggetto che si desidera riprendere. Premere il pulsante di avvio/arresto per scattare.
- Viene visualizzata una cornice gialla quando la videocamera non riesce a mettere a fuoco i soggetti.

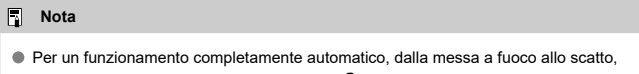

toccare il soggetto desiderato e impostare [**□**: Scatto a tocco] su [Attiva] [\(](#page-98-0)2).

#### <span id="page-52-0"></span> $\Box$ **Nota**

- \*1 Non visualizzato nella modalità [**Filmato con pelle liscia**] o [**Modalità IS filmato**].
- \*2 Disponibile solo nella modalità [**Filmato automatico**] o [**Filmato con esposiz. man.**].
- \*3 Non visualizzato nella modalità [**Filmato con pelle liscia**].

**Scatto 1**

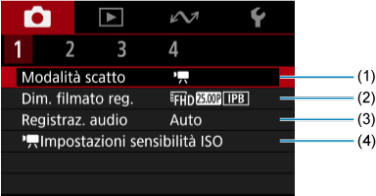

- (1) [Modalità scatto](#page-55-0)
- (2) [Dim. filmato reg.](#page-62-0)
- (3) [Registraz. audio](#page-68-0)
- (4) [Impostazioni sensibilità ISO\\*](#page-71-0) 2

**Scatto 2**

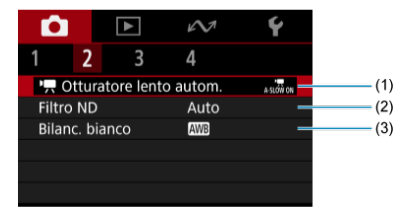

- (1) Ctturatore lento autom.<sup>\*1</sup>
- (2) [Filtro ND](#page-74-0)
- (3) <mark>[Bilanc. bianco](#page-75-0)</mark>\*1

## **Scatto 3**

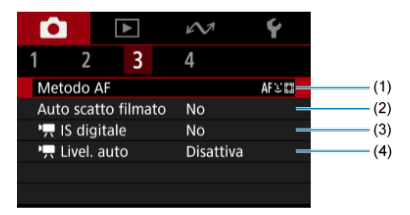

- (1) [Metodo AF](#page-80-0)
- (2) [Auto scatto filmato](#page-85-0)
- $(3)$ <sup>I</sup>, [IS digitale](#page-86-0)
- $(4)$   $\overline{P}$  [Livel. auto](#page-88-0)
- **Scatto 4**

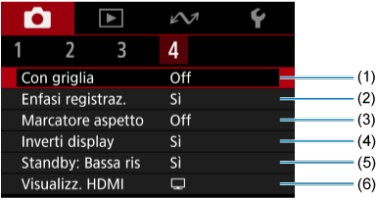

- (1) [Con griglia](#page-89-0)
- (2) [Enfasi registraz.](#page-90-0)
- (3) [Marcatore aspetto](#page-91-0)
- (4) [Inverti display](#page-92-0)
- (5) <mark>Standby: Bassa ris</mark>\*<sup>3</sup>
- (6) [Visualizz. HDMI](#page-94-0)\* 1

<span id="page-54-0"></span>Durante lo scatto di foto impostare la modalità di scatto su [**Foto automatica**].

## **Scatto 1**

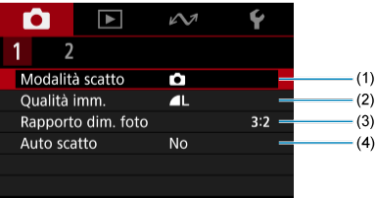

- (1) [Modalità scatto](#page-55-0)
- (2) [Qualità imm.](#page-96-0)
- (3) [Rapporto dim. foto](#page-97-0)
- (4) [Auto scatto](#page-85-0)

## **Scatto 2**

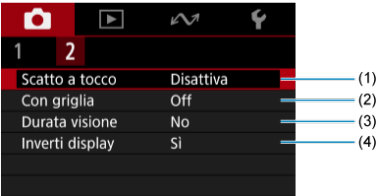

- (1) [Scatto a tocco](#page-98-0)
- (2) [Con griglia](#page-89-0)
- (3) [Durata visione](#page-100-0)
- (4) [Inverti display](#page-92-0)
- <span id="page-55-0"></span>[Filmato automatico](#page-56-0) 図
- [Filmato con pelle liscia](#page-57-0)
- [Modalità IS filmato](#page-59-0) 商
- **[Filmato con esposizione manuale](#page-60-0)**
- **M** [Foto automatica](#page-61-0)

È possibile cambiare la modalità di registrazione in base alla scena.

# 1. **Selezionare [ : Modalità scatto].**

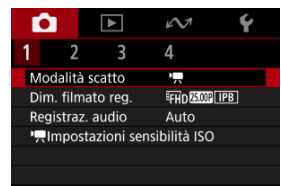

<span id="page-56-0"></span>2. **Selezionare una modalità di scatto.**

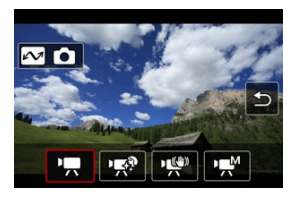

- Premere i tasti < < > < > > per selezionare la modalità di registrazione, quindi premere il pulsante  $\langle \frac{a}{x+y} \rangle$ .
- $\bullet$  Per passare alla modalità foto, premere il pulsante <  $\triangle$  >.

## **Filmato automatico**

Selezionare [

L'esposizione viene controllata automaticamente in base alla luminosità.

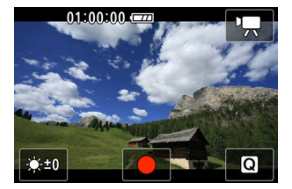

La luminosità dello schermo può essere regolata selezionando [ $\cdot$ .

#### <span id="page-57-0"></span>Selezionare [  $\blacksquare$ ].

L'elaborazione delle immagini rende la pelle più liscia.

Il livello di questo effetto può essere impostato in [**Effetto pelle liscia**] nella schermata Quick Control.

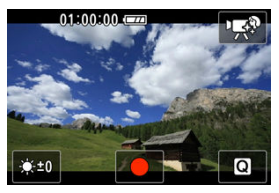

La luminosità dello schermo può essere regolata selezionando [ $\cdot$ .].

### **Consigli per lo scatto/la registrazione**

#### **Abilitare la videocamera a rilevare i volti.**

Intorno ai soggetti principali rilevati per l'applicazione dell'effetto vengono visualizzate delle cornici. Per un effetto pelle liscia più efficace, è possibile avvicinarsi o allontanarsi dal soggetto in modo che la cornice sia visualizzata sul viso del soggetto.

#### **Mettere a fuoco il viso.**

Prima di scattare, assicurarsi che [[1]] appaia sul viso del soggetto quando si sta effettuando la messa a fuoco.

#### **Attenzione**  $\mathbf \Omega$

- In base alle condizioni di scatto, è possibile modificare zone diverse rispetto alla pelle dei soggetti.
- Se l'effetto pelle liscia è troppo forte, le immagini potrebbero non apparire come previsto. Effettuare scatti di prova in anticipo e controllare i risultati.

#### **Precauzioni per la registrazione di filmati in 4K**

- La qualità dell'immagine sulla schermata di standby può essere diversa dalla qualità dell'immagine sulla schermata durante la registrazione del filmato.
- Per un breve periodo di tempo, quando si inizia a registrare un filmato, la visualizzazione dell'immagine potrebbe rimanere sul fotogramma corrente invece di essere aggiornata.

## **Nota**

L'impostazione [**Effetto pelle liscia**] viene mantenuta anche se si cambia la modalità di scatto o si spegne la videocamera.

<span id="page-59-0"></span>Selezionare [

Consente la registrazione di filmati con vibrazioni della videocamera ridotte.

È possibile selezionare [ **IS digitale**] o [ **Livel. auto**] nella schermata Quick Control  $(\sqrt{2}, \sqrt{2})$  $(\sqrt{2}, \sqrt{2})$ .

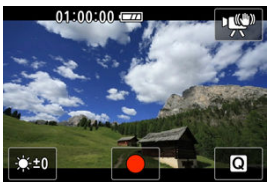

La luminosità dello schermo può essere regolata selezionando [ $\cdot$ .].

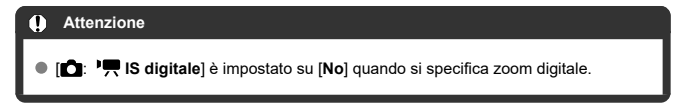

### <span id="page-60-0"></span>Selezionare [  $M$ ].

Consente di impostare la velocità dell'otturatore, il valore di apertura e la sensibilità ISO. Con la sensibilità ISO impostata su [AUTO], è possibile impostare la compensazione dell'esposizione.

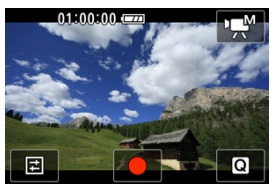

 $1.$  **Selezionare**  $\boxed{[1]}$ .

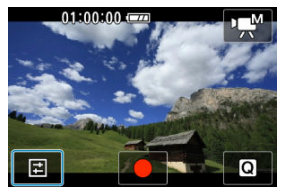

2. **Selezionare una voce.**

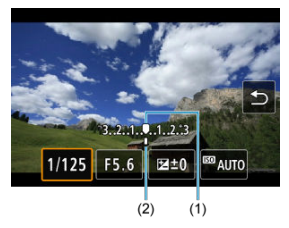

- $\bullet$  Impostare premendo i tasti <  $\blacktriangleleft$  > <  $\blacktriangleright$  >.
- Controllare il simbolo del livello di esposizione (2) per verificare la differenza del livello di esposizione corrente rispetto al livello di esposizione standard (1).

### <span id="page-61-0"></span>Selezionare [<sup>21]</sup>.

La videocamera analizza la scena e configura automaticamente le impostazioni più adatte.

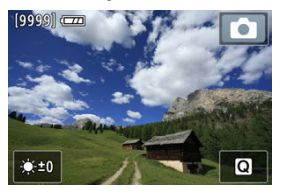

La luminosità dello schermo può essere regolata selezionando [ $\frac{1}{2}$ ]. Un'icona rappresentante il tipo di scena rilevato appare in alto a destra sullo schermo durante lo scatto.

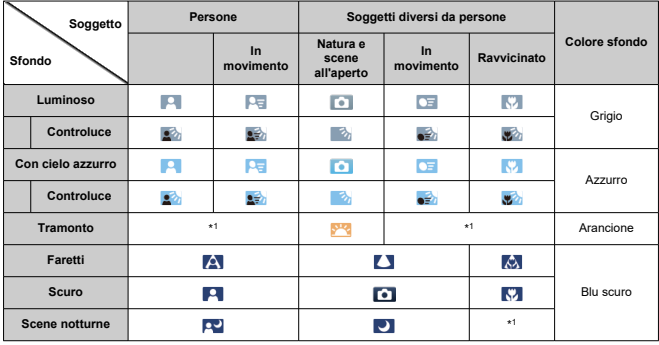

\* 1: Sono visualizzate le icone delle scene selezionate tra quelle che possono essere rilevate.

#### **Nota**

Con alcune scene o condizioni di scatto l'icona visualizzata potrebbe non corrispondere effettivamente alla scena.

- <span id="page-62-0"></span>[Registrazione di filmati in 4K](#page-65-0) 図
- [Schede adatte alla registrazione di filmati](#page-66-0)
- **E**l [Limite di durata di registrazione del filmato](#page-67-0)

È possibile impostare le dimensioni della registrazione, il frame rate e il metodo di

compressione in [<sup>1</sup>: Dim. filmato reg.].

Il frame rate viene aggiornato automaticamente affinché corrisponda all'impostazione

[: Sistema video] (a).

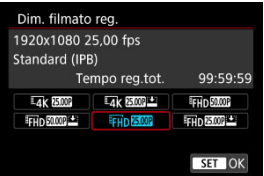

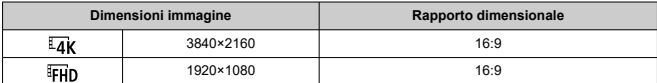

## **Frame rate** (fps: frame al secondo)

### **[ ] 59,94 fps / [ ] 29,97 fps**

Per le zone in cui si usa il sistema TV NTSC, come America del Nord, Giappone, Corea del Sud e Messico.

### **[ ] 50,00 fps / [ ] 25,00 fps**

Per le zone in cui si usa il sistema TV PAL, come Europa, Russia, Cina e Australia.

### **[ ] 23,98 fps**

Principalmente a scopo cinematografico. Disponibile quando [ $\blacklozenge$ : Sistema video] è impostato su [**Per NTSC**].

## **Metodo di compressione**

**[ ] IPB** (Standard)

Comprime efficacemente più fotogrammi registrati contemporaneamente.

**[ ] IPB** (Leggera)

Poiché il filmato viene registrato a un bit rate inferiore rispetto al formato IPB (Standard), si avranno dimensioni del file più piccole e una maggiore compatibilità con i dispositivi di riproduzione. In questo modo il tempo di registrazione disponibile risulterà più lungo rispetto a IPB (Standard) (con una scheda della stessa capacità).

## **Formato di registrazione dei filmati**

#### $\bullet$  **[** $\overline{M2}$ **]** MP4

Tutti i filmati registrati con la videocamera vengono registrati come file video in formato MP4 (estensione file ".MP4").

#### Œ **Attenzione**

● Se si modifica l'impostazione [ $\blacklozenge$ : Sistema video], impostare nuovamente [**not**: Dim. filmato reg.].

 $\bullet$  La riproduzione normale di file come filmati in 4K o  $FHH$   $SU(2)$   $W$  potrebbe non essere possibile su altri dispositivi, poiché la riproduzione richiede un'intensa elaborazione.

La qualità dell'immagine (risoluzione, disturbi, ecc.) varia leggermente in base all'impostazione delle dimensioni di registrazione dei filmati.

## **Nota**

- Per migliorare le prestazioni della scheda, è consigliabile formattarla con la videocamera prima di iniziare la registrazione di filmati  $\overline{12}$ [\)](#page-240-0).
- I filmati non possono essere registrati in qualità HD o VGA.
- <span id="page-65-0"></span>La registrazione di filmati in 4K richiede una scheda stabile con una velocità di scrittura rapida. Per ulteriori informazioni, vedere [Schede adatte alla registrazione di filmati](#page-66-0).
- La registrazione di filmati in 4K aumenta notevolmente il carico di elaborazione, e ciò può far aumentare più velocemente o maggiormente la temperatura interna della videocamera rispetto ai filmati normali. **Se durante la registrazione di filmati viene visualizzata un'icona [ ] bianca o un'icona [ ] rossa, la scheda potrebbe essere calda. Interrompere la registrazione e lasciare raffreddare la videocamera prima di rimuovere la scheda. (Non rimuovere subito la scheda.)**
- Si potrebbe formare condensa all'interno dell'obiettivo della videocamera se si registrano filmati in 4K nella modalità [**Filmato con pelle liscia**] in ambienti umidi.

<span id="page-66-0"></span>Vedere [Requisiti di prestazioni della scheda](#page-285-0) per maggiori informazioni sulle schede che supportano tutte le dimensioni di registrazione dei filmati.

**Provare le schede registrando alcuni filmati per assicurarsi che possano registrare** correttamente con la dimensione specificata (a[\)](#page-62-0).

#### $\mathbf{0}$ **Attenzione**

- Se per la registrazione si utilizza una scheda con scrittura lenta, il filmato potrebbe non essere registrato correttamente. Inoltre, se si riproduce un filmato su una scheda con velocità di lettura lenta, il filmato potrebbe non essere riprodotto correttamente.
- Quando si registrano filmati, utilizzare una scheda ad alte prestazioni con una velocità di scrittura sufficientemente superiore al bit.
- In caso di problemi con la registrazione dei filmati, formattare la scheda e riprovare. Se la formattazione della scheda non risolve il problema, visitare il sito Web del produttore della scheda, ecc.

#### **Nota**

- Per migliorare le prestazioni della scheda, è consigliabile formattarla con la videocamera prima di iniziare la registrazione di filmati  $\left(\frac{\partial}{\partial q}\right)$  $\left(\frac{\partial}{\partial q}\right)$ .
- Per verificare la velocità di scrittura/lettura della scheda, visitare il sito Web del produttore della scheda, ecc.

<span id="page-67-0"></span>Il tempo massimo di registrazione di ogni filmato è 1 ora. Una volta raggiunta 1 ora, la registrazione si interrompe automaticamente. È possibile registrare nuovamente un filmato premendo il pulsante di avvio/arresto (che lo registra come nuovo file).

#### $\mathbf{0}$ **Attenzione**

La temperatura interna della videocamera può aumentare e potrebbe essere disponibile meno tempo di registrazione dopo la riproduzione prolungata di filmati o la visualizzazione Live View.

#### <span id="page-68-0"></span>[Registrazione audio/Livello di registrazione dell'audio](#page-69-0) M

### **IZ**i [Filtro Vento](#page-70-0)

È possibile riprendere filmati registrando contemporaneamente l'audio con il microfono stereo integrato o un microfono stereo esterno. È anche possibile regolare il livello di registrazione dell'audio.

Utilizzare [ $\Box$ : Registraz. audio] per impostare le funzioni di registrazione audio.

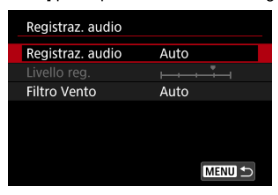

#### Œ **Attenzione**

- I suoni provenienti da operazioni Wi-Fi possono essere acquisiti con microfoni integrati o esterni. Per risultati ottimali, evitare di usare le funzioni wireless durante la registrazione.
- Se si eseguono operazioni con la videocamera durante la registrazione di filmati, il microfono incorporato potrebbe registrare anche il rumore di funzionamento dell'obiettivo o altri suoni di funzionamento della videocamera. In questo caso, per ridurre questi suoni potrebbe essere utile usare un microfono esterno dotato di una spina di uscita e tenerlo lontano dalla videocamera.
- Non inserire nel terminale IN del microfono esterno della videocamera dispositivi diversi dal microfono esterno.

#### <span id="page-69-0"></span>同 **Nota**

- L'audio viene emesso anche quando la videocamera è collegata a televisori tramite HDMI, a meno che [**Registraz. audio**] non sia impostato su [**Disattiva**]. Se si rileva un feedback dall'uscita audio della televisione, allontanare la videocamera dal televisore o abbassare il volume.
- Il bilanciamento del volume tra L/R (sinistra/destra) non può essere regolato.

## **Registrazione audio/Livello di registrazione dell'audio**

### **Auto**

Il livello di registrazione dell'audio viene regolato automaticamente. Il controllo del livello Auto si attiva automaticamente in risposta al livello dell'audio.

### **Manuale**

È possibile regolare manualmente il livello di registrazione dell'audio secondo necessità. Selezionare [Livello reg.] e premere i tasti <  $\blacktriangleleft$  >  $\blacktriangleright$  > mentre si osserva il misuratore di livello per regolare il livello di registrazione dell'audio. Osservare l'indicatore di tenuta del picco e regolarlo in modo che il misuratore di livello si illumini a destra dell'indicazione "12" (-12 dB) per i suoni più forti. Se supera "0", l'audio risulterà distorto. È possibile regolare il livello durante la registrazione toccando  $[\oint M]$ .

### **Disattiva**

L'audio non viene registrato.

<span id="page-70-0"></span>Impostare su [**Auto**] per ridurre la distorsione dell'audio in scene all'aperto con vento forte. Disattivato quando al terminale IN del microfono esterno è collegato un microfono esterno. Quando è attiva la funzione di filtro vento, anche alcuni suoni bassi vengono attenuati.

#### <span id="page-71-0"></span>**Sensibilità ISO**

È possibile impostare la sensibilità ISO desiderata. Selezionare [**Sensibilità ISO**] per accedere alla schermata di impostazione della sensibilità ISO. Impostare premendo i tasti <  $\blacktriangleleft$  > <  $\blacktriangleright$  >. È inoltre possibile selezionare ISO auto premendo il pulsante  $\langle \Delta z \rangle$ 

#### **Max per sens. ISO**

Consente di impostare il valore massimo per [**Sensibilità ISO**] da utilizzare durante la registrazioni di filmati Full HD.

### **Max per 4K**

Consente di impostare il valore massimo per [**Sensibilità ISO**] da utilizzare durante la registrazioni di filmati in 4K.

#### **Attenzione** Т

[**Max per sens. ISO**] e [**Max per** ] non determinano il valore massimo per ISO auto.
È possibile scegliere se registrare filmati più luminosi e meno influenzati dal rumore dell'immagine rispetto a quando impostato su [**Disattiva**] rallentando automaticamente la velocità dell'otturatore in condizioni di scarsa illuminazione.

Disponibile in modalità di registrazione <sup>[ ]</sup>. Con [Modalità IS filmato], questa funzione è impostata su [**Attiva**], e con [**Filmato con pelle liscia**] è impostata su [**Disattiva**]. Si applica quando il frame rate delle dimensioni di registrazione del filmato è **1999** o **1000**.

1. **Selezionare [ :  Otturatore lento autom.].**

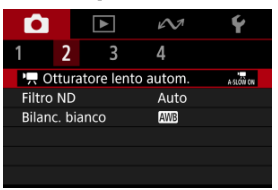

2. **Selezionare un'opzione.**

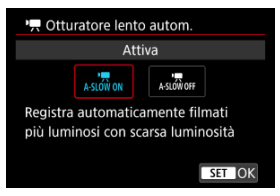

### **Disattiva**

Consente di registrare i filmati con un movimento più fluido e naturale, meno influenzato dal movimento del soggetto rispetto a guando è impostato su [**Attiva**]. Tenere presente che in condizioni di scarsa illuminazione, i filmati possono essere più scuri di quando impostati su [**Attiva**].

**Attiva**

Consente di registrare filmati più luminosi rispetto a quando impostato su [**Disattiva**] riducendo automaticamente la velocità dell'otturatore a 1/30 sec. (NTSC) o 1/25 sec. (PAL) in condizioni di scarsa illuminazione.

## **Nota**

Quando si registrano soggetti in movimento in condizioni di scarsa illuminazione o quando si possono verificare immagini fantasma, come ad esempio scie, è consigliata l'impostazione su [**Disattiva**].

Per una luminosità ottimale nelle scene riprese, Filtro ND Auto riduce l'intensità della luce a 1/8 del livello effettivo, di una quantità equivalente a tre stop. Oltre ad [**Auto**], si può anche selezionare [**No**] o [**Sì**].

1. **Selezionare [ : Filtro ND].**

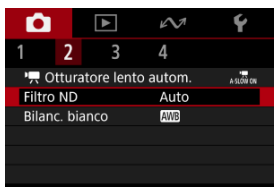

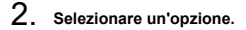

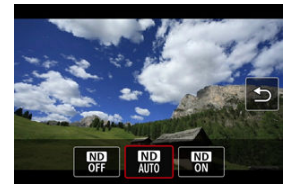

#### $\Omega$ **Attenzione**

- Se si seleziona [**Sì**] o [**Auto**] è più probabile che si verifichino disturbi nelle immagini, anche in scene luminose, perché è più facile che la sensibilità ISO aumenti.
- ND: Neutral Density (densità neutra)

### **Precauzioni per l'uso di Filtro ND Auto**

- Lo stato del filtro ND non cambia una volta che inizia la registrazione di filmati o lo streaming, anche se è impostato [**Auto**].
- Per risultati ottimali, impostare su [**No**] se si passa da un ambiente luminoso a uno buio durante la registrazione di filmati.
- **[**  $\bullet$  [ $\bullet$  Filtro ND] è impostato su [No] quando si usa la videocamera come webcam.

#### ΓZΙ. [**AWB**[\] Bilanciamento del bianco automatico](#page-76-0)

### **[2] [K]** Temperatura colore

L'impostazione del bilanciamento del bianco (WB, White Balance) consente di rendere nitido il colore delle aree bianche. Generalmente, l'impostazione [**[WB**] Auto (Priorità ambiente) o [ ] (Priorità bianco) consente di ottenere il bilanciamento del bianco corretto. Se non è possibile ottenere colori naturali con l'impostazione Auto, è possibile selezionare un bilanciamento del bianco idoneo alla sorgente di luce.

[ ] (Priorità ambiente) è impostato automaticamente per le modalità [**Filmato con pelle liscia**], [**Modalità IS filmato**] e [**Foto automatica**].

### **Nota**

- L'occhio umano si adatta ai cambiamenti dell'illuminazione in modo che gli oggetti bianchi sembrino tali in qualsiasi condizione di illuminazione. Le videocamere determinano il bianco in base alla temperatura del colore dell'illuminazione e, in base a questa impostazione, applicano l'elaborazione delle immagini per rendere le tonalità di colore più naturali negli scatti.
- Per informazioni sull'impostazione di [**AWB**] e [**AWB**W], vedere [**AWB**[\] Bilanciamento](#page-76-0) [del bianco automatico](#page-76-0).
- **Per impostare la temperatura del colore desiderata, selezionare [**  $\mathbf{Z}$  **in** 
	- $\hat{m}$ : Bilanc, biancol, premere < $\sim$  >, quindi premere i tasti <  $\blacktriangle$  > <  $\blacktriangleright$  >.

(Circa)

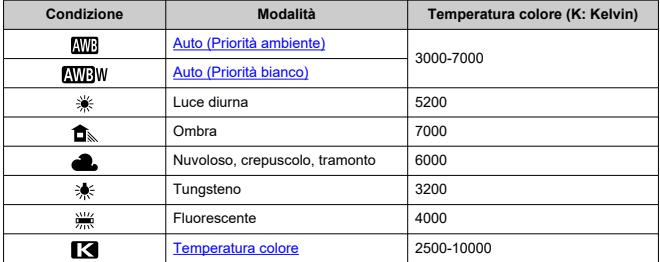

<span id="page-76-0"></span>Con [**[WB**] (Priorità ambiente) è possibile aumentare leggermente l'intensità della dominante di colore caldo dell'immagine quando si riprende una scena con illuminazione al tungsteno. Se si seleziona [**[ \]** (Priorità bianco), è possibile ridurre la dominante di colore caldo dell'immagine.

1. Selezionare [ $\bullet$ : Bilanc. bianco].

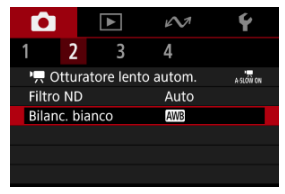

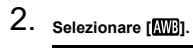

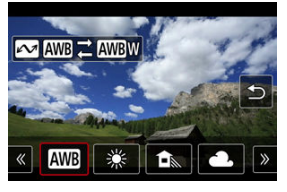

- $\bullet$  Con [ $\text{[N]}$ ] selezionato, premere il pulsante <  $\mathcal{N}$  >.
- 3. **Selezionare un'opzione.**

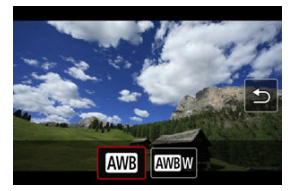

#### $\bullet$ **Attenzione**

## **Precauzioni quando impostato su [ ] (priorità bianco)**

- La dominante di colore caldo dei soggetti potrebbe sbiadire.
- Se ci sono più sorgenti di luce sulla scena, è possibile che la dominante di colore caldo dell'immagine non venga ridotta.

<span id="page-78-0"></span>È possibile impostare un valore che rappresenta la temperatura del colore del bilanciamento del bianco.

1. **Selezionare [ : Bilanc. bianco].**

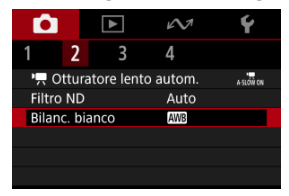

2. **Impostare la temperatura colore.**

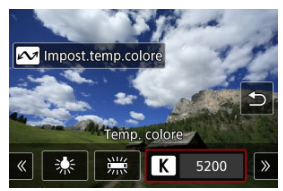

- Selezionare  $[\sqrt{3}]$ , quindi premere <  $\sim$  >.
- Premere i tasti < < > < > > per impostare la temperatura del colore desiderata, quindi premere il pulsante < $\langle \hat{x} \rangle$  >.
- È possibile impostare una temperatura del colore compresa tra 2500K e 10000K circa con incrementi di 100K.

## **Nota**

- Quando si imposta la temperatura del colore per una sorgente di luce artificiale, correggere il bilanciamento del bianco (verso magenta o verde) in [<sup>0</sup>] nella schermata Quick Control in base alle necessità.
- Quando si imposta [ ] su un valore rilevato con un colorimetro disponibile in commercio, fare alcuni scatti di prova e regolare l'impostazione secondo necessità in modo da compensare qualsiasi differenza tra questa lettura e quella della videocamera.
- $K$  AF insequimento visi
- [AF fotogramma specificato](#page-82-0)
- [Consigli per lo scatto/la registrazione in modalità AF](#page-83-0) 商
- [Condizioni di scatto/registrazione che possono rendere difficile la messa a fuoco](#page-84-0) 囜

È possibile cambiare il metodo di messa a fuoco automatica in base al soggetto e alla scena che si sta riprendendo.

1. **Selezionare [ : Metodo AF].**

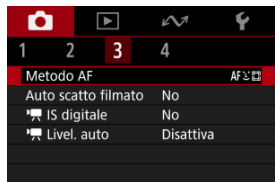

2. **Selezionare un metodo di messa a fuoco automatica.**

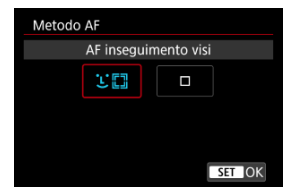

<span id="page-81-0"></span>La videocamera rileva e mette a fuoco i visi umani.

Quando non viene rilevato alcun viso, le aree di messa a fuoco vengono determinate automaticamente.

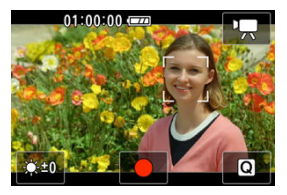

#### **Attenzione**  $\bf{0}$

- È possibile che un oggetto che non è un volto umano venga rilevato come viso.
- La videocamera potrebbe non rilevare i visi che sono molto piccoli o molto grandi all'interno della foto, che sono troppo luminosi o troppo scuri, oppure se sono parzialmente nascosti.
- L'AF può non essere in grado di rilevare soggetti o volti di persone ai bordi dello schermo. Correggere l'inquadratura per centrare il soggetto o avvicinarlo al centro.

<span id="page-82-0"></span>La videocamera mette a fuoco in un singolo punto AF specificato. Si può spostare il punto AF nella posizione desiderata toccando, trascinando o usando i tasti <  $\blacktriangle$  > <  $\blacktriangledown$  > <  $\blacktriangle$  > < > dopo aver toccato lo schermo per visualizzare la schermata di selezione del punto AF.

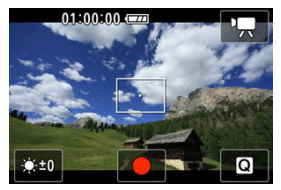

# <span id="page-83-0"></span>**Consigli per lo scatto/la registrazione in modalità AF**

- A seconda del soggetto e delle condizioni di scatto, la messa a fuoco potrebbe richiedere tempo.
- L'intervallo di messa a fuoco automatica disponibile varia in funzione del rapporto dimensionale, della stabilizzazione delle immagini e di altre impostazioni.

# <span id="page-84-0"></span>**Condizioni di scatto/registrazione che possono rendere difficile la messa a fuoco**

- Soggetti con scarso contrasto, come cielo azzurro o superfici piatte in tinta unita, o altri casi con perdita di dettagli nelle aree chiare o scure.
- Soggetti scarsamente illuminati.
- Righe e altri schemi in cui sia presente un contrasto solo in direzione orizzontale.
- Linee sottili e contorni di soggetti.
- Con sorgenti di luce caratterizzate da luminosità, colori o motivi che cambiano continuamente.
- Scatti notturni o punti di luce.
- L'immagine sfarfalla in presenza di luci fluorescenti o LED.
- Soggetti estremamente piccoli.
- Soggetti sul bordo dello schermo.
- Soggetti in controluce o riflettenti (esempio: automobili con superfici molto metallizzate e così via).
- Soggetti vicini e lontani coperti dal punto AF (ad esempio: animali in gabbia e così via).
- Soggetti che continuano a muoversi nell'area del punto AF e che non si mantengono fermi a causa di vibrazioni della videocamera o della sfocatura del soggetto.
- Esecuzione della messa a fuoco automatica mentre il soggetto non è a fuoco.
- Durante l'AF, sullo schermo compaiono dei disturbi (punti luminosi, strisce, ecc.).

La registrazione può essere avviata mediante la funzione di autoscatto.

1. **Selezionare [ : Auto scatto filmato].**

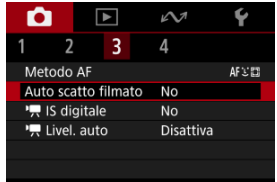

2. **Selezionare un'opzione.**

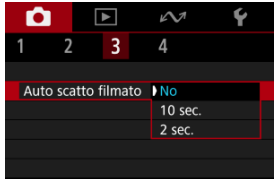

- 3. **Registrare il filmato.**
	- Dopo aver premuto il pulsante di avvio/arresto la videocamera emette un segnale acustico e visualizza il numero di secondi rimanenti prima dell'inizio della registrazione.

### **Nota**

- $\bullet$  Può essere impostato anche premendo il tasto <  $\blacktriangle$  > nella schermata di scatto.
- Per annullare l'autoscatto, toccare lo schermo o premere il pulsante <  $\langle \hat{x} \rangle$ >.

È possibile ridurre le vibrazioni della videocamera durante la registrazione dei filmati.

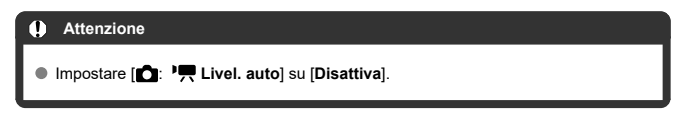

1. **Impostare** [ $\bullet$  **:** 'We IS digitale].

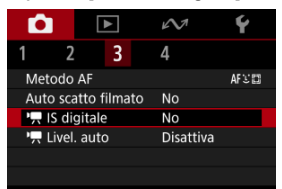

2. **Selezionare un'opzione.**

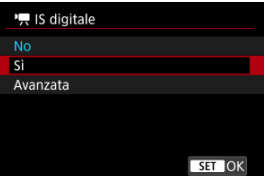

● No ( $(\frac{1}{2}$ <sub>0FF</sub>)

Disattiva la stabilizzazione dell'immagine.

● Sì (((<del>()</del>, <sub>I</sub>)

Le vibrazioni della videocamera vengono corrette. L'immagine verrà leggermente ingrandita.

**Avanzata ( )**

Rispetto all'impostazione [**Sì**], è possibile correggere le vibrazioni della videocamera più marcate. L'immagine verrà ingrandita maggiormente.

#### $\bullet$ **Attenzione**

- La stabilizzazione con l'impostazione IS digitale potrebbe essere meno efficace con alcune dimensioni di registrazione dei filmati.
- È consigliabile impostarla su [**No**] quando si usa un treppiede.
- In base alle condizioni del soggetto e di scatto, è possibile che il soggetto risulti molto sfocato (momentaneamente non a fuoco) a causa dell'effetto dell'impostazione IS digitale.
- Le immagini appaiono più sgranate con l'impostazione IS digitale in quanto questa le ingrandisce. Potrebbero comparire anche disturbi, puntini luminosi, ecc.

Questa funzione contribuisce a mantenere dritto il filmato durante la registrazione. Quando questa funzione è impostata, l'area di visualizzazione potrebbe restringersi e i soggetti potrebbero essere ingranditi.

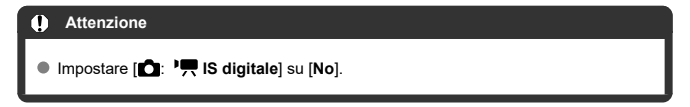

1. Selezionare [n: <sup>1</sup>, Livel. auto].

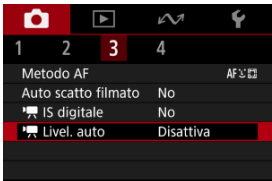

2. **Selezionare un'opzione.**

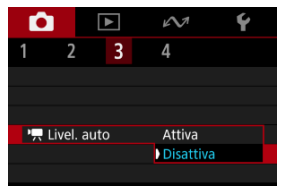

# **Griglia**

È possibile visualizzare una griglia sullo schermo.

1. **Selezionare [ : Con griglia].**

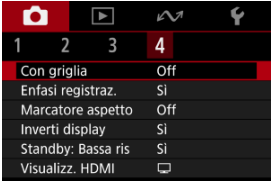

2. **Selezionare un'opzione.**

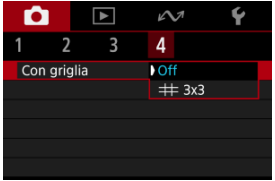

Visualizza una cornice rossa lampeggiante attorno allo schermo durante la registrazione di filmati. In questo modo, è facile vedere a colpo d'occhio che la registrazione è in corso.

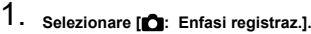

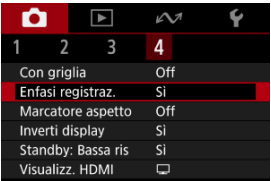

# 2. **Selezionare [Sì].**

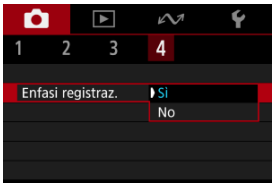

Se si modifica il rapporto dimensionale dell'immagine quando si modifica il filmato registrato, è possibile visualizzare i marcatori aspetto sulla schermata di registrazione di filmati (durante lo standby e la registrazione) per tenere presente l'angolo di campo finale dopo la modifica.

1. Selezionare [ $\bullet$ : Marcatore aspetto].

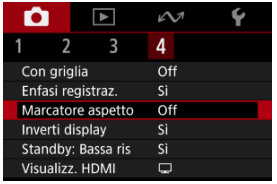

# 2. **Selezionare un'opzione.**

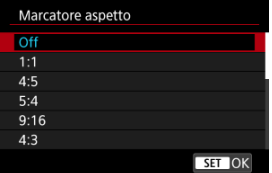

Per nascondere i marcatori, selezionare [**Off**].

#### Œ **Attenzione**

I marcatori non sono inclusi nei filmati registrati.

È possibile visualizzare un'immagine speculare quando si scatta con lo schermo rivolto verso il soggetto (verso la parte anteriore della videocamera).

1. Selezionare [n: Inverti display].

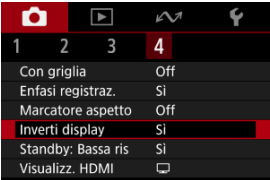

# 2. **Selezionare [Sì].**

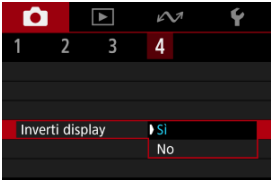

Selezionare [**No**] se non si desidera invertire la visualizzazione quando lo schermo è rivolto verso il soggetto.

Impostare su [**Sì**] per preservare la carica della batteria e controllare l'aumento della temperatura della videocamera in standby.

Ciò permette di registrare filmati per un periodo più lungo.

1. **Selezionare [ : Standby: Bassa ris].**

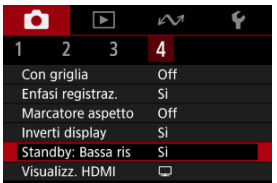

# 2. **Selezionare [Sì].**

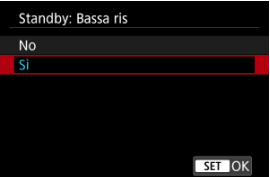

#### $\Omega$ **Attenzione**

- La qualità dell'immagine sulla schermata di standby può essere diversa dalla qualità dell'immagine sulla schermata durante la registrazione del filmato.
- Per un breve periodo di tempo, quando si inizia a registrare un filmato, la visualizzazione dell'immagine potrebbe rimanere sul fotogramma corrente invece di essere aggiornata.

È possibile specificare la modalità di visualizzazione dei filmati registrati tramite HDMI su un dispositivo esterno. L'uscita del filmato corrisponde all'impostazione [n**telesta**]: **Dim. filmato reg.**].

L'impostazione predefinita è  $\Box$ 1.

1. **Selezionare [ : Visualizz. HDMI].**

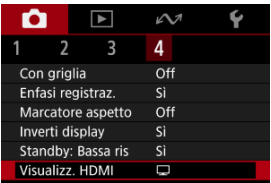

# 2. **Selezionare un'opzione.**

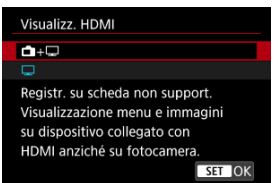

## $\bullet$  a+ $\Box$

Attiva la visualizzazione dei filmati sia sullo schermo della videocamera, sia sull'altro dispositivo, tramite l'uscita HDMI. Le operazioni della videocamera, quali la riproduzione delle immagini o la visualizzazione dei menu, vengono visualizzate sull'altro dispositivo tramite HDMI e non sullo schermo della videocamera.

## $\bullet$   $\Box$

Disattiva lo schermo della videocamera durante l'uscita tramite HDMI, in modo che lo schermo sia vuoto.

Le informazioni di ripresa, i punti AF e altre informazioni vengono visualizzati sull'uscita video HDMI.

#### $\mathbf{0}$ **Attenzione**

- La registrazione su scheda non viene eseguita con [**Visualizz. HDMI**] impostato su [ **+** ]. I menu della videocamera e la riproduzione delle immagini vengono visualizzati solo sullo schermo collegato tramite HDMI.
- La risoluzione dell'uscita HDMI e il frame rate vengono regolati automaticamente per adattarli alle dimensioni di registrazione del filmato.

## **Per un'uscita HDMI più lunga**

Per prolungare l'uscita HDMI oltre i 30 minuti, selezionare [**nin**+**iiiii**], quindi impostare [**Off automatico**] in [♥: Risparmio bat.] su [Disattiva] [\(](#page-253-0) 2). L'uscita HDMI continua anche dopo lo spegnimento dello schermo della videocamera una volta scaduto il tempo impostato in [**Schermo off**].

#### **Attenzione** π

- L'uscita HDMI senza informazioni impedisce la visualizzazione di avvisi sullo spazio della scheda, sul livello di carica della batteria o sulla temperatura interna elevata  $( $\sqrt{2}$ )$  $( $\sqrt{2}$ )$  tramite HDMI.
- Durante l'uscita HDMI, la visualizzazione dell'immagine successiva potrebbe richiedere del tempo se si passa da un filmato a un altro con frame rate o dimensioni di registrazione diverse.
- Evitare l'utilizzo della videocamera quando si registrano filmati su dispositivi esterni, in quanto ciò potrebbe causare la visualizzazione di informazioni nell'uscita video HDMI.
- La luminosità e il colore dei filmati registrati con la videocamera possono avere un aspetto diverso da quelli dell'uscita video HDMI registrati da dispositivi esterni, a seconda dell'ambiente di visualizzazione.

### **Nota**

- $\bullet$  Premendo il pulsante <  $NFO$  > è possibile modificare le informazioni visualizzate.
- Anche l'audio viene emesso tramite HDMI, tranne quando è impostato [**Registraz. audio**: [**Disattiva**].

È possibile selezionare il numero di pixel e la qualità dell'immagine.

1. Selezionare [n: Qualità imm.].

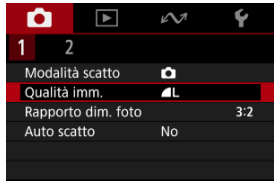

2. **Selezionare un'opzione.**

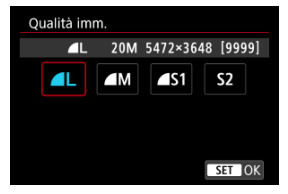

È possibile cambiare il rapporto dimensionale dell'immagine.

1. **Selezionare [ : Rapporto dim. foto].**

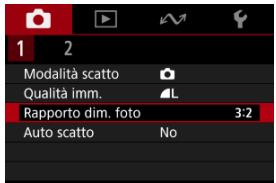

2. **Selezionare un'opzione.**

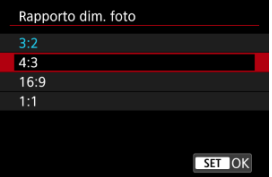

È possibile mettere a fuoco e scattare automaticamente una foto semplicemente toccando lo schermo.

1. Selezionare [n : Scatto a tocco].

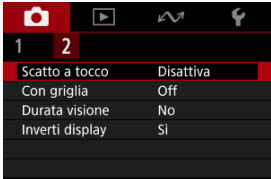

# 2. **Selezionare [Attiva].**

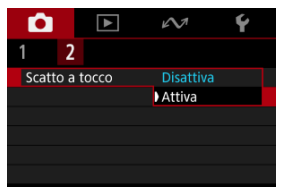

3. **Toccare lo schermo per scattare la foto.**

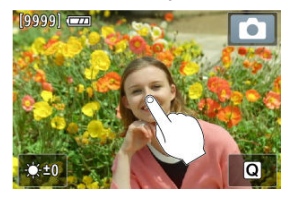

- Toccare il viso o il soggetto sullo schermo.
- Dopo che la videocamera ha messo a fuoco, il punto AF diventa verde e la foto viene scattata automaticamente.
- Il punto AF diventa giallo se la videocamera non riesce a mettere a fuoco, ma la foto viene scattata comunque.

#### $\mathbf 0$ **Attenzione**

● Quando si scatta mediante tocco con [**○**: Durata visione] impostato su [Tenere], è possibile eseguire lo scatto successivo toccando [ $\biguparrow$ ].

Per mantenere l'immagine visualizzata subito dopo lo scatto, impostare su [**Tenere**], mentre se si preferisce non visualizzare l'immagine, impostare su [**No**].

1. Selezionare [n: Durata visione].

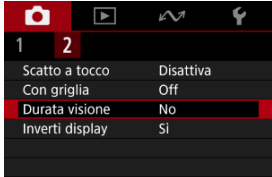

# 2. **Selezionare un'opzione.**

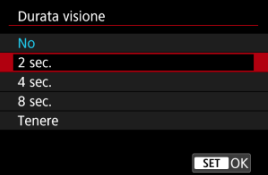

### **Nota**

Quando è impostato [**Tenere**], le immagini vengono visualizzate per tutto il tempo impostato nell'opzione [Schermo off] di [ $\blacklozenge$ : Risparmio bat.].

# <span id="page-101-0"></span>**Precauzioni generali per la registrazione di filmati**

- Visualizzazione della guida prima della registrazione di filmati ΓZΙ.
- [Visualizzazione dell'indicatore di avviso durante le registrazione di filmati](#page-102-0) 枢
- 雇 [Icona di avvertimento per bruciature di contatto a bassa temperatura](#page-104-0)
- M [Altre precauzioni](#page-105-0)

## **Visualizzazione della guida prima della registrazione di filmati**

La guida può essere visualizzata all'avvio della videocamera, dopo che si modificano le impostazioni o in altre situazioni.

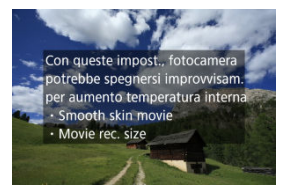

La guida avverte che la videocamera può surriscaldarsi internamente se i filmati vengono registrati con le impostazioni correnti, e che se si continua con la registrazione, la videocamera potrebbe spegnersi automaticamente.

Se si prevede di registrare per lungo tempo, è consigliabile modificare le impostazioni indicate nella guida per registrare senza che venga visualizzata la guida sulla videocamera. Se si preferisce registrare senza modificare le impostazioni, osservare gli eventuali indicatori di avviso visualizzati mentre si registra.

# <span id="page-102-0"></span>**Visualizzazione dell'indicatore di avviso durante le registrazione di filmati**

Un indicatore a 10 livelli (1) viene visualizzato durante la registrazione di filmati in caso di temperatura interna eccessiva della videocamera.

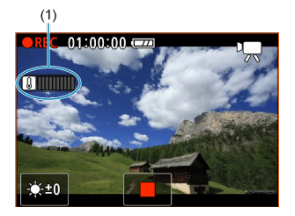

Con l'aumento della temperatura interna, il livello sull'indicatore aumenta verso destra. La velocità di aumento del livello dipende dalle condizioni di scatto. I livelli da 1 a 7 sono contrassegnati in bianco, ma quando la temperatura raggiunge il livello 8, il colore cambia.

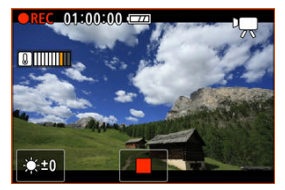

[ ] lampeggia di colore rosso se si continua a registrare dopo che l'indicatore ha raggiunto il livello 9, contrassegnato in arancione. Se l'icona lampeggia, la videocamera si spegnerà automaticamente entro breve tempo.

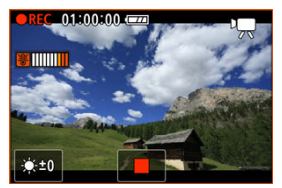

Viene visualizzato un messaggio se si continua a registrare mentre l'icona lampeggia, e la videocamera si spegne automaticamente.

## **Registrazione successiva**

Per continuare a registrare con le stesse impostazioni, lasciare la videocamera spenta e aspettare che si raffreddi. La videocamera potrebbe surriscaldarsi di nuovo dopo che si riprende la registrazione.

# <span id="page-104-0"></span>**Icona di avvertimento per bruciature di contatto a bassa temperatura**

[) viene visualizzata se la videocamera si riscalda durante lo streaming o l'uscita delle immagini su dispositivi esterni. Per evitare bruciature di contatto a bassa temperatura, non toccare la videocamera per un lungo periodo di tempo.

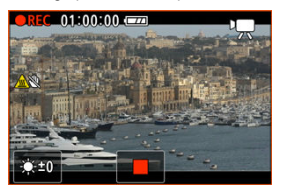

La videocamera potrebbe spegnersi automaticamente se la comunicazione o la connessione con un dispositivo esterno si interrompe.

#### <span id="page-105-0"></span>**Attenzione** Œ

### **Precauzioni sulla registrazione di filmati**

- Non puntare la videocamera verso sorgenti di luce intensa, ad esempio verso il sole o verso una sorgente di luce artificiale intensa. In caso contrario, si potrebbe danneggiare il sensore immagine o i componenti interni della videocamera.
- Se si registra un soggetto con dettagli fini, potrebbero comparire effetti moiré o falsi colori.
- $\bullet$  Se è impostato [  $\overline{\text{M}}$  o [  $\overline{\text{M}}$   $\overline{\text{M}}$  e la sensibilità ISO o il valore di apertura cambia durante la registrazione del filmato, potrebbe cambiare anche il bilanciamento del bianco.
- Se si riprende un filmato in un ambiente in cui sono presenti luci fluorescenti o a LED, potrebbero verificarsi sfarfallii dell'immagine.
- Valori di apertura ampi potrebbero ritardare o impedire una messa a fuoco accurata.
- Con l'esecuzione dell'AF durante la registrazione di filmati possono verificarsi i seguenti tipi di problemi: perdita temporanea significativa della messa a fuoco, registrazione di variazioni della luminosità del filmato, arresto temporaneo della registrazione del filmato o registrazione di suoni meccanici prodotti dall'obiettivo.
- Evitare di coprire il microfono incorporato con le dita o altri oggetti.
- Il collegamento o lo scollegamento di un cavo HDMI durante la registrazione di un filmato termina la registrazione.
- Se necessario, vedere anche [Precauzioni per lo scatto di foto generico.](#page-107-0)
- La videocamera potrebbe riscaldarsi durante lo streaming o l'uscita delle immagini su dispositivi esterni. Utilizzare il supporto o un treppiede, o adottare altre misure per evitare la registrazione tenendo la videocamera in mano.

### **Qualità della registrazione e delle immagini**

- Se nell'immagine è presente una sorgente di luce intensa, è possibile che l'area luminosa appaia oscurata sullo schermo. I filmati vengono registrati quasi esattamente come appaiono sullo schermo.
- Quando si scatta a sensibilità ISO alte, a temperature elevate, con velocità dell'otturatore lente o in condizioni di scarsa illuminazione le immagini potrebbero presentare disturbi evidenti (punti luminosi o banding) o colori irregolari. I filmati vengono registrati quasi esattamente come appaiono sullo schermo.
- La qualità video e audio dei filmati registrati potrebbe essere peggiore su altri dispositivi e la riproduzione potrebbe risultare impossibile, anche se i dispositivi supportano i formati MP4.

## **Nota**

### **Note sulla registrazione di filmati**

- Ogni volta che si registra un filmato, viene creato un nuovo file video sulla scheda.
- Con alcune schede, viene creato un nuovo file ogni volta che le dimensioni del file superano circa 4 GB.
- Il campo visivo (copertura) è di circa il 100%.
- È possibile utilizzare la maggior parte dei microfoni esterni con uno spinotto mini da 3,5 mm.
- È possibile utilizzare qualsiasi microfono esterno al posto del microfono incorporato.

#### <span id="page-107-0"></span>**Attenzione**  $\mathbf \Omega$

Non puntare la videocamera verso sorgenti di luce intensa, ad esempio verso il sole o verso una sorgente di luce artificiale intensa. In caso contrario, si potrebbe danneggiare il sensore immagine o i componenti interni della videocamera.

### **Qualità dell'immagine**

- Quando si scatta a temperature elevate, nell'immagine possono comparire disturbi e colori irregolari.
- Lo scatto frequente per un periodo prolungato può causare un aumento della temperatura interna e influire sulla qualità dell'immagine. Quando non si sta riprendendo, spegnere sempre la videocamera.

### **Icona di avviso della temperatura interna [ ] bianca**

- Un'icona [ ] bianca indica che la temperatura interna della videocamera è alta. L'icona [  $\binom{1}{2}$  di colore bianco indica che la qualità dell'immagine delle foto diminuirà. Interrompere lo scatto e lasciare che la videocamera si raffreddi per qualche minuto.
- Se la temperatura interna della videocamera è elevata, la qualità delle immagini scattate con sensibilità ISO alta può diminuire anche prima che venga visualizzata l'icona [  $\blacksquare$ ] bianca.

### **Immagini e visualizzazione**

- In condizioni di scarsa o intensa illuminazione, l'immagine visualizzata potrebbe non riflettere la luminosità effettiva dell'immagine acquisita.
- Puntare la videocamera in una direzione diversa potrebbe momentaneamente impedire la corretta visualizzazione della luminosità. Attendere che il livello di luminosità si stabilizzi prima di scattare.
- Se nell'immagine è presente una sorgente di luce intensa, è possibile che l'area luminosa appaia oscurata sullo schermo. Tuttavia, nell'immagine acquisita l'area luminosa verrà visualizzata correttamente.
- <sup>●</sup> In condizioni di scarsa illuminazione, con impostazioni di [: Luminosità **schermo**] luminose, possono comparire disturbi o colori irregolari nelle immagini. Tuttavia, i disturbi o i colori irregolari non verranno registrati nell'immagine acquisita.
- Quando si ingrandisce l'immagine, la nitidezza potrebbe apparire più pronunciata di quanto lo sia nell'immagine reale.
### **Nota**

- Il campo visivo (copertura) è di circa il 100%.
- Se la videocamera rimane inattiva per un periodo prolungato, lo schermo si spegne automaticamente una volta trascorso il tempo impostato in [**Off automatico**] o **[Schermo off] in [** $\blacklozenge$ **: Risparmio bat.].** Se lo schermo si spegne automaticamente una volta trascorso il tempo impostato in [**Schermo off**], la videocamera si spegne automaticamente una volta trascorso il tempo impostato in [Off automatico] [\(](#page-253-0) $\alpha$ ).
- Utilizzando un cavo HDMI disponibile in commercio, è possibile visualizzare le immagini su un televisore  $(\sqrt{2})$  $(\sqrt{2})$ . Tenere presente che non viene emesso alcun suono.

# **Riproduzione**

In questo capitolo vengono trattati argomenti relativi alla riproduzione (riproduzione di foto e filmati acquisiti) e vengono presentate le impostazioni dei menu nella scheda [ $\blacktriangleright$ ] di riproduzione.

#### Œ **Attenzione**

- La visualizzazione o la selezione normale su questa videocamera potrebbe non essere possibile per le immagini acquisite da altre videocamere o per le immagini di questa videocamera che sono state modificate o rinominate su un computer.
- [Menu scheda: Riproduzione](#page-110-0)
- [Riproduzione del filmato](#page-111-0)
- [Riproduzione delle immagini](#page-114-0)
- [Riproduzione sullo schermo di un televisore](#page-118-0)
- [Protezione delle immagini](#page-120-0)
- [Eliminazione delle immagini](#page-124-0)
- [Rotazione delle foto](#page-131-0)
- [Modifica delle informazioni sull'orientamento dei filmati](#page-133-0)
- [Classificazione delle immagini](#page-135-0)
- [Ripresa dalla riproduzione precedente](#page-140-0)

### <span id="page-110-0"></span>**Riproduzione 1**

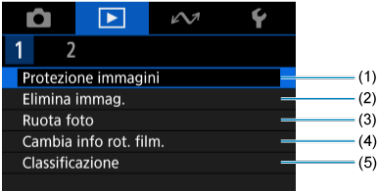

- (1) [Protezione immagini](#page-120-0)
- (2) [Elimina immag.](#page-124-0)
- (3) [Ruota foto](#page-131-0)
- (4) [Cambia info rot. film.](#page-133-0)
- (5) [Classificazione](#page-135-0)

## **Riproduzione 2**

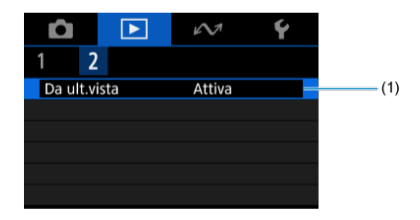

(1) [Da ult.vista](#page-140-0)

<span id="page-111-0"></span>1. **Passare alla riproduzione.**

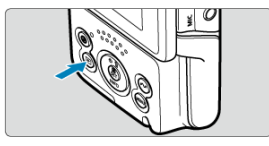

- $\bullet$  Premere il pulsante  $\lt \sqrt{\blacktriangleright}$  >.
- 2. **Selezionare un filmato.**

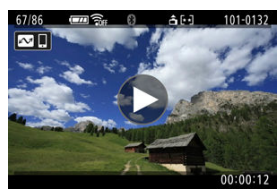

- Premere i tasti < < > > > per selezionare un filmato da riprodurre.
- Nella visualizzazione di una sola immagine, un'icona [▶] al centro dello schermo indica che l'immagine è un filmato.

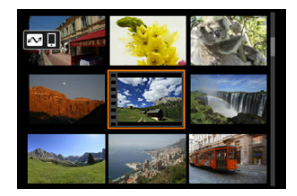

Nella visualizzazione indice, le perforazioni sul bordo sinistro della miniatura di un'immagine indicano che si tratta di un filmato. Poiché non è possibile riprodurre filmati dalla visualizzazione indice, premere il pulsante < $\langle \frac{1}{2} \rangle$ > per passare alla visualizzazione di una sola immagine.

3. **Durante la visualizzazione di una sola immagine, premere il pulsante < >.**

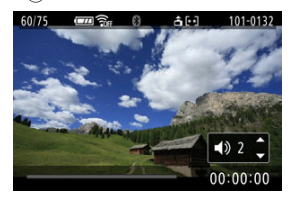

- Viene avviata la riproduzione del filmato. L'audio viene riprodotto dall'altoparlante.
- È possibile mettere in pausa la riproduzione e visualizzare il pannello di riproduzione del filmato premendo il pulsante <  $\binom{6}{k}$  >  $\binom{6}{k}$ ). Premere di nuovo per riprendere la riproduzione.
- Premere i tasti <  $\blacktriangle$  > <  $\blacktriangledown$  > per regolare il volume (anche durante la riproduzione).

### <span id="page-113-0"></span>**Pannello di riproduzione dei filmati**

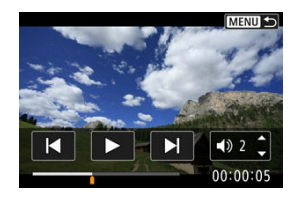

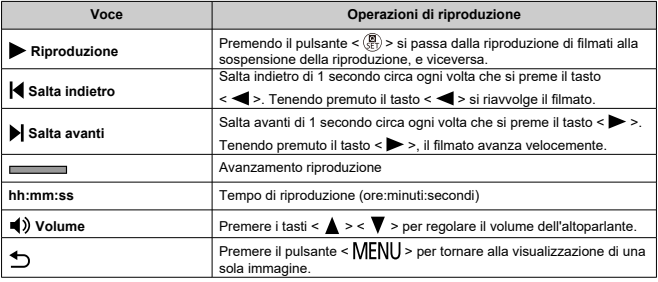

#### $\mathbf{0}$ **Attenzione**

- Regolare il volume utilizzando i comandi del televisore quando la videocamera è collegata a un televisore per la riproduzione di filmati  $\overline{2}$ [\)](#page-118-0), perché il volume non
- può essere regolato premendo i tasti <  $\blacktriangle$  > <  $\blacktriangledown$  >. La riproduzione del filmato potrebbe arrestarsi se la velocità di lettura della scheda

è troppo bassa o se i file video presentano dei fotogrammi danneggiati.

- <span id="page-114-0"></span>Visualizzazione di una sola immagine 図
- [Riproduzione tramite touch screen](#page-116-0)

## **Visualizzazione di una sola immagine**

1. **Passare alla riproduzione.**

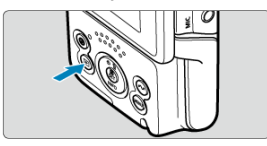

- $\bullet$  Premere il pulsante <  $\blacktriangleright$  >.
- Viene visualizzata l'ultima immagine acquisita o riprodotta.

# 2. **Ricercare le immagini.**

- Per riprodurre le immagini iniziando dallo scatto più recente, premere il tasto <  $\blacktriangleleft$  >. Per riprodurre le immagini a partire dalla prima immagine acquisita, premere il tasto  $\langle \blacktriangleright \rangle$ .
- $\bullet$  Ogni volta che si preme il pulsante <  $NFO$  >, la visualizzazione cambia.

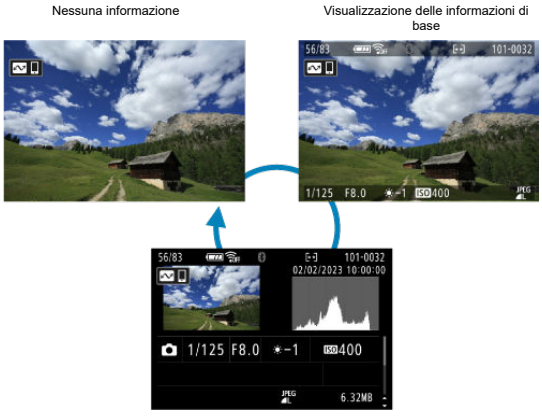

Visualizzazione delle informazioni di scatto

- Con la schermata delle informazioni di scatto visualizzata, è possibile scorrere su o giù per visualizzare altre informazioni.
- 3. **Uscire dalla riproduzione delle immagini.**
	- $\bullet$  Premere il pulsante <  $\rightarrow$  > per uscire dalla riproduzione delle immagini e tornare alla modalità di standby dello scatto.

<span id="page-116-0"></span>La videocamera è dotata di un pannello touch screen che può essere toccato per controllare la riproduzione. Le operazioni touch screen supportate sono le stesse di quelle utilizzate con smartphone e dispositivi simili. Premere il pulsante <  $\blacktriangleright$  > per uscire dalla riproduzione tramite touch screen.

**Ricercare le immagini**

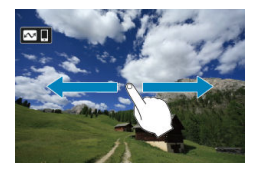

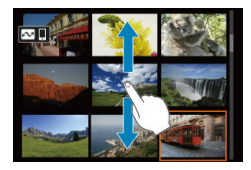

### **Visualizzazione indice**

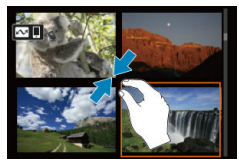

### **Visualizzazione ingrandita**

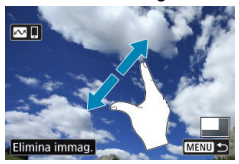

## **Nota**

È inoltre possibile ingrandire la visualizzazione toccando due volte con un dito.

<span id="page-118-0"></span>Collegando la videocamera a un televisore con un cavo HDMI disponibile in commercio, è possibile riprodurre sul televisore le foto e i filmati registrati.

**Se l'immagine non viene visualizzata sullo schermo del televisore, verificare che**

**[ : Sistema video] sia impostato correttamente su [Per NTSC] o [Per PAL]** (a seconda del sistema video del televisore).

1. **Collegare il cavo HDMI alla videocamera.**

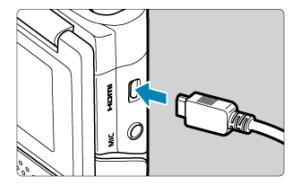

- Inserire il cavo HDMI nel terminale < HDMI > della videocamera.
- 2. **Collegare il cavo HDMI alla televisione.**

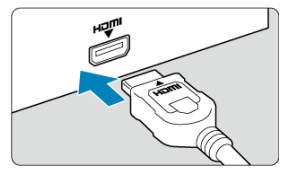

- Collegare il cavo HDMI alla porta HDMI IN del televisore.
- 3. **Accendere il televisore e passare all'ingresso video del televisore per selezionare la porta collegata.**
- 4. **Accendere la videocamera.**

5. **Premere il pulsante < >.**

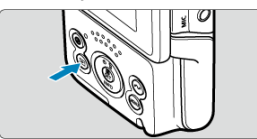

- Le immagini vengono ora visualizzate sul televisore, mentre sullo schermo della videocamera non viene visualizzato nulla.
- Le immagini vengono visualizzate automaticamente nella risoluzione massima supportata dal televisore collegato.

#### **Attenzione**  $\bf{0}$

- Regolare il volume dell'audio del filmato con il televisore. Il volume dell'audio non può essere regolato con la videocamera.
- Prima di collegare o scollegare il cavo dalla videocamera e dal televisore, spegnere la videocamera e il televisore.
- A seconda del modello di televisore, l'immagine potrebbe essere visualizzata solo parzialmente.
- $\bullet$  Non collegare l'uscita di altri dispositivi al terminale <  $HDM$  > della videocamera. Potrebbe infatti verificarsi un funzionamento anomalo.
- Alcuni televisori potrebbero non visualizzare le immagini per problemi di incompatibilità.
- La visualizzazione delle immagini potrebbe richiedere un certo tempo. Per evitare ritardi, impostare [**↓**: Risoluzione HDMI] su [1080p] ( 2[\)](#page-256-0).
- Le operazioni da touch screen non sono supportate quando la videocamera è collegata al televisore con lo schermo spento.
- <span id="page-120-0"></span>Protezione di immagini singole ΓZΙ.
- [Indicazione di un intervallo di immagini da proteggere](#page-122-0) 枢
- [Protezione di tutte le immagini di una cartella o scheda](#page-123-0) 雇

È possibile proteggere le immagini importanti dall'eliminazione accidentale.

#### $\overline{\mathbf{r}}$ **Attenzione**

Se si formatta la scheda  $\sqrt{\alpha}$ ), vengono eliminate anche le immagini protette.

П **Nota**

- Non è possibile cancellare dalla videocamera un'immagine protetta utilizzando la funzione di eliminazione. Per eliminare un'immagine protetta, è necessario prima disattivare la protezione.
- Se si eliminano tutte le immagini  $\mathcal{B}$ [\)](#page-130-0), restano memorizzate soltanto le immagini protette. Questa funzione è utile quando si desidera eliminare tutte le immagini non necessarie con un'unica operazione.

## **Protezione di immagini singole**

1. **Selezionare [ : Protezione immagini].**

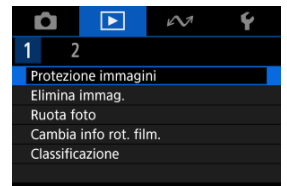

2. **Selezionare [Seleziona immagini].**

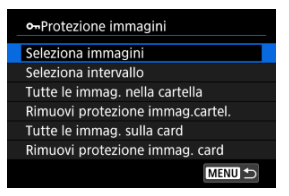

- 3. **Selezionare l'immagine da proteggere.**
	- Premere i tasti < < > < > > per selezionare l'immagine da proteggere.
- 4. **Proteggere l'immagine.**

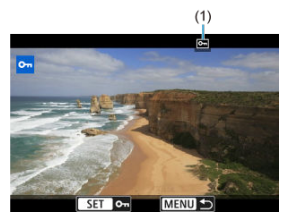

- Premere il pulsante <  $\left(\frac{\mathbb{R}}{\epsilon}\right)$  > per proteggere l'immagine selezionata, che verrà etichettata con un'icona [[m]] (1) nella parte superiore dello schermo.
- Per annullare la protezione e cancellare l'icona [[ ], premere nuovamente il pulsante <  $\langle \frac{m}{2} \rangle$  >.
- Per proteggere un'altra immagine, ripetere i passi 3 e 4.

<span id="page-122-0"></span>Mentre si osservano le immagini nella visualizzazione indice, è possibile specificare la prima e l'ultima immagine di un intervallo per proteggere tutte le immagini specificate contemporaneamente.

1. **Selezionare [Seleziona intervallo].**

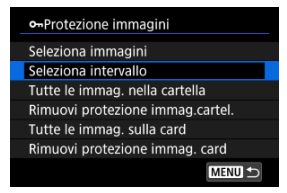

● Selezionare [Seleziona intervallo] in [ $▶$ ]: Protezione immagini].

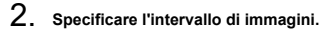

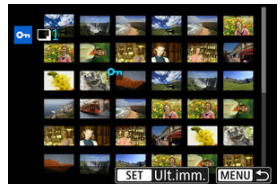

- Selezionare la prima immagine (punto di partenza).
- Quindi, selezionare l'ultima immagine (punto finale). Le immagini incluse nell'intervallo specificato vengono protette e verrà visualizzata l'icona [o-].
- Per selezionare un'altra immagine da proteggere, ripetere il passo 2.

<span id="page-123-0"></span>È possibile proteggere in una sola operazione tutte le immagini contenute in una cartella o su una scheda.

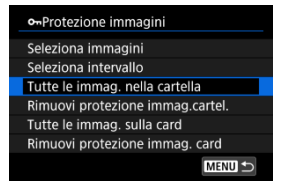

- Quando viene selezionato [**Tutte le immag. nella cartella**] o [**Tutte le immag. sulla card**] in [ $▶$ ]: Protezione immagini], la protezione viene applicata a tutte le immagini presenti nella cartella o sulla scheda.
- Per annullare la protezione, selezionare [**Rimuovi protezione immag.cartel.**] o [**Rimuovi protezione immag. card**].
- <span id="page-124-0"></span>Eliminazione individuale delle immagini ΓZΙ.
- $\mathbf{F}$  Selezione di ( $\mathbf{F}$ ) di più immagini da eliminare contemporaneamente
- 囪 [Indicazione di un intervallo di immagini da eliminare](#page-128-0)
- [Eliminazione di tutte le immagini di una cartella o scheda](#page-130-0) M

È possibile selezionare ed eliminare le immagini non necessarie singolarmente o eliminarle in gruppo. Le immagini protette  $(Q)$  $(Q)$ ) non verranno eliminate.

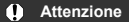

**Non è possibile recuperare un'immagine dopo averla eliminata. Si consiglia di eliminare solo le immagini che non sono più necessarie. Proteggere le immagini importanti per evitare di eliminarle inavvertitamente.**

## **Eliminazione individuale delle immagini**

- 1. **Premere il pulsante < >.**
- 2. **Selezionare l'immagine da eliminare.**
	- Premere i tasti < < > > > per selezionare l'immagine da eliminare.
- 3. **Premere il pulsante < >.**

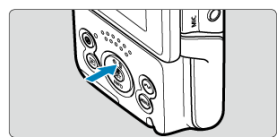

# 4. **Eliminare l'immagine.**

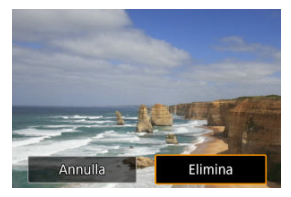

Selezionare [**Elimina**].

<span id="page-126-0"></span>Aggiungendo un segno di spunta alle immagini da eliminare, è possibile eliminare tutte le immagini contemporaneamente.

1. **Selezionare [ : Elimina immag.].**

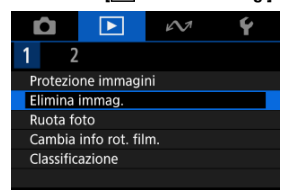

2. **Selezionare [Seleziona ed elim. immag.].**

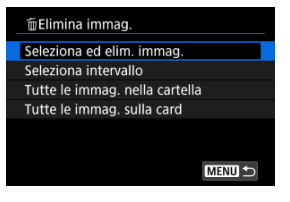

3. **Ricercare le immagini.**

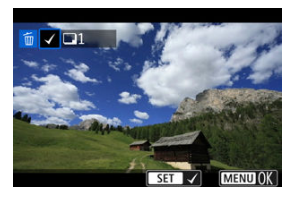

- Premere i tasti < < > > > per selezionare l'immagine da eliminare, quindi premere il pulsante  $\langle \frac{\mathbf{a}}{\langle k \rangle} \rangle$ .
- Per selezionare un'altra immagine da eliminare, ripetere il passo 3.
- Premere il pulsante < MENU >.

## 4. **Eliminare le immagini.**

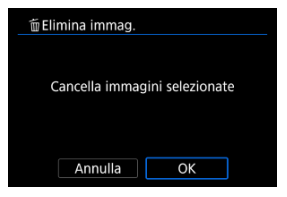

Selezionare [**OK**].

<span id="page-128-0"></span>Mentre si osservano le immagini nella visualizzazione indice, è possibile specificare la prima e l'ultima immagine di un intervallo per eliminare tutte le immagini specificate contemporaneamente.

1. **Selezionare [Seleziona intervallo].**

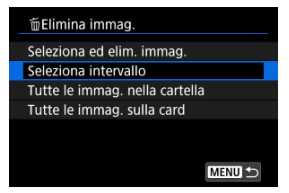

● Selezionare [Seleziona intervallo] in [**▶**]: Elimina immag.].

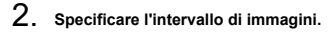

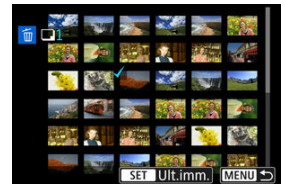

- Selezionare la prima immagine (punto di partenza).
- Quindi, selezionare l'ultima immagine (punto finale). Un segno di spunta  $\lceil \sqrt{\ } \rceil$  viene aggiunto a tutte le immagini incluse nell'intervallo, tra la prima e l'ultima.
- Per selezionare un'altra immagine da cancellare, ripetere il passo 2.
- 3. **Premere il pulsante < >.**

4. **Eliminare le immagini.**

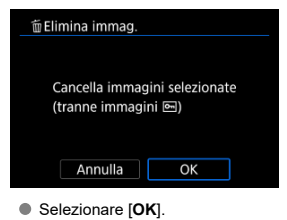

<span id="page-130-0"></span>È possibile eliminare in una sola operazione tutte le immagini contenute in una cartella o su una scheda.

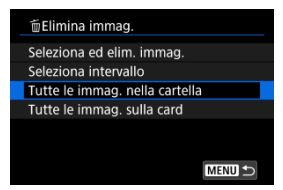

Quando si seleziona [**Tutte le immag. nella cartella**] o [**Tutte le immag. sulla card**] in [ $\blacktriangleright$ ]: Elimina immag.], tutte le immagini nella cartella o sulla scheda vengono eliminate.

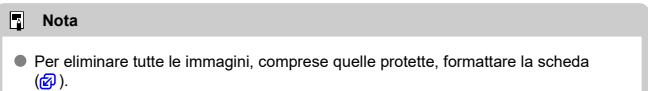

<span id="page-131-0"></span>È possibile utilizzare questa funzione per ruotare l'immagine visualizzata con l'orientamento desiderato.

1. **Selezionare [ : Ruota foto].**

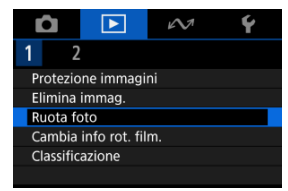

2. **Selezionare un'immagine da ruotare.**

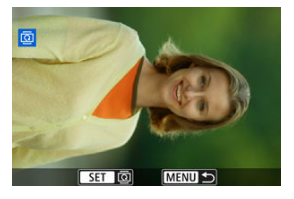

● Premere i tasti < < > < > > per selezionare un'immagine.

# 3. **Ruotare l'immagine.**

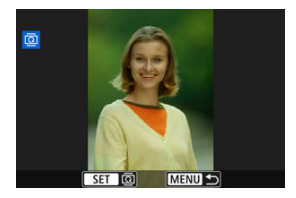

- $\bullet$  Ogni volta che si preme il pulsante <  $\langle \mathcal{F}_x \rangle$ >, l'immagine viene ruotata in senso orario nel modo seguente:  $90^\circ \rightarrow 270^\circ \rightarrow 0^\circ$ .
- Per ruotare un'altra immagine, ripetere i passi 2 e 3.

#### $\Box$ **Nota**

- Se si imposta l'opzione [ $\blacklozenge$ : Auto-rotazione] su [On**o]** [3] [\(](#page-242-0)2) prima di scattare foto, non occorre ruotare l'immagine.
- Se durante la riproduzione l'immagine ruotata non viene visualizzata con l'orientamento della rotazione, impostare [♥: Auto-rotazione] su [On**ne]** <br>
<br>
□
- I filmati non possono essere ruotati.

# <span id="page-133-0"></span>**Modifica delle informazioni sull'orientamento dei filmati**

È possibile modificare manualmente le informazioni sull'orientamento di riproduzione dei filmati (che determina il verso corretto).

1. **Selezionare [ : Cambia info rot. film.].**

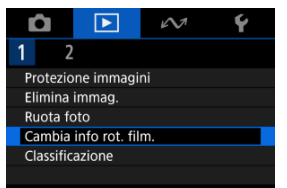

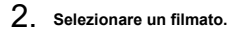

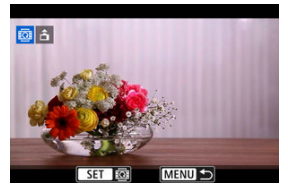

● Premere i tasti < < > < > > per selezionare il filmato di cui modificare le informazioni sull'orientamento.

3. **Modificare le informazioni sull'orientamento.**

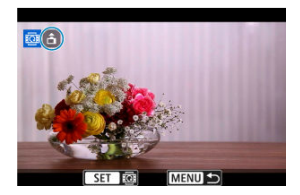

Guardando la videocamera e l'icona  $\blacktriangle$  in alto a sinistra sullo schermo, premere il pulsante <  $\left(\frac{\overline{B}}{k}\right)$  > per specificare il verso corretto. A ogni pressione del pulsante < (4) > le informazioni sull'orientamento del filmato vengono modificate come segue:  $[\hat{\mathbf{m}}] \rightarrow [\hat{\mathbf{m}}] \rightarrow [\hat{\mathbf{m}}]$ .

#### $\mathbf{0}$ **Attenzione**

- I filmati vengono riprodotti orizzontalmente sulla videocamera e attraverso l'uscita video HDMI, indipendentemente dall'impostazione [ $\blacklozenge$ : **Aggiu. inf.rot.** <sup>]</sup> (  $\oslash$  [\)](#page-244-0).
- Le informazioni sull'orientamento dei filmati registrati con altre videocamere non possono essere modificate con questa videocamera.
- <span id="page-135-0"></span>**K** Classificazione di singole immagini
- C<sup>2</sup> [Classificazione mediante indicazione dell'intervallo](#page-137-0)
- [Classificazione di tutte le immagini di una cartella o scheda](#page-139-0)

È possibile classificare le immagini su una scala da 1 a 5 ( $\lceil \star \cdot \cdot \cdot \rceil$ / $\lceil \star \cdot \cdot \cdot \rceil$ ). Questa funzione è denominata classificazione.

\* La classificazione delle immagini aiuta a organizzarle.

# **Classificazione di singole immagini**

1. **Selezionare [ : Classificazione].**

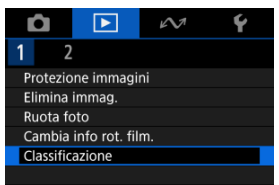

2. **Selezionare [Seleziona immagini].**

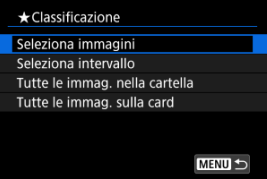

3. **Selezionare l'immagine da classificare.**

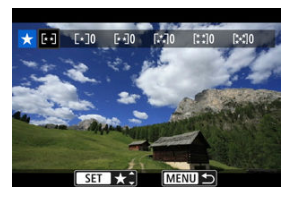

- Premere i tasti < < > > > > per selezionare l'immagine da classificare.
- 4. **Assegnare una classificazione all'immagine.**

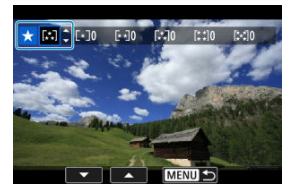

- $\bullet$  Premere il pulsante <  $\binom{2}{k}$  > affinché la classificazione corrente sia delineata in blu, come mostrato.
- Premere i tasti <  $\blacktriangle$  > <  $\blacktriangledown$  > per selezionare un simbolo di classificazione, quindi premere il pulsante < $\langle \frac{m}{2} \rangle$ >.
- Quando si aggiunge un simbolo di classificazione all'immagine, il numero accanto alla classificazione specificata aumenta di un'unità.
- Per assegnare una classificazione a un'altra immagine, ripetere i passi 3 e 4.

<span id="page-137-0"></span>Mentre si osservano le immagini nella visualizzazione indice, è possibile specificare la prima e l'ultima immagine di un intervallo per classificare tutte le immagini specificate contemporaneamente.

1. **Selezionare [Seleziona intervallo].**

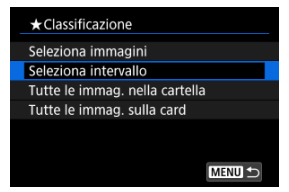

● Selezionare **[Seleziona intervallo**] in  $[▶]$ : Classificazione].

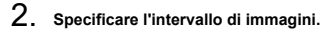

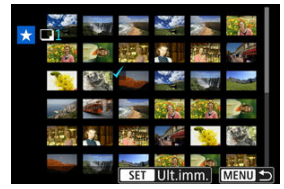

- Selezionare la prima immagine (punto di partenza).
- Quindi, selezionare l'ultima immagine (punto finale). Un segno di spunta  $\lceil \sqrt{\ } \rceil$  viene aggiunto a tutte le immagini incluse nell'intervallo, tra la prima e l'ultima.
- Per selezionare altre immagini, ripetere il passo 2.
- 3. **Premere il pulsante < >.**

4. **Assegnare una classificazione all'immagine.**

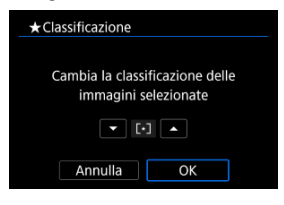

Premere i tasti < **▲ > < ▼ >** per selezionare un simbolo di<br>classificazione, quindi selezionare [**OK**].

Tutte le immagini incluse nell'intervallo vengono classificate contemporaneamente (stessa classificazione).

<span id="page-139-0"></span>È possibile classificare in una sola operazione tutte le immagini contenute in una cartella o su una scheda.

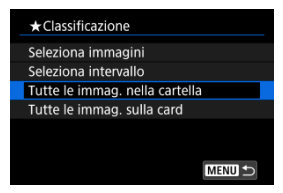

**■** In  $[▶]$ : Classificazione], quando si seleziona [**Tutte le immag. nella cartella**] o [**Tutte le immag. sulla card**], tutte le immagini nella cartella o sulla scheda vengono classificate.

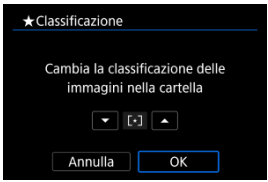

- Premere i tasti <  $\blacklozenge$  > <  $\blacktriangledown$  > per selezionare una classificazione, quindi selezionare [**OK**].
- Se non si intende classificare le immagini o annullare la classificazione, selezionare [  $OFF1.$

### **Nota**

I valori accanto ai simboli di classificazione vengono visualizzati come [**###**] se più di 1.000 immagini hanno tale classificazione.

# <span id="page-140-0"></span>**Ripresa dalla riproduzione precedente**

1. **Selezionare [ : Da ult.vista].**

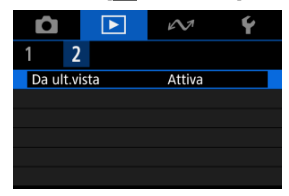

2. **Selezionare un'opzione.**

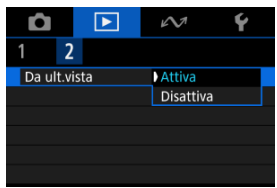

- [**Attiva**]: la riproduzione riprende dall'ultima immagine visualizzata (tranne quando lo scatto è stato appena terminato).
- [**Disattiva**]: la riproduzione riprende dallo scatto più recente ogni volta che la videocamera viene riavviata.

# **Funzioni wireless**

In questo capitolo viene illustrato come eseguire lo streaming o altre operazioni tramite una connessione Wi-Fi o Bluetooth®.

#### **Attenzione** T

### **Importante**

Si fa presente che Canon non potrà essere ritenuta responsabile per eventuali perdite o danni causati da un'errata configurazione delle impostazioni della comunicazione wireless durante l'utilizzo della videocamera. Canon, inoltre, non potrà essere ritenuta responsabile per qualsiasi altra perdita o danno causati dall'uso della videocamera.

Quando si utilizzano le funzioni di comunicazione wireless, stabilire il grado di sicurezza da adottare a proprio rischio e discrezione. Canon non potrà essere ritenuta responsabile per eventuali perdite o danni causati da accessi non autorizzati o altre violazioni della sicurezza.

- [Menu scheda: Funzioni wireless](#page-142-0)
- [Connessione a uno smartphone o tablet](#page-144-0)
- [Connessione a un telecomando wireless](#page-156-0)
- [Caricamento di immagini su image.canon](#page-160-0)
- [Streaming live](#page-166-0)
- [Connessioni avanzate](#page-174-0)
- [Impostazioni GPS](#page-177-0)
- [Impostazioni per la comunicazione di base](#page-181-0)
- [Riconnessione tramite Wi-Fi/Bluetooth](#page-203-0)
- [Modifica/Eliminazione dei dispositivi per le connessioni](#page-205-0)
- [Modalità aereo](#page-208-0)
- [Impostazioni Wi-Fi](#page-209-0)
- [Impostazioni Bluetooth](#page-211-0)
- [Nome della videocamera](#page-212-0)
- [Dettagli errori](#page-213-0)
- [Ripristino delle impostazioni di comunicazione](#page-214-0)
- [Uso della tastiera virtuale](#page-215-0)
- [Risposta ai messaggi di errore](#page-216-0)
- [Precauzioni relative alla comunicazione wireless](#page-223-0)
- [Sicurezza](#page-225-0)
- [Verifica delle impostazioni di rete](#page-226-0)
- [Stato delle comunicazioni wireless](#page-227-0)

### <span id="page-142-0"></span>**Funzioni di comunicazione 1**

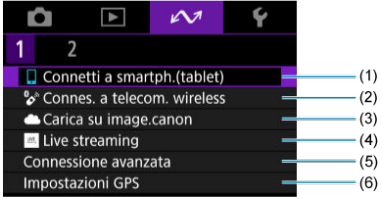

- (1) [Connetti a smartph.\(tablet\)](#page-144-0)
- (2) <sup>o</sup> $^{\circ}$ [Connes. a telecom. wireless](#page-156-0)
- (3) [Carica su image.canon](#page-160-0)
- (4) [Live streaming](#page-166-0)
- (5) [Connessione avanzata](#page-174-0)
- (6) [Impostazioni GPS](#page-177-0)

## **Funzioni di comunicazione 2**

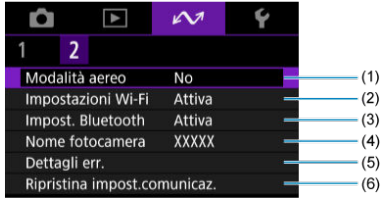

- (1) [Modalità aereo](#page-208-0)
- (2) [Impostazioni Wi-Fi](#page-209-0)
- (3) [Impost. Bluetooth](#page-211-0)
- (4) [Nome fotocamera](#page-212-0)
- (5) [Dettagli err.](#page-213-0)
- (6) [Ripristina impost.comunicaz.](#page-214-0)

#### $\bullet$ **Attenzione**

- Alcune voci di menu non possono essere configurate se la videocamera è collegata a un computer o a un altro dispositivo mediante un cavo di interfaccia.
- Le connessioni Wi-Fi si interrompono quando si spegne la videocamera.
- Quando è stabilita una connessione Wi-Fi, la funzione di spegnimento automatico della videocamera non si attiva.
## **Connessione a uno smartphone o tablet**

- [Preparazione dello smartphone](#page-145-0) ΓZΙ.
- [Connessione a uno smartphone tramite Wi-Fi](#page-146-0) **M**
- [Funzioni principali di Camera Connect](#page-152-0) 雇
- M [Mantenere una connessione Wi-Fi](#page-153-0) quando la videocamera è spenta
- **K** [Annullamento dell'abbinamento](#page-154-0)

Dopo aver abbinato la videocamera a uno smartphone eseguire le seguenti operazioni.

- Stabilire una connessione Wi-Fi utilizzando solo lo smartphone  $\left(\sqrt{\alpha}\right)$  $\left(\sqrt{\alpha}\right)$  $\left(\sqrt{\alpha}\right)$ .
- Stabilire una connessione Wi-Fi con la videocamera anche quando è spenta ( $\varnothing$ ).
- Georeferenziare le immagini con informazioni GPS acquisite dallo smartphone  $\left( \frac{\alpha}{2} \right)$  $\left( \frac{\alpha}{2} \right)$ .
- Controllare la videocamera a distanza da uno smartphone  $\left(\frac{\mathcal{O}}{\mathcal{O}}\right)$  $\left(\frac{\mathcal{O}}{\mathcal{O}}\right)$ .

Connettendo la videocamera a uno smartphone tramite Wi-Fi è inoltre possibile eseguire le operazioni seguenti.

- Sfogliare e salvare immagini sulla videocamera da uno smartphone  $\left(\frac{\sqrt{2}}{2}\right)$  $\left(\frac{\sqrt{2}}{2}\right)$  $\left(\frac{\sqrt{2}}{2}\right)$ .
- Controllare la videocamera a distanza da uno smartphone  $\left(\frac{1}{2}\right)$  $\left(\frac{1}{2}\right)$ .

### <span id="page-145-0"></span>**Attivazione di Bluetooth e Wi-Fi su uno smartphone**

Attivare Bluetooth e Wi-Fi dalla schermata delle impostazioni dello smartphone. Si noti che l'abbinamento con la videocamera non è possibile dalla schermata delle impostazioni Bluetooth dello smartphone.

### **Installazione di Camera Connect su uno smartphone**

L'applicazione dedicata Camera Connect (gratuita) deve essere installata sullo smartphone con sistema Android o iOS.

- Utilizzare la versione più recente del sistema operativo dello smartphone.
- Camera Connect può essere installata da Google Play o App Store. È possibile accedere a Google Play o App Store anche utilizzando i codici QR visualizzati quando la videocamera è abbinata o connessa a uno smartphone tramite Wi-Fi.

#### **Nota**

- Per informazioni sulle versioni dei sistemi operativi supportate da Camera Connect, vedere il sito di download di Camera Connect.
- Le schermate di esempio e altri dettagli contenuti in questa guida potrebbero non corrispondere agli effettivi elementi dell'interfaccia utente dopo l'esecuzione degli aggiornamenti del firmware della videocamera o aggiornamenti a Camera Connect, Android o iOS.

<span id="page-146-0"></span>Se viene visualizzata la schermata [**Benvenuto**], significa che lo smartphone e la videocamera sono già abbinati; andare al passo 10.

1. **Selezionare [ :  Connetti a smartph.(tablet)].**

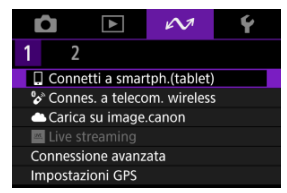

2. **Selezionare [OK].**

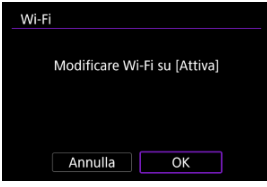

- Questa schermata non viene visualizzata se l'impostazione Wi-Fi è già impostata su [**Attiva**].
- 3. **Selezionare [Aggiungi dispos. a cui connett.].**

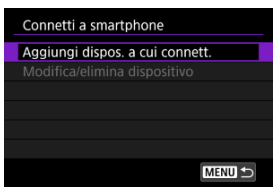

4. **Selezionare [OK].**

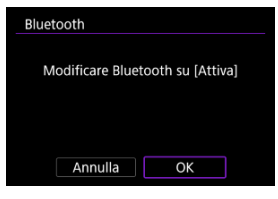

- Questa schermata non viene visualizzata se l'impostazione Bluetooth è già impostata su [**Attiva**].
- 5. **Premere il pulsante < >.**

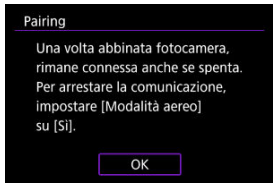

6. **Avviare l'abbinamento.**

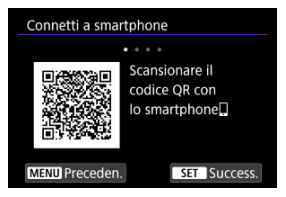

- Premere il pulsante <  $\binom{2}{k}$  > per avviare l'abbinamento.
- Se Camera Connect non è installato, utilizzare lo smartphone per scansionare il codice QR sullo schermo, visitare Google Play o App Store per installare Camera Connect, quindi premere il pulsante  $\langle \frac{\mathbb{R}}{\mathbb{R}} \rangle$ > per avviare l'abbinamento.
- 7. **Avviare Camera Connect.**
	- Seguire le istruzioni nell'app e selezionare la videocamera per l'abbinamento.
- 8. **Configurare una connessione Bluetooth.**

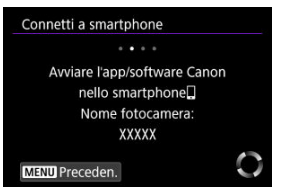

Quando viene visualizzato un messaggio sullo smartphone, utilizzare lo smartphone come indicato.

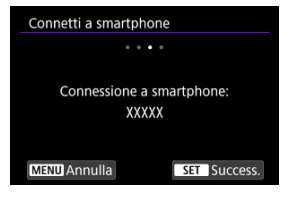

Premere il pulsante < $\langle \overline{\mathcal{R}}_i \rangle$  >.

9. **Completare il processo di abbinamento.**

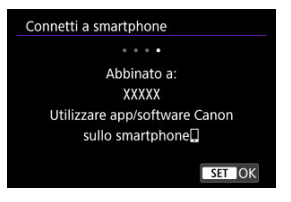

 $\bullet$  Premere il pulsante <  $\mathcal{R}$  > per terminare l'abbinamento.

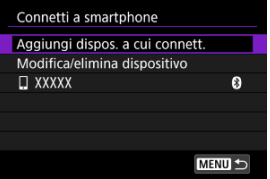

Viene visualizzato il nome del dispositivo connesso.

#### O **Attenzione**

- La videocamera non può essere connessa a due o più dispositivi contemporaneamente tramite Bluetooth. Per abbinare un altro smartphone tramite la connessione Bluetooth, vedere [Riconnessione tramite Wi-Fi/Bluetooth](#page-203-0).
- Il livello di carica della batteria potrebbe essere basso la volta successiva che si desidera utilizzare la videocamera, perché le connessioni Bluetooth consumano la carica della batteria anche se la videocamera è spenta.

#### **Risoluzione dei problemi relativi all'abbinamento**

Mantenere i registri di abbinamento per le videocamere precedentemente abbinate sullo smartphone impedirà l'abbinamento con questa videocamera. Prima di provare a eseguire nuovamente l'abbinamento, rimuovere i registri di abbinamento per le videocamere precedentemente abbinate dalla schermata delle impostazioni Bluetooth dello smartphone.

# 10. **Toccare una funzione di Camera Connect.**

- Per informazioni sulle funzioni di Camera Connect, vedere [Funzioni](#page-152-0) [principali di Camera Connect.](#page-152-0)
- Toccare una funzione di Camera Connect per avviare una connessione Wi-Fi.
- 11. **Confermare che i dispositivi sono connessi tramite Wi-Fi.**

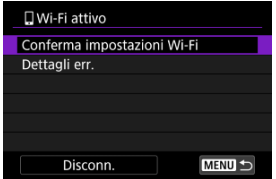

**[ Wi-Fi attivo**] è visualizzato sullo schermo della videocamera (2[\)](#page-151-0).

#### **La connessione Wi-Fi a uno smartphone è ora completata.**

- Per terminare la connessione Wi-Fi, selezionare [**Disconn.**] sulla schermata [ **Wi-Fi attivo**].
- Quando si chiude la connessione Wi-Fi, la videocamera passa a una connessione Bluetooth.
- Per ristabilire la connessione, avviare Camera Connect e toccare la funzione che si intende utilizzare.

### <span id="page-151-0"></span>**Schermata [ Wi-Fi attivo]**

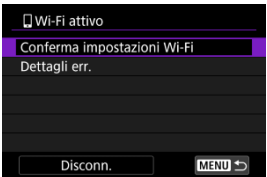

### **Conferma impostazioni Wi-Fi**

È possibile verificare i dettagli delle impostazioni per le connessioni Wi-Fi.

### **Dettagli err.**

Dopo un errore di connessione Wi-Fi, è possibile verificare i dettagli dell'errore  $\left(\frac{\sigma}{2}\right)$  $\left(\frac{\sigma}{2}\right)$  $\left(\frac{\sigma}{2}\right)$ .

### **Disconn.**

Chiude la connessione Wi-Fi.

#### <span id="page-152-0"></span>**Immagini sulla fotocamera**

- Le immagini possono essere sfogliate, cancellate o classificate.
- Le immagini possono essere salvate su uno smartphone.

### **Scatto remoto con live view**

Attiva lo scatto remoto quando si visualizza un'immagine dal vivo sullo smartphone.

### **Telecomando Bluetooth**

- Attiva lo scatto remoto della videocamera da uno smartphone abbinato tramite Bluetooth. (Non disponibile se connesso tramite Wi-Fi.)
- Durante l'uso della funzione telecomando Bluetooth la funzione di spegnimento automatico viene disattivata.

### **Impostazioni della fotocamera**

È possibile modificare le impostazioni della videocamera.

È possibile verificare altre funzioni dalla schermata principale di Camera Connect.

### <span id="page-153-0"></span>**Mantenere una connessione Wi-Fi quando la videocamera è spenta**

Si può usare lo smartphone per sfogliare le immagini o eseguire altre operazioni sulla videocamera anche se questa è spenta, a condizione che sia abbinata allo smartphone tramite Bluetooth.

Se si preferisce non connettersi tramite Wi-Fi o Bluetooth quando la videocamera è spenta, impostare [ $∞$ ]: Modalità aereol su [Sil o impostare [ $∞$ ]: Impost. Bluetoothl su [**Disattiva**].

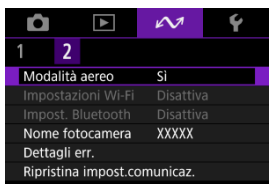

#### Œ **Attenzione**

Questa funzione non può più essere utilizzata se le impostazioni wireless vengono ripristinate o se le informazioni di connessione vengono eliminate dallo smartphone.

<span id="page-154-0"></span>Annullare l'abbinamento con uno smartphone nel modo seguente.

1. **Selezionare [ :  Connetti a smartph.(tablet)].**

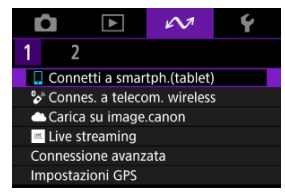

2. **Selezionare [Modifica/elimina dispositivo].**

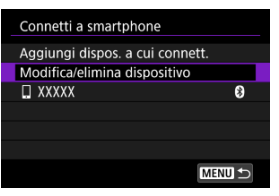

3. **Selezionare lo smartphone con cui annullare l'abbinamento.**

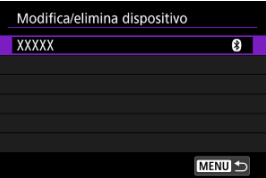

Gli smartphone attualmente abbinati con la videocamera sono etichettati [8].

4. **Selezionare [Elimina informaz. connessione].**

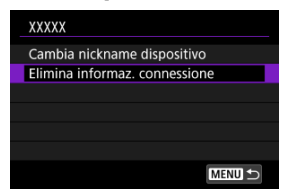

# 5. **Selezionare [OK].**

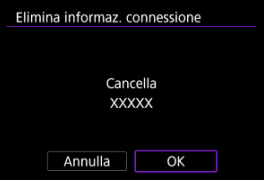

- 6. **Eliminare le informazioni della videocamera sullo smartphone.**
	- Nel menu delle impostazioni Bluetooth dello smartphone, eliminare le informazioni della videocamera registrate sullo smartphone.

### **K** [Annullamento dell'abbinamento](#page-159-0)

Questa videocamera può anche essere connessa al telecomando wireless BR-E1 (venduto separatamente) tramite Bluetooth per lo scatto con telecomando.

1. **Selezionare [ :  Connes. a telecom. wireless].**

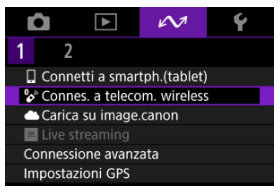

2. **Selezionare [Aggiungi dispos. a cui connett.].**

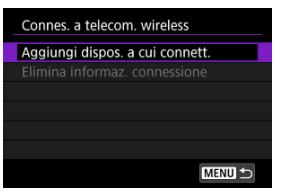

Appare il seguente messaggio se la videocamera è abbinata a uno smartphone: [**Termina la connessione Bluetooth corrente e associa al telecomando wireless**].

3. **Selezionare [OK].**

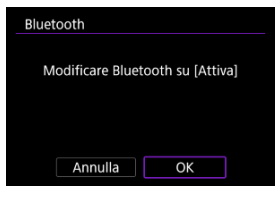

- Questa schermata non viene visualizzata se l'impostazione Bluetooth è già impostata su [**Attiva**].
- 4. **Abbinare i dispositivi.**

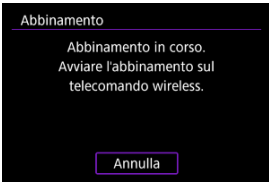

- Quando viene visualizzata la schermata sopra riportata, tenere premuti i pulsanti <**W**> e <**T**> sul BR-E1 simultaneamente per almeno 3 secondi.
- Dopo che è stato visualizzato un messaggio di conferma dell'abbinamento della videocamera con il telecomando BR-E1, premere il pulsante  $\langle \frac{m}{n} \rangle$ >.

# 5. **Impostare la videocamera per lo scatto in remoto.**

Per istruzioni sui passaggi successivi all'abbinamento, vedere il Manuale di istruzioni del telecomando BR-E1.

#### $\bullet$ **Attenzione**

Il livello di carica della batteria potrebbe essere basso la volta successiva che si desidera utilizzare la videocamera, perché le connessioni Bluetooth consumano la carica della batteria anche se la videocamera è spenta.

#### $\Box$ **Nota**

Quando non si utilizza la funzione Bluetooth, è consigliabile impostare [ $\sim$ ]: **Impost. Bluetooth**] su [**Disattiva**] [\(](#page-211-0) $\overline{Q}$ ).

<span id="page-159-0"></span>Prima di eseguire l'abbinamento con un telecomando BR-E1 diverso, cancellare le informazioni relative al telecomando connesso.

1. **Selezionare [ :  Connes. a telecom. wireless].**

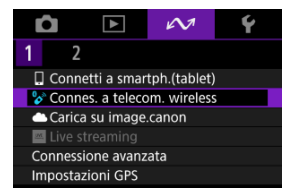

2. **Selezionare [Elimina informaz. connessione].**

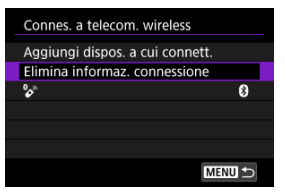

3. **Selezionare [OK].**

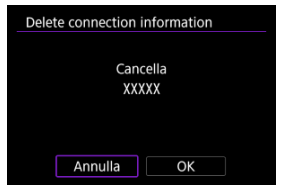

Collegare la videocamera a image.canon per inviare immagini direttamente dalla videocamera.

- A tale scopo, sono necessari uno smartphone con browser e una connessione Internet.
- Sarà necessario immettere un indirizzo e-mail utilizzato sullo smartphone.
- Per istruzioni su come utilizzare i servizi di image.canon e per maggiori informazioni sui paesi e sulle regioni in cui sono disponibili, visitare il sito image.canon ([https://](https://image.canon) [image.canon/\)](https://image.canon).
- Potrebbero essere addebitati dei costi per la connessione ISP e il punto di accesso.
	- 1. **Selezionare [ :  Carica su image.canon].**

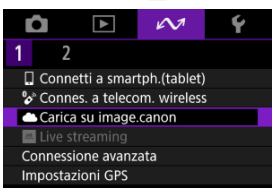

2. **Selezionare [OK].**

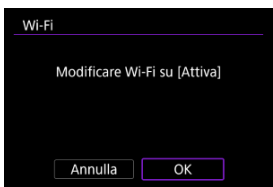

Questa schermata non viene visualizzata se Wi-Fi è giù impostata su [**Attiva**].

3. **Selezionare [Conness.].**

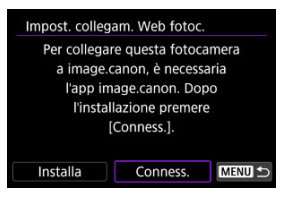

Se l'app dedicata non è stata installata, selezionare [**Installa**].

# 4. **Selezionare [OK].**

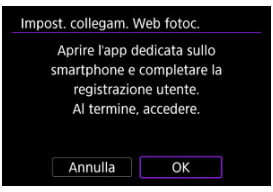

5. **Scansionare il codice QR con l'app dedicata.**

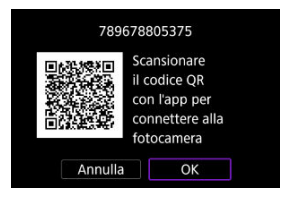

Selezionare [**OK**].

6. **Stabilire una connessione Wi-Fi.**

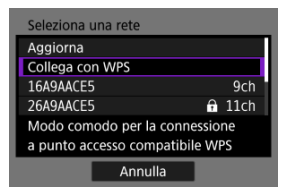

- Connettersi a un punto di accesso tramite Wi-Fi. Seguire le istruzioni per il metodo di connessione utilizzato.
	- •Connessione tramite WPS  $(\sqrt{2}, \sqrt{2})$  $(\sqrt{2}, \sqrt{2})$  $(\sqrt{2}, \sqrt{2})$
	- Connessione manuale alle reti rilevate  $(\sqrt{\alpha})$
	- Connessione manuale specificando le informazioni del punto di  $accesso(\sqrt{2})$  $accesso(\sqrt{2})$  $accesso(\sqrt{2})$
- 7. **Verificare che il numero sia visualizzato nell'app dedicata.**

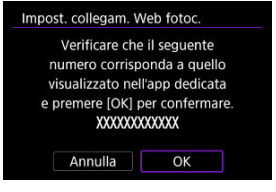

Selezionare [**OK**].

8. **Configurare il trasferimento automatico delle immagini.**

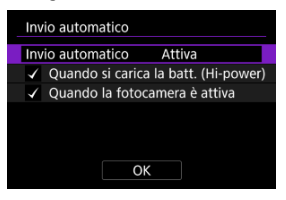

- Completare l'impostazione di [**Invio automatico**] secondo necessità.
- [**Quando si carica la batt. (Hi-power)**]: L'invio automatico inizia quando la videocamera è spenta e connessa a una fonte di alimentazione per la ricarica tramite USB. Se la capacità residua della batteria è bassa, l'invio automatico inizia dopo che la videocamera è stata ricaricata per un po' di tempo.
- [**Quando la fotocamera è attiva**]: L'invio automatico inizia quando la videocamera è accesa.
- $\bullet$  Selezionare [OK], quindi premere il pulsante  $\lt \frac{2}{\sqrt{5}}$  >.

9. **Completare le impostazioni**

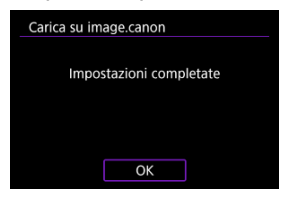

 $\bullet$  Premere il pulsante < $\mathcal{B}$  >.

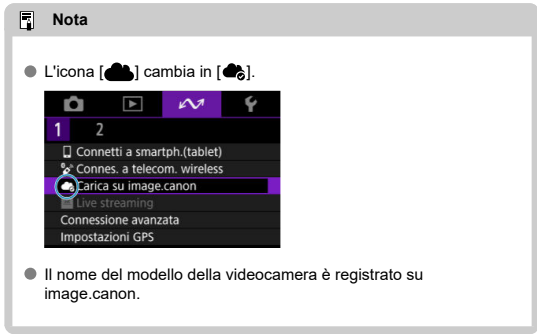

### **Schermata [Carica su image.canon]**

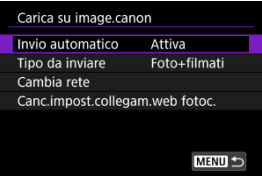

### **Invio automatico**

Consente di modificare le impostazioni dell'invio automatico.

#### **Tipo da inviare**

Selezionare il tipo di immagini caricate.

#### **Cambia rete**

Consente di modificare le impostazioni per le connessioni Wi-Fi.

#### **Canc.impost.collegam.web fotoc.**

Consente di cancellare le impostazioni del collegamento Web della videocamera.

# **Streaming live**

- Abbinamento con uno smartphone tramite Bluetooth ΓZΙ.
- [Connessione a un punto di accesso tramite Wi-Fi](#page-171-0)

È possibile trasmettere in streaming live le immagini dalla videocamera. Verificare anticipatamente i termini di servizio e i requisiti di streaming sul sito di streaming.

### **Abbinamento con uno smartphone tramite Bluetooth**

Andare al passo 11 se lo smartphone e la videocamera sono già abbinati.

- 1. Preparare lo smartphone (*B*[\)](#page-145-0).
- 2. **Selezionare [ :  Connetti a smartph.(tablet)].**

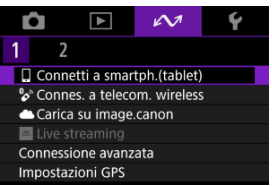

3. **Selezionare [OK].**

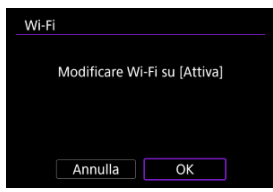

Questa schermata non viene visualizzata se l'impostazione Wi-Fi è già impostata su [**Attiva**].

4. **Selezionare [Aggiungi dispos. a cui connett.].**

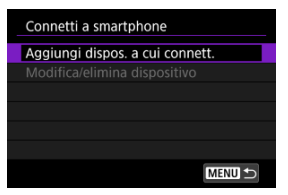

# 5. **Selezionare [OK].**

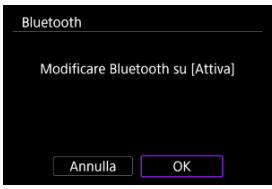

- Questa schermata non viene visualizzata se l'impostazione Bluetooth è già impostata su [**Attiva**].
- 6. **Premere il pulsante < >.**

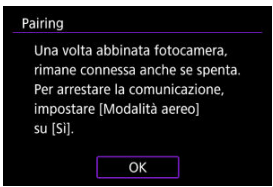

7. **Avviare l'abbinamento.**

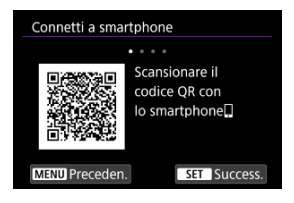

- Premere il pulsante < $\langle \frac{\mathbb{R}}{2} \rangle$  > per avviare l'abbinamento.
- Se Camera Connect non è installato, utilizzare lo smartphone per scansionare il codice QR sullo schermo, visitare Google Play o App Store per installare Camera Connect, quindi premere il pulsante <  $\langle \frac{\mathfrak{D}}{\mathfrak{E}} \rangle$ > per avviare l'abbinamento.

## 8. **Avviare Camera Connect.**

Seguire le istruzioni nell'app e selezionare la videocamera per l'abbinamento.

9. **Configurare una connessione Bluetooth.**

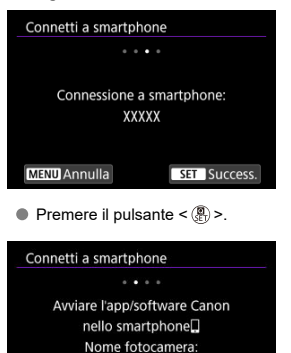

XXXXX

**MENU** Preceden.

Quando viene visualizzato un messaggio sullo smartphone, utilizzare lo smartphone come indicato.

10. **Completare il processo di abbinamento.**

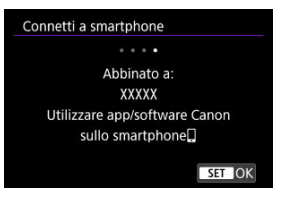

 $\bullet$  Premere il pulsante <  $\binom{m}{k}$  > per terminare l'abbinamento.

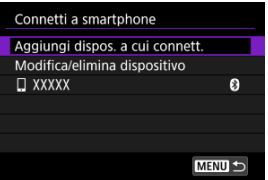

- Viene visualizzato il nome del dispositivo connesso.
- Premere il pulsante < MENU >.

# 11. **Selezionare [Live streaming].**

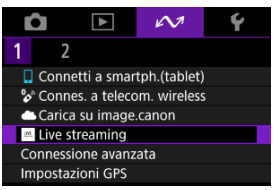

- <span id="page-171-0"></span>La videocamera si riconnette automaticamente ai punti di accesso usati in precedenza.
- Di seguito sono riportate le istruzioni per la connessione tramite WPS (modalità PBC). Per connettersi in un modo diverso, vedere Impostazioni per la comunicazione di base  $($   $\Omega$ [\)](#page-181-0).
	- 1. **Selezionare [Collega con WPS].**

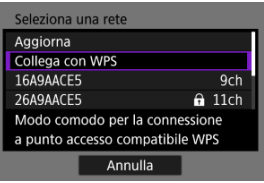

2. **Selezionare [WPS (modalità PBC)].**

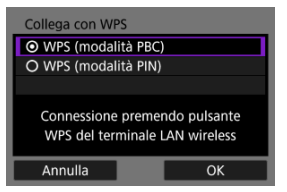

Selezionare [**OK**].

3. **Connettersi al punto di accesso.**

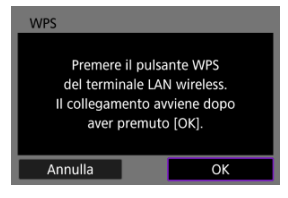

- Premere il pulsante WPS sul punto di accesso. Per informazioni sulla posizione del pulsante e per sapere quanto a lungo deve essere premuto, consultare il manuale dell'utente del punto di accesso.
- Selezionare [**OK**] per avviare la connessione con il punto di accesso.
- La seguente schermata viene visualizzata una volta collegata la videocamera al punto di accesso.

# 4. **Selezionare [Impostazione automatica].**

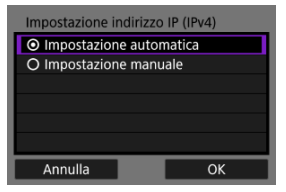

- Selezionare [**OK**].
- Se viene visualizzato un errore per [**Impostazione automatica**], impostare manualmente l'indirizzo IP  $(\sqrt{2})$  $(\sqrt{2})$ .

### 5. **Completare le impostazioni di streaming in Camera Connect.**

- Selezionare la piattaforma di streaming che si desidera usare, quindi configurare le impostazioni di conseguenza.
- È possibile immettere un URL nella schermata per selezionare un sito di streaming.
- Per la qualità di streaming, selezionare 6 Mbps o 3,5 Mbps, a seconda dell'ambiente di comunicazione.

## 6. **Avviare lo streaming.**

- [**STBY**] appare nella schermata di standby registrazione.
- Usare Camera Connect per avviare e interrompere lo streaming. È anche possibile interrompere lo streaming premendo il pulsante di avvio/arresto sulla videocamera.

#### **Attenzione** T

- A seconda dell'ambiente di comunicazione, ci potrebbero essere disturbi nell'audio e nel video durante lo streaming. Testare lo streaming anticipatamente e controllare la qualità di audio e video.
- Provare quanto segue se ci sono disturbi o interruzioni nell'audio o nel video. Queste operazioni potrebbero migliorare la qualità.
	- Avvicinare la videocamera al punto di accesso (router wireless, smartphone tethering, ecc.), cambiare le relative posizioni e assicurarsi che non ci siano persone o oggetti tra i dispositivi.
	- In interni, posizionare punto di accesso e videocamera nella stessa stanza.
	- Collocarli lontani da dispositivi che usano la banda di 2,4 Ghz come forni microonde o telefoni cordless.
- Se ci sono disturbi provenienti da un microfono esterno, provare a posizionarlo sul lato della videocamera con il terminale IN il più lontano possibile dalla videocamera.
- Anche se selezionando 3,5 Mbps come qualità di streaming in Camera Connect potrebbe consentire uno streaming più stabile rispetto all'impostazione 6 Mbps, la qualità delle immagini sarà inferiore.
- La videocamera si riscalda durante lo streaming. Utilizzare il supporto o un treppiede, o adottare altre misure per evitare la registrazione tenendo la videocamera in mano. Quando la videocamera si riscalda, [AA] appare sullo schermo come avvertimento.
- Canon non è in alcun modo responsabile per i servizi di terze parti.
- Durante lo streaming non viene registrata alcuna immagine sulla scheda (ma è necessario che sia inserita una scheda nella videocamera).
- Testare lo streaming anticipatamente per assicurarsi che l'immagine sia dritta e nell'orientamento corretto; regolare quest'ultimo se necessario.
- Assicurarsi di leggere [Precauzioni relative alla comunicazione wireless](#page-223-0).

Connessione a uno smartphone o tablet

### **Connessione a uno smartphone o tablet**

È possibile stabilire una connessione Wi-Fi diretta con uno smartphone e utilizzare Camera Connect per controllare la videocamera.

1. **Selezionare [ : Connessione avanzata].**

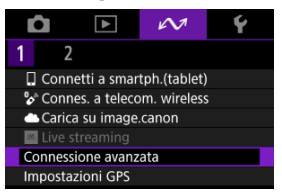

2. **Selezionare [OK].**

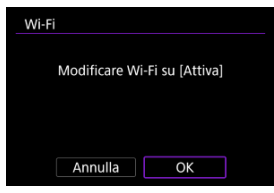

Questa schermata non viene visualizzata se l'impostazione Wi-Fi è già impostata su [**Attiva**].

3. **Selezionare [Connetti a smartph.(tablet)].**

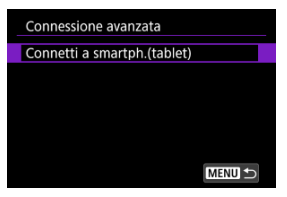

4. **Selezionare [Aggiungi dispos. a cui connett.].**

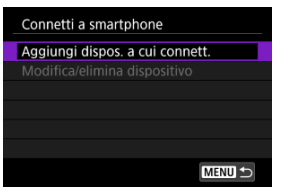

5. **Avviare la ricerca di punti di accesso.**

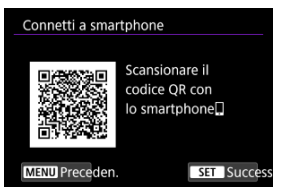

- $\bullet$  Premere il pulsante <  $\left(\frac{\circledR}{\circledR}\right)$  > per avviare la ricerca.
- Se Camera Connect non è installato, utilizzare lo smartphone per scansionare il codice QR sullo schermo, visitare Google Play o App Store per installare Camera Connect, quindi premere il pulsante <  $\langle \frac{\mathfrak{D}}{\mathfrak{E}1} \rangle$ per avviare la ricerca.

6. **Stabilire una connessione Wi-Fi.**

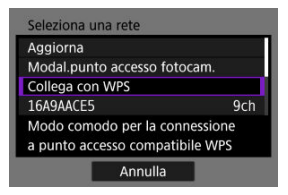

- Connettersi a un punto di accesso tramite Wi-Fi. Seguire le istruzioni per il metodo di connessione utilizzato.
	- •Connessione tramite WPS  $(\sqrt{2}, \sqrt{2})$  $(\sqrt{2}, \sqrt{2})$  $(\sqrt{2}, \sqrt{2})$
	- Connessione manuale alle reti rilevate  $(\sqrt{\alpha})$
	- Connessione manuale specificando le informazioni del punto di  $accesso(\sqrt{2})$  $accesso(\sqrt{2})$  $accesso(\sqrt{2})$
- 7. **Avviare Camera Connect e toccare il nome della videocamera.**
- 8. **Selezionare [OK].**

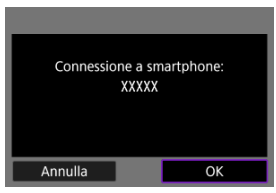

**■** [ **Wi-Fi attivo**] è visualizzato sullo schermo della videocamera (  $\circ$ [\)](#page-151-0).

- <span id="page-177-0"></span>**GPS** via cellulare
- **[Visualizzazione delle informazioni GPS](#page-179-0)**

## **GPS via cellulare**

È possibile georeferenziare le immagini con uno smartphone compatibile con Bluetooth. Configurare le impostazioni seguenti dopo aver installato l'app dedicata Camera Connect  $(\sqrt{2})$  sullo smartphone.

- 1. **Attivare i servizi di localizzazione sullo smartphone.**
- 2. **Configurare una connessione Bluetooth.**
	- Avviare Camera Connect e abbinare videocamera e smartphone tramite Bluetooth.
- 3. **Selezionare [ : Impostazioni GPS].**

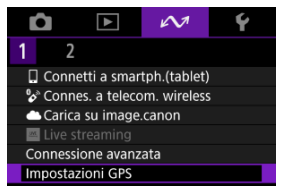

4. **Selezionare [GPS via Mobile].**

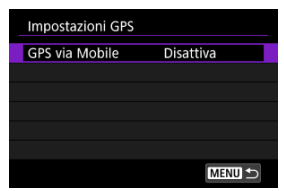

# 5. **Selezionare [Attiva].**

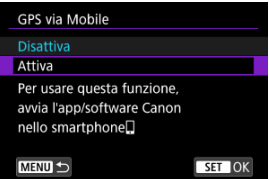

# 6. **Scattare la foto.**

Le immagini vengono georeferenziate con le informazioni ricavate dallo smartphone.

<span id="page-179-0"></span>È possibile controllare le informazioni sulla posizione aggiunte alle foto nella schermata delle informazioni di scatto  $(\sqrt{2})$  $(\sqrt{2})$ .

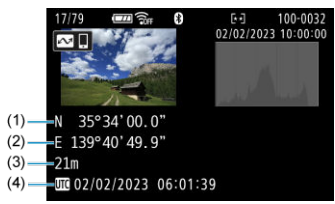

- (1) Latitudine
- (2) Longitudine
- (3) Altitudine
- (4) UTC (Tempo Coordinato Universale)

#### O **Attenzione**

- Le informazioni sulla posizione vengono acquisite dallo smartphone solo quando la videocamera è abbinata a esso tramite Bluetooth.
- Le informazioni sulla direzione non vengono acquisite.
- Le informazioni sulla posizione acquisite potrebbero non essere accurate per via delle condizioni di viaggio o dello stato dello smartphone.
- L'acquisizione delle informazioni sulla posizione dallo smartphone dopo l'accensione della videocamera potrebbe richiedere un certo tempo.
- Le informazioni sulla posizione non vengono più acquisite dopo nessuna delle seguenti operazioni.
	- Abbinamento con un telecomando wireless tramite Bluetooth
	- Spegnimento della videocamera
	- Chiusura di Camera Connect
	- Disattivazione dei servizi di localizzazione sullo smartphone
- Le informazioni sulla posizione non vengono più acquisite in nessuna delle seguenti situazioni.
	- La videocamera si spegne
	- La connessione Bluetooth è terminata
	- Il livello di carica residua della batteria dello smartphone è basso
# **Nota**

- Il Tempo Coordinato Universale, abbreviato in UTC, è essenzialmente identico all'ora di Greenwich.
- Per i filmati, vengono aggiunte le informazioni GPS inizialmente acquisite.
- [Verifica del tipo di punto di accesso](#page-182-0) 層
- [Connessione tramite WPS \(modalità PBC\)](#page-183-0)
- [Connessione tramite WPS \(modalità PIN\)](#page-185-0) 囼
- [Connessione manuale alle reti rilevate](#page-188-0)  $\mathbf{z}$
- [Connessione manuale specificando le reti](#page-191-0) 囵
- [Connessione in modalità punto di accesso videocamera](#page-195-0) 囼
- [Impostazione dell'indirizzo IP](#page-200-0) 囜

<span id="page-182-0"></span>Quando ci si connette tramite un punto di accesso, verificare se il punto di accesso supporta WPS\*, che semplifica le connessioni tra i dispositivi Wi-Fi.

Se non si è certi della compatibilità con WPS, consultare il manuale dell'utente del punto di accesso o altra documentazione.

\* È l'acronimo di Wi-Fi Protected Setup.

## **Se la funzione WPS è supportata**

Sono disponibili due metodi di connessione indicati di seguito. È possibile connettersi più facilmente tramite WPS in modalità PBC.

- Connessione tramite WPS (modalità PBC)  $(R)$
- Connessione tramite WPS (modalità PIN[\)](#page-185-0)  $\sqrt{2}$ )

### **Se la funzionalità WPS non è supportata**

- Connessione manuale alle reti rilevate  $(\sqrt{2})$
- Connessione manuale specificando le reti  $\sqrt{\omega}$ [\)](#page-191-0)

### **Criptazione del punto di accesso**

La videocamera supporta le seguenti opzioni per [**Autenticazione**] e [**Impostazioni criptazione**]. Per questo motivo, la criptazione utilizzata dal punto di accesso deve essere impostata su uno dei seguenti valori quando ci si connette manualmente alle reti rilevate.

- [**Autenticazione**]: Sistema aperto, chiave condivisa o WPA/WPA2/WPA3-Personal
- [**Impostazioni criptazione**]: WEP, TKIP o AES

#### T **Attenzione**

- **Potrebbe non essere possibile stabilire la connessione quando è abilitata la modalità stealth del punto di accesso. Disattivare la modalità stealth.**
- Per i dettagli relativi all'impostazione, rivolgersi a uno degli amministratori responsabili delle reti a cui si desidera connettersi.

#### $\Box$ **Nota**

● Se sulle reti a cui ci si connette si utilizza l'applicazione di filtri degli indirizzi MAC. aggiungere l'indirizzo MAC della videocamera al punto di accesso. L'indirizzo MAC è riportato nella schermata [**Indirizzo MAC**] (  $\circ$ [\)](#page-209-0).

<span id="page-183-0"></span>Le istruzioni fornite in questa sezione sono il seguito di quelle riportate in [Verifica del tipo di](#page-182-0) [punto di accesso](#page-182-0).

Si tratta di un metodo di connessione usato con i punti di accesso compatibili con WPS. Nella modalità di connessione "a pulsante" (modalità PBC), la videocamera e il punto di accesso possono essere collegati semplicemente premendo il pulsante WPS del punto di accesso.

- Il collegamento può essere più difficoltoso se nelle vicinanze sono attivi più punti di accesso. In tal caso, provare a connettersi con [**WPS (modalità PIN)**].
- Verificare preliminarmente la posizione del pulsante WPS sul punto di accesso.
- Per stabilire la connessione potrebbe essere necessario all'incirca 1 minuto.
	- 1. **Selezionare [Collega con WPS] nella schermata [Seleziona una rete].**

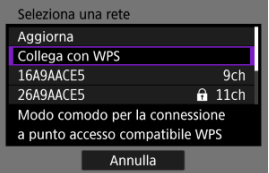

2. **Selezionare [WPS (modalità PBC)].**

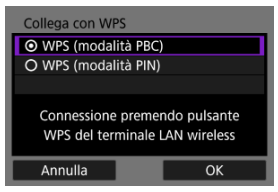

Selezionare [**OK**].

3. **Connettersi al punto di accesso.**

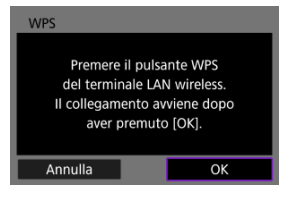

- Premere il pulsante WPS sul punto di accesso. Per informazioni sulla posizione del pulsante e per sapere quanto a lungo deve essere premuto, consultare il manuale dell'utente del punto di accesso.
- Selezionare [**OK**] per avviare la connessione con il punto di accesso.
- La seguente schermata viene visualizzata una volta collegata la videocamera al punto di accesso.

# 4. **Impostare l'indirizzo IP.**

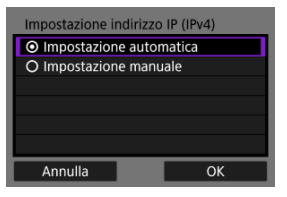

Passare a [Impostazione dell'indirizzo IP.](#page-200-0)

<span id="page-185-0"></span>Le istruzioni fornite in questa sezione sono il seguito di quelle riportate in [Verifica del tipo di](#page-182-0) [punto di accesso](#page-182-0).

Si tratta di un metodo di connessione usato con i punti di accesso compatibili con WPS. Nella modalità di connessione tramite codice PIN (modalità PIN), per stabilire la connessione viene immesso sul punto di accesso un numero di identificazione di 8 cifre indicato sulla videocamera.

- Anche se nelle vicinanze sono attivi più punti di accesso, la connessione tramite questo numero di identificazione condiviso è relativamente affidabile.
- Per stabilire la connessione potrebbe essere necessario all'incirca 1 minuto.
	- 1. **Selezionare [Collega con WPS] nella schermata [Seleziona una rete].**

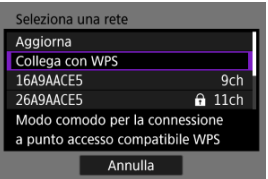

2. **Selezionare [WPS (modalità PIN)].**

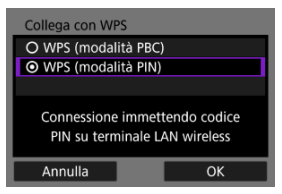

Selezionare [**OK**].

3. **Immettere il codice PIN.**

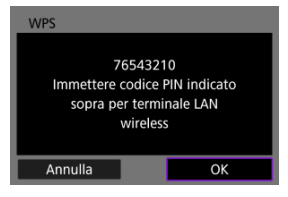

- Sul punto di accesso immettere il codice PIN di 8 cifre visualizzato sullo schermo della videocamera.
- Per istruzioni sull'immissione di codici PIN su un punto di accesso, consultare il manuale di istruzioni del punto di accesso.
- Dopo aver immesso il codice PIN, selezionare [**OK**] sulla videocamera.

# 4. **Connettersi al punto di accesso.**

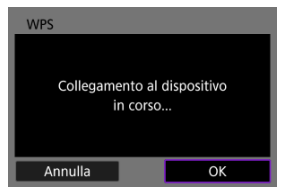

- Selezionare [**OK**] per avviare la connessione con il punto di accesso.
- La seguente schermata viene visualizzata una volta collegata la videocamera al punto di accesso.

5. **Impostare l'indirizzo IP.**

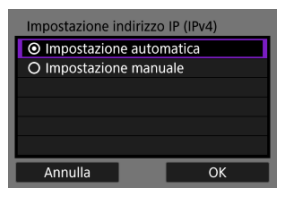

Passare a [Impostazione dell'indirizzo IP.](#page-200-0)

<span id="page-188-0"></span>Le istruzioni fornite in questa sezione sono il seguito di quelle riportate in [Verifica del tipo di](#page-182-0) [punto di accesso](#page-182-0).

Connettersi a un punto di accesso selezionando il relativo SSID (o ESS-ID) in un elenco di punti di accesso attivi nelle vicinanze.

## **Selezione del punto di accesso**

1. **Selezionare un punto di accesso nella schermata [Seleziona una rete].**

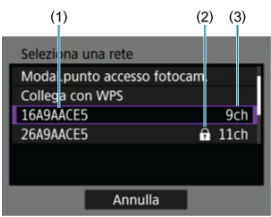

- (1) SSID
- (2) Icona di sicurezza (solo per i punti di accesso criptati)
- (3) Canale utilizzato
	- Ruotare la ghiera <  $\diamondsuit$  > per selezionare il punto di accesso a cui connettersi nell'elenco dei punti di accesso.

### **Nota**

#### **[Aggiorna]**

- Per visualizzare [**Aggiorna**], scorrere verso il basso la schermata al passo 1.
- Selezionare [**Aggiorna**] per cercare nuovamente i punti di accesso.

## **Immissione della chiave di criptazione del punto di accesso**

- Immettere la chiave di criptazione (password) impostata per il punto di accesso. Per ulteriori informazioni sulla chiave di criptazione impostata, fare riferimento al manuale dell'utente del punto di accesso.
- Le schermate visualizzate nei passi 2 e 3 possono variare in base ai meccanismi di autenticazione e criptazione impostati per il punto di accesso.
- Passare a [Impostazione dell'indirizzo IP](#page-200-0) se viene visualizzata la schermata [**Indirizzo IP**] invece delle schermate visualizzate nei passi 2 e 3.
	- 2. **Selezionare un indice chiave.**

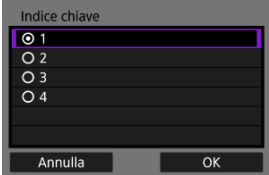

- Viene visualizzata la schermata [**Indice chiave**] per i punti di accesso con crittografia WEP.
- Selezionare il numero di indice chiave impostato per il punto di accesso.
- Selezionare [**OK**].
- 3. **Immettere la chiave di criptazione.**

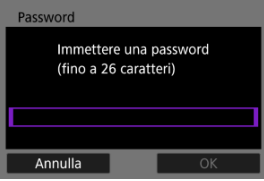

- Premere il pulsante <  $\binom{2}{k}$  > per accedere alla tastiera virtuale  $\binom{2}{k}$ [\)](#page-215-0), quindi immettere la chiave di criptazione.
- Selezionare [**OK**] per avviare la connessione con il punto di accesso.
- La seguente schermata viene visualizzata una volta collegata la videocamera al punto di accesso.

4. **Impostare l'indirizzo IP.**

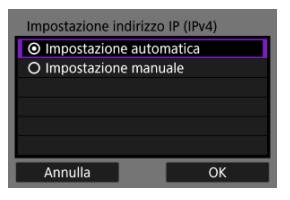

Passare a [Impostazione dell'indirizzo IP.](#page-200-0)

<span id="page-191-0"></span>Le istruzioni fornite in questa sezione sono il seguito di quelle riportate in [Verifica del tipo di](#page-182-0) [punto di accesso](#page-182-0).

Connettersi a un punto di accesso immettendo il relativo SSID (o ESS-ID).

## **Immissione del SSID**

1. **Selezionare [Impostazioni manuali] nella schermata [Seleziona una rete].**

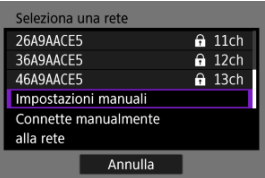

2. **Immettere il SSID (nome della rete).**

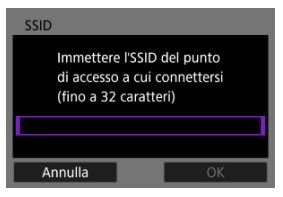

- Premere il pulsante <  $\binom{n}{k}$  > per accedere alla tastiera virtuale  $\binom{n}{k}$ [\)](#page-215-0), quindi immettere il SSID.
- Selezionare [**OK**].

## **Impostazione del metodo di autenticazione del punto di accesso**

3. **Selezionare il metodo di autenticazione.**

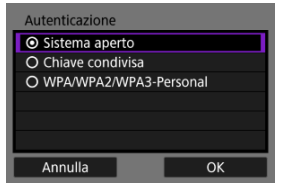

- Selezionare un'opzione, quindi premere [**OK**] per procedere alla schermata successiva.
- Nella schermata [**Impostazioni criptazione**] visualizzata se viene selezionato [**Sistema aperto**], selezionare [**Disattiva**] o [**WEP**].

## **Immissione della chiave di criptazione del punto di accesso**

- Immettere la chiave di criptazione (password) impostata per il punto di accesso. Per ulteriori informazioni sulla chiave di criptazione impostata, fare riferimento al manuale dell'utente del punto di accesso.
- Le schermate visualizzate nei passi 4 e 5 possono variare in base ai meccanismi di autenticazione e criptazione impostati per il punto di accesso.
- Passare a [Impostazione dell'indirizzo IP](#page-200-0) se viene visualizzata la schermata [**Indirizzo IP**] invece delle schermate visualizzate nei passi 4 e 5.

4. **Selezionare un indice chiave.**

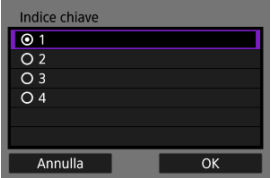

- La schermata [**Indice chiave**] viene visualizzata se è stato selezionato [**Chiave condivisa**] o [**WEP**] al passo 3.
- Selezionare il numero di indice chiave impostato per il punto di accesso.
- Selezionare [**OK**].

# 5. **Immettere la chiave di criptazione.**

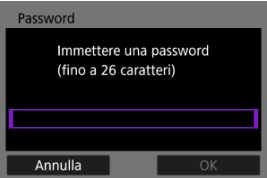

- Premere il pulsante <  $\left(\frac{\mathbb{R}}{\mathbb{R}^2}\right)$  $\left(\frac{\mathbb{R}}{\mathbb{R}^2}\right)$ > per accedere alla tastiera virtuale  $\left(\frac{\mathbb{R}}{\mathbb{R}^2}\right)$ , quindi immettere la chiave di criptazione.
- Selezionare [**OK**] per avviare la connessione con il punto di accesso.
- La seguente schermata viene visualizzata una volta collegata la videocamera al punto di accesso.

# 6. **Impostare l'indirizzo IP.**

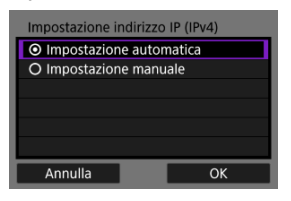

Passare a [Impostazione dell'indirizzo IP.](#page-200-0)

<span id="page-195-0"></span>La modalità punto di accesso videocamera è un metodo di connessione per collegare direttamente la videocamera e altri dispositivi tramite Wi-Fi senza utilizzare un punto di accesso. Sono disponibili due metodi di connessione indicati di seguito.

## **Connessione tramite Connessione facile**

Le impostazioni di rete per la modalità punto di accesso videocamera vengono configurate automaticamente.

- Per istruzioni sull'uso dei dispositivi a cui collegarsi, consultare il manuale di istruzioni del dispositivo.
	- 1. **Selezionare [Modal.punto accesso fotocam.] nella schermata [Seleziona una rete].**

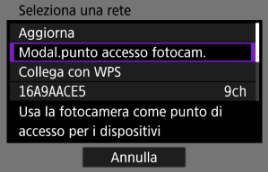

2. **Selezionare [Connessione facile].**

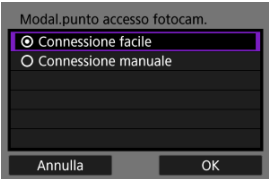

Selezionare [**OK**].

3. **Utilizzare l'altro dispositivo per collegarsi alla videocamera.**

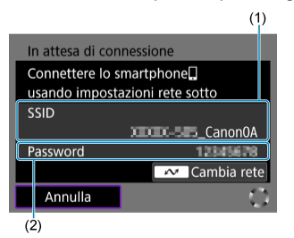

- (1) SSID (nome della rete)
- (2) Chiave di criptazione (password)
	- Nelle impostazioni Wi-Fi dell'altro dispositivo, selezionare il SSID (nome della rete) visualizzato sullo schermo della videocamera, quindi immettere la password.
- 4. **Completare le impostazioni di connessione in base al dispositivo a cui collegarsi.**

# **Connessione tramite la connessione manuale**

Le impostazioni di rete per la modalità punto di accesso videocamera vengono configurate manualmente. Impostare [**SSID**], [**Impostazione canale**] e [**Impostazioni criptazione**] in ciascuna delle schermate visualizzate.

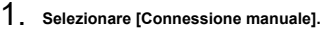

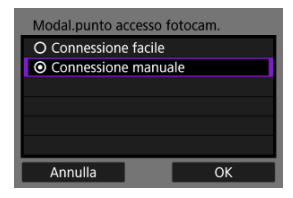

Selezionare [**OK**].

2. **Immettere il SSID (nome della rete).**

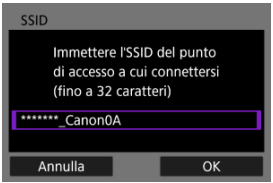

- Premere il pulsante <  $\binom{2}{k}$  > per accedere alla tastiera virtuale  $\binom{2}{k}$ [\)](#page-215-0), quindi immettere il SSID. Dopo l'immissione, premere < MENU >.
- Selezionare [**OK**].

3. **Selezionare un'opzione di impostazione del canale.**

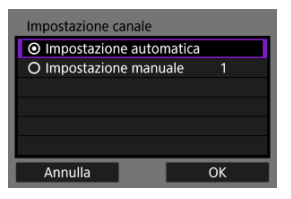

- Per specificare manualmente le impostazioni, selezionare **[Impostazione manuale**], quindi premere i tasti <  $\blacktriangle$  > <  $\blacktriangleright$  >.
- Selezionare [**OK**].
- 4. **Selezionare un'opzione di impostazione della criptazione.**

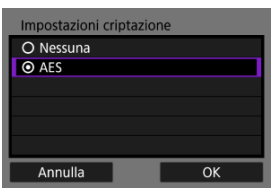

- Per la criptazione, selezionare [**AES**].
- Selezionare [**OK**].
- Quando si seleziona [**AES**], viene visualizzata la schermata [Password]. Premere il pulsante < (a) > per accedere alla tastiera virtuale  $(2)$ , quindi immettere la chiave di criptazione. Dopo l'immissione, premere il pulsante < MENU >.

5. **Selezionare [Impostazione automatica].**

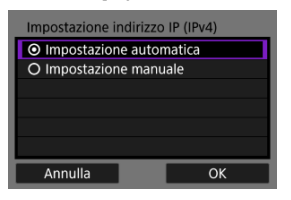

- Selezionare [**OK**].
- Se viene visualizzato un errore per [**Impostazione automatica**], impostare manualmente l'indirizzo IP  $\overline{R}$ [\)](#page-201-0).
- 6. **Utilizzare l'altro dispositivo per collegarsi alla videocamera.**

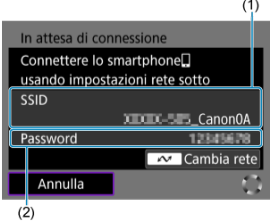

- (1) SSID (nome della rete)
- (2) Chiave di criptazione (password)
- 7. **Completare le impostazioni di connessione per la funzione di comunicazione.**

<span id="page-200-0"></span>Selezionare un metodo di impostazione dell'indirizzo IP, quindi impostare l'indirizzo IP sulla videocamera.

# **Impostazione automatica dell'indirizzo IP**

Impostare automaticamente le impostazioni dell'indirizzo IP.

1. **Selezionare [Impostazione automatica].**

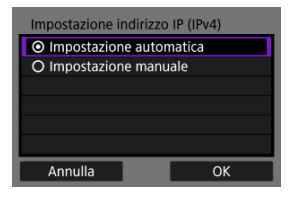

- Selezionare [**OK**].
- Se viene visualizzato un errore per [**Impostazione automatica**], impostare manualmente l'indirizzo IP  $(\sqrt{2})$  $(\sqrt{2})$ .
- 2. **Completare le impostazioni di connessione in base al dispositivo a cui collegarsi.**

## <span id="page-201-0"></span>**Impostazione manuale dell'indirizzo IP**

Configurare manualmente le impostazioni dell'indirizzo IP. Si noti che le voci visualizzate variano in base alla funzione di comunicazione.

1. **Selezionare [Impostazione manuale].**

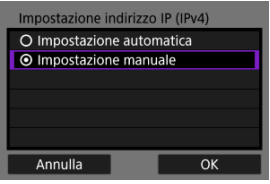

- Selezionare [**OK**].
- 2. **Selezionare un'opzione da configurare.**

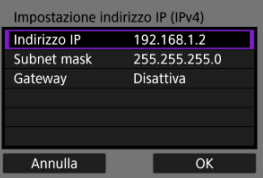

Selezionare un'opzione per accedere alla schermata per l'immissione numerica.

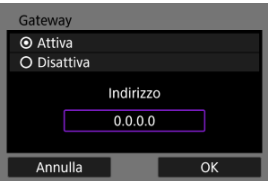

Per utilizzare un gateway o un indirizzo DNS, selezionare [**Attiva**], quindi selezionare [**Indirizzo**].

3. **Immettere il numero.**

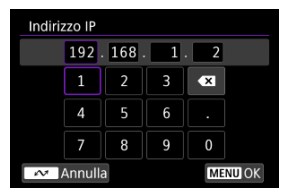

- $\bullet$  Usare  $\leq$   $\bullet$  > per selezionare una posizione di immissione nell'area superiore, quindi selezionare i numeri da immettere. Premere il pulsante  $\langle \langle \langle \langle \rangle \rangle \rangle$  per immettere il numero selezionato.
- Per confermare i numeri immessi e tornare alla schermata mostrata al passo 2, premere il pulsante < MENU >.

# 4. **Selezionare [OK].**

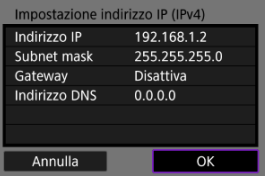

- Una volta configurate tutte le voci necessarie, selezionare [**OK**]. Viene visualizzata la schermata successiva.
- Se non si è sicuri del valore da inserire, vedere [Verifica delle](#page-226-0) [impostazioni di rete](#page-226-0) o rivolgersi all'amministratore della rete o un'altra persona responsabile della rete.
- 5. **Completare le impostazioni di connessione in base al dispositivo a cui collegarsi.**

La videocamera mantiene un registro delle precedenti connessioni Wi-Fi o Bluetooth. È possibile utilizzare questo registro per ricollegarsi allo stesso dispositivo. Qui,  $\sim$ : **Connetti a smartph.(tablet)**] è usato come esempio.

1. **Selezionare il registro per il dispositivo a cui connettersi.**

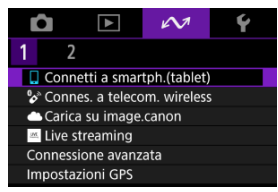

- Dopo la visualizzazione della schermata [**Wi-Fi attivo**], selezionare [**Disconn.**], quindi ripetere il passo 1.
- 2. **Selezionare il dispositivo per la connessione.**

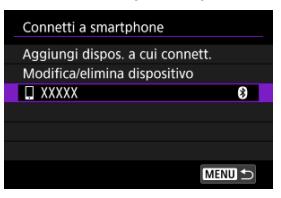

- Selezionare un'opzione a cui connettersi tramite Wi-Fi o Bluetooth nell'elenco delle connessioni precedenti. Se l'opzione non è mostrata,
	- premere i tasti <  $\triangle$  > <  $\blacktriangledown$  > per cambiare schermata.

#### $\Box$ **Nota**

Sono conservati i registri per un massimo di 10 connessioni per tutte le funzioni di comunicazione wireless.

3. **Utilizzare il dispositivo connesso come necessario.**

# <span id="page-205-0"></span>**Modifica/Eliminazione dei dispositivi per le connessioni**

- Cambio nickname dei dispositivi
- **[Eliminazione delle informazioni di connessione](#page-207-0)**

Prima di modificare o eliminare le impostazioni di connessione per altri dispositivi, terminare la connessione Wi-Fi. Qui, [ $\sim$ : Connetti a smartph.(tablet)] è usato come esempio.

# **Cambio nickname dei dispositivi**

È possibile modificare il nickname dei dispositivi a cui si collega la videocamera.

1. **Selezionare una voce.**

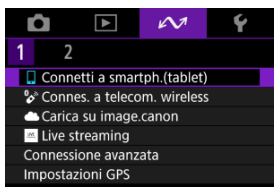

- Dopo la visualizzazione della schermata [**Wi-Fi attivo**], selezionare [**Disconn.**], quindi ripetere il passo 1.
- 2. **Selezionare [Modifica/elimina dispositivo].**

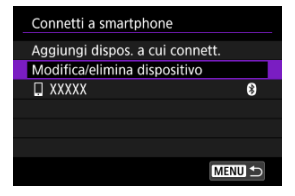

3. **Selezionare il dispositivo.**

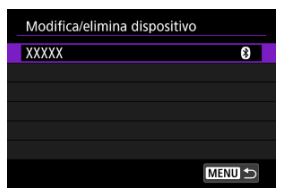

4. **Selezionare [Cambia nickname dispositivo].**

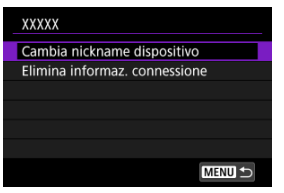

5. **Cambiare il nickname.**

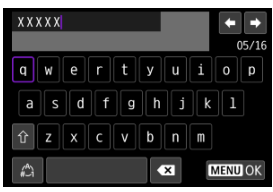

- Utilizzare la tastiera virtuale  $(Q)$ ) per immettere il nickname.
- 6. **Premere il pulsante < >, quindi selezionare [OK].**
- <span id="page-207-0"></span>1. **Accedere alla schermata per il dispositivo connesso.**
	- Seguire i passi da 1 a 3 in [Cambio nickname dei dispositivi.](#page-205-0)
	- **Per [**  $\sim$  **:**  $\bullet$  **Connes. a telecom. wireless**], vedere **Annullamento** [dell'abbinamento.](#page-159-0)
- 2. **Selezionare [Elimina informaz. connessione].**

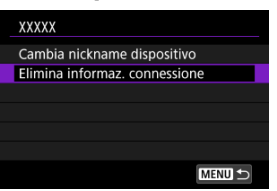

3. **Selezionare [OK].**

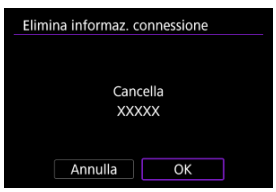

È possibile disattivare temporaneamente le funzioni Wi-Fi e Bluetooth.

1. **Selezionare [ : Modalità aereo].**

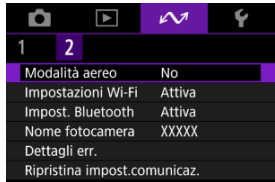

# 2. **Impostare su [Sì].**

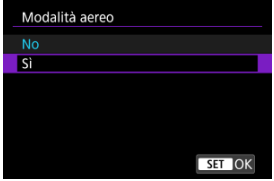

● [个] è visualizzato sullo schermo.

## **Nota**

A seconda delle impostazioni di visualizzazione, [ $\uparrow$ ] potrebbe non essere visualizzato durante lo scatto di foto, la riproduzione o la registrazione di filmati. Se non è visualizzato, premere ripetutamente il pulsante < INFO > per accedere alla visualizzazione delle informazioni dettagliate.

### <span id="page-209-0"></span>Verifica dell'indirizzo MAC

1. **Selezionare [ : Impostazioni Wi-Fi].**

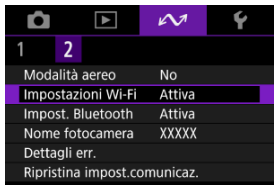

# 2. **Selezionare un'opzione.**

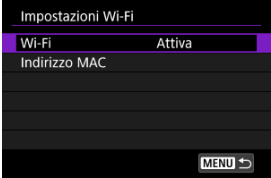

#### **Wi-Fi**

Se l'uso di dispositivi elettronici e wireless è vietato, come ad esempio a bordo di aerei o in ospedale, impostare su [**Disattiva**].

### **Indirizzo MAC**

È possibile controllare l'indirizzo MAC della videocamera.

# **Verifica dell'indirizzo MAC**

È possibile verificare l'indirizzo MAC della videocamera.

1. **Selezionare [ : Impostazioni Wi-Fi].**

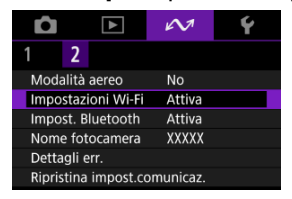

2. **Selezionare [Indirizzo MAC].**

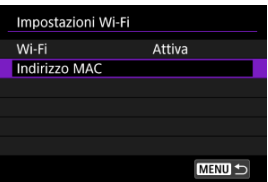

3. **Verificare l'indirizzo MAC.**

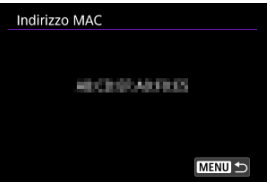

1. Selezionare [ $\sim$ : Impost. Bluetooth].

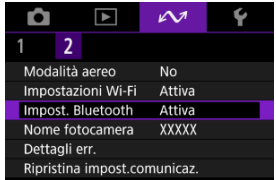

2. **Selezionare un'opzione.**

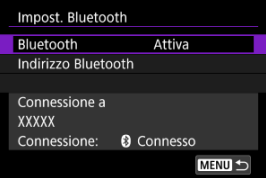

**Bluetooth**

Se non si utilizza la funzione Bluetooth, selezionare [**Disattiva**].

#### **Indirizzo Bluetooth**

È possibile verificare l'indirizzo Bluetooth della videocamera.

#### **Connessione a**

È possibile controllare il nome e lo stato di comunicazione del dispositivo abbinato.

È possibile modificare il nome della videocamera (visualizzato su smartphone e altre videocamere) secondo necessità.

1. Selezionare [ $\sim$ : Nome fotocamera].

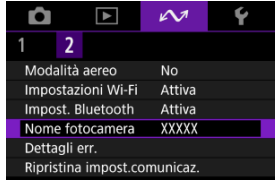

2. **Modificare il nome della videocamera.**

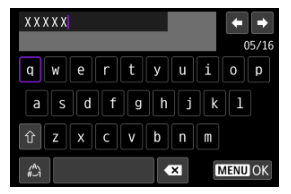

- Utilizzare la tastiera virtuale  $(Q)$ ) per immettere il nome della videocamera.
- 3. **Premere il pulsante < >, quindi selezionare [OK].**

È possibile visualizzare i dettagli degli errori relativi alle funzioni di comunicazione wireless della videocamera.

1. Selezionare [ $\sim$ : Dettagli err.].

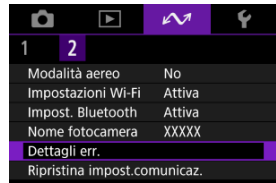

- Vengono visualizzati i dettagli degli errori che si sono verificati.
- **Per ulteriori informazioni sugli errori, vedere [Risposta ai messaggi di](#page-216-0)** [errore.](#page-216-0)

È possibile eliminare tutte le impostazioni della comunicazione wireless. Eliminando le impostazioni della comunicazione wireless si impedisce che le relative informazioni possano essere viste se la videocamera viene prestata o trasferita ad altri.

1. **Selezionare [ : Ripristina impost.comunicaz.].**

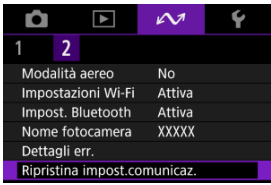

# 2. **Selezionare [OK].**

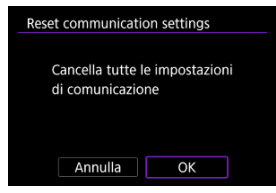

#### $\Omega$ **Attenzione**

Se la videocamera è stata abbinata a uno smartphone, nella schermata delle impostazioni Bluetooth dello smartphone, eliminare le informazioni di connessione della videocamera per la quale sono state ripristinate le impostazioni della comunicazione wireless predefinite.

**Nota** 

Tutte le impostazioni della comunicazione wireless possono essere cancellate selezionando l'opzione [**Impostazioni comunicazione**] per [**Altre impost.**] in

[ $\blacklozenge$ : Reimp. fotocam.].

<span id="page-215-0"></span>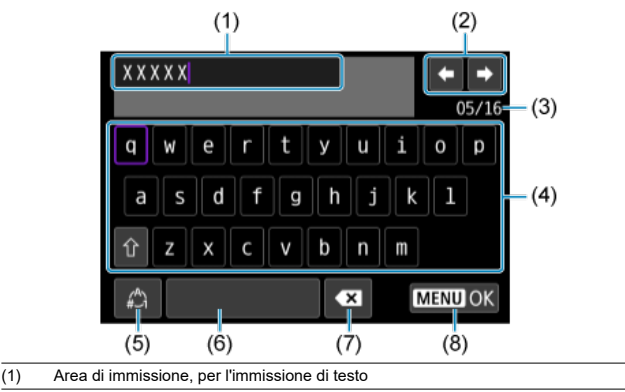

- (2) Tasti cursore, per spostarsi nell'area di immissione
- (3) Numero corrente di caratteri/numero disponibile
- (4) Tastiera
- (5) Cambio della modalità di immissione
- (6) Spazio
- (7) Eliminazione di un carattere nell'area di immissione
- (8) Uscita dalla modalità di immissione

Usare  $\leq$   $\spadesuit$  > per spostarsi tra (2) e (4)-(7).

Premere il pulsante <  $\left(\frac{2}{k}\right)$  > per confermare l'immissione o per il cambio della modalità di immissione.
Quando si verifica un errore e si desidera consultare i dettagli dell'errore, seguire una delle procedure descritte di seguito. Eliminare quindi la causa dell'errore facendo riferimento agli esempi illustrati in questo capitolo.

- Selezionare [ $\sim$ 1: Dettagli err.].
- Selezionare [**Dettagli err.**] nella schermata [**Wi-Fi attivo**].

Fare clic sui seguenti numeri di errore per passare alla sezione corrispondente.

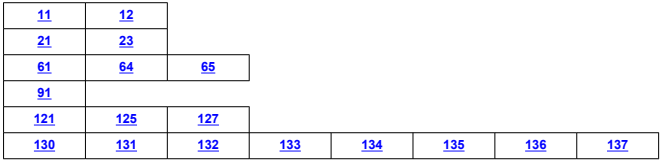

#### $\Box$ **Nota**

<sup>●</sup> In caso di errori, viene visualizzato [Err<sup>\*\*</sup>] alla destra di [ $∼$ : Dettagli err.]. Scompare quando si spegne la videocamera.

## <span id="page-217-0"></span>**11: Destinazione collegamento non trovata**

- **Nel caso di [Connetti a smartph.(tablet)], Camera Connect è in esecuzione?**
	- Stabilire una connessione utilizzando Camera Connect  $(\sqrt{2})$ ).
- **La videocamera e il punto di accesso sono configurati per utilizzare la stessa chiave di criptazione per l'autenticazione?**
	- Questo errore si verifica se le chiavi di criptazione non corrispondono quando il metodo di autenticazione per la criptazione è impostato su [**Sistema aperto**]. Controllare le lettere maiuscole e minuscole e assicurarsi di aver impostato la chiave di criptazione corretta per l'autenticazione sulla videocamera ( $\varnothing$ ).

### **12: Destinazione collegamento non trovata**

- **L'altro dispositivo e il punto di accesso sono accesi?**
	- Accendere l'altro dispositivo e il punto di accesso e attendere qualche istante. Se ancora non viene stabilita una connessione, seguire nuovamente le procedure per stabilire la connessione.

### **21: Nessun indirizzo assegnato dal server DHCP**

### **Verifiche da eseguire sulla videocamera**

- **Nella videocamera, l'indirizzo IP è impostato su [Impostazione automatica]. L'impostazione è corretta?**
	- Se non viene utilizzato un server DHCP, configurare l'impostazione dopo aver impostato l'indirizzo IP su l**impostazione manuale**l sulla videocamera [\(](#page-200-0)2).

## **Verifiche da eseguire sul server DHCP**

- **Il server DHCP è acceso?**
	- Accendere il server DHCP.

#### **Gli indirizzi che il server DHCP deve assegnare sono in numero sufficiente?**

- Aumentare il numero di indirizzi assegnati dal server DHCP.
- Rimuovere dalla rete gli indirizzi assegnati dal server DHCP ai dispositivi per ridurre il numero di indirizzi in uso.

### **Il server DHCP funziona correttamente?**

- Verificare le impostazioni del server DHCP per accertarsi che funzioni correttamente come server DHCP.
- Se opportuno, chiedere all'amministratore della rete di accertarsi che il server DHCP sia disponibile.

# <span id="page-218-0"></span>**23: Disposit.con uguale indir.IP presente nella rete selez.**

#### **Sulla rete della videocamera è presente un altro dispositivo che utilizza lo stesso indirizzo IP della videocamera?**

- Cambiare l'indirizzo IP della videocamera per evitare che utilizzi lo stesso indirizzo già assegnato a un altro dispositivo della rete. In alternativa, cambiare l'indirizzo IP dell'altro dispositivo.
- Se l'indirizzo IP della videocamera è impostato su [**Impostazione manuale**] in ambienti di rete che utilizzano un server DHCP, modificare l'impostazione su [**Impostazione automatica**] [\(](#page-200-0) $\sqrt{2}$ ).

#### **Nota** 同

#### **Risposta ai messaggi di errore 21-23**

Verificare anche i seguenti punti quando si risponde ai messaggi di errore numerati da 21 a 23.

**La videocamera e il punto di accesso sono configurati per utilizzare la stessa password per l'autenticazione?**

• Questo errore si verifica se le password non corrispondono quando il metodo di autenticazione per la criptazione è impostato su [**Sistema aperto**]. Controllare le lettere maiuscole e minuscole e assicurarsi di aver impostato la password corretta per l'autenticazione sulla videocamera ( $\sqrt{2}$ ).

# <span id="page-219-0"></span>**61: SSID rete LAN wireless selezionato, non trovato**

- **Sono presenti ostacoli che bloccano la linea di vista tra la videocamera e l'antenna del punto di accesso?**
	- Spostare l'antenna del punto di accesso in una posizione ben visibile dal punto di vista della videocamera.

### **Verifiche da eseguire sulla videocamera**

- **Il SSID impostato sulla videocamera è lo stesso impostato sul punto di accesso?**
	- Verificare il SSID del punto di accesso, quindi impostare lo stesso SSID sulla videocamera  $(\sqrt{2})$  $(\sqrt{2})$ .

## **Verifiche da eseguire sul punto di accesso**

- **Il punto di accesso è acceso?**
	- Accendere il punto di accesso.
- **Se è attivo il filtro degli indirizzi MAC, l'indirizzo MAC della videocamera utilizzata è registrato sul punto di accesso?**
	- Registrare nel punto di accesso l'indirizzo MAC utilizzato dalla videocamera. L'indirizzo MAC è riportato nella schermata [**Indirizzo MAC**] [\(](#page-209-0)2).

### **64: Impossibile connettersi al terminale LAN wireless**

- **La videocamera e il punto di accesso sono configurati per utilizzare lo stesso metodo di criptazione?**
	- La videocamera supporta i sequenti metodi di criptazione: WEP, TKIP e AES  $(\alpha)$  $(\alpha)$ ).
- **Se è attivo il filtro degli indirizzi MAC, l'indirizzo MAC della videocamera utilizzata è registrato sul punto di accesso?**
	- Registrare nel punto di accesso l'indirizzo MAC utilizzato dalla videocamera. L'indirizzo MAC è riportato nella schermata [**Indirizzo MAC**] [\(](#page-209-0)2).

# **65: Interruzione connessione LAN wireless**

- **Sono presenti ostacoli che bloccano la linea di vista tra la videocamera e l'antenna del punto di accesso?**
	- Spostare l'antenna del punto di accesso in una posizione ben visibile dal punto di vista della videocamera.
- <span id="page-220-0"></span>**La connessione LAN wireless si è interrotta, per qualche motivo, e non è stato possibile ripristinarla.**
	- Le cause possibili sono le seguenti: troppi accessi al punto di accesso da un altro dispositivo, nelle vicinanze è in funzione un forno a microonde o un apparecchio simile (che causa interferenze con IEEE 802.11b/g/n, che opera sulla banda a 2,4 GHz) o influenza di pioggia o umidità elevata.

# **91: Altro errore**

- **Si è verificato un problema diverso da quelli indicati dai codici di errore da 11 a 83.**
	- Spegnere e riaccendere la videocamera.

## <span id="page-221-0"></span>**121: Spazio disponibile nel server non sufficiente**

#### **Lo spazio libero sul server Web di destinazione non è sufficiente.**

• Eliminare le immagini non necessarie sul server Web, verificare lo spazio libero, quindi riprovare a inviare i dati.

## **125: Controllare le impostazioni di rete**

#### **La rete è connessa?**

• Verificare lo stato della connessione della rete.

### **127: Si è verificato un errore**

- **Durante la connessione al servizio Web si è verificato un problema con codice di errore diverso da quelli compresi tra il numero 121 e 125.**
	- Provare a ristabilire la connessione Wi-Fi.

# **130: Server al momento occupato Attendere qualche istante e riprovare**

#### **Il sito image.canon è occupato al momento.**

• Riprovare ad accedere a image.canon tramite Wi-Fi in un momento successivo.

### **131: Riprovare**

- **Si è verificato un errore durante la connessione a image.canon tramite Wi-Fi.**
	- Provare a ristabilire la connessione Wi-Fi a image.canon.

# **132: Rilevato errore nel server Riprovare successivamente**

- **Il sito image.canon è al momento offline per manutenzione.**
	- Riprovare ad accedere a image.canon tramite Wi-Fi in un momento successivo.

### **133: Imposs. accedere a servizio Web**

- **Si è verificato un errore all'accesso a image.canon.**
	- Controllare le impostazioni per image.canon.
	- Riprovare ad accedere a image.canon tramite Wi-Fi in un momento successivo.

# <span id="page-222-0"></span>**134: Impostare la data e l'ora corrette**

#### **Le impostazioni di data, ora e fuso orario sono errate.**

• Verificare le impostazioni [ $\blacklozenge$ : Data/Ora/Zona].

### **135: Le impostazioni del servizio Web sono state cambiate**

#### **Le impostazioni per image.canon sono state modificate.**

• Controllare le impostazioni per image.canon.

**136: Il codice QR non è stato scansionato correttamente dall' app dedicata. Riprovare l'impostazione del collegamento web della fotocamera.**

#### **Il codice QR non è stato scansionato correttamente dallo smartphone.**

• Riconfigurare le impostazioni del collegamento Web della videocamera e scansionare il codice QR visualizzato di nuovo sulla videocamera.

# **137: Il codice QR visualizzato dalla fotocamera è scaduto. Riprovare l'impostazione del collegamento web della fotocamera.**

#### **Il codice QR visualizzato è scaduto.**

• Riconfigurare le impostazioni del collegamento Web della videocamera e scansionare il codice QR visualizzato di nuovo sulla videocamera.

- [Distanza tra la videocamera e lo smartphone](#page-224-0)
- [Posizione di installazione dell'antenna del punto di accesso](#page-224-0)
- [Dispositivi elettronici nelle vicinanze](#page-224-0) 商
- **[Precauzioni relative all'uso di più videocamere](#page-224-0)**

Se la velocità di trasmissione si riduce notevolmente, la connessione si interrompe o si verificano altri problemi quando si utilizzano le funzioni di comunicazione wireless, provare i seguenti rimedi.

<span id="page-224-0"></span>Se la videocamera è troppo lontana dallo smartphone, non è possibile stabilire una connessione Wi-Fi anche se la connessione Bluetooth risulta possibile. In tal caso, avvicinare la videocamera e lo smartphone, quindi stabilire una connessione Wi-Fi.

# **Posizione di installazione dell'antenna del punto di accesso**

- Durante l'uso in interni, installare il dispositivo nella stanza in cui viene utilizzata la videocamera.
- Installare il dispositivo dove persone e oggetti non possono frapporsi tra il dispositivo e la videocamera.

# **Dispositivi elettronici nelle vicinanze**

Se la velocità di trasmissione Wi-Fi si riduce notevolmente a causa dell'interferenza dei dispositivi elettronici elencati di seguito, smettere di utilizzarli o allontanarli dai dispositivi che trasmettono la comunicazione.

La videocamera comunica via Wi-Fi tramite IEEE 802.11b/g/n utilizzando onde radio nella banda di frequenza a 2,4 GHz. Per questo motivo, la velocità di trasmissione Wi-Fi si riduce notevolmente se nelle vicinanze sono in funzione dispositivi Bluetooth, forni a microonde, telefoni cordless, microfoni, smartphone, altre videocamere o dispositivi simili che utilizzano la stessa banda di frequenza.

# **Precauzioni relative all'uso di più videocamere**

- Quando si collegano diverse videocamere a un unico punto di accesso tramite Wi-Fi, assicurarsi che gli indirizzi IP delle videocamere siano diversi.
- Quando più videocamere sono collegate a un unico punto di accesso tramite, Wi-Fi, la velocità di trasmissione si riduce.
- Se sono presenti diversi punti di accesso IEEE 802.11b/g/n (che operano nella banda a 2,4 GHz), lasciare un intervallo di cinque canali tra ciascun canale Wi-Fi per ridurre le interferenze delle onde radio. Ad esempio, utilizzare i canali 1, 6 e 11, i canali 2 e 7 o i canali 3 e 8.

# **Sicurezza**

Se le impostazioni di sicurezza non sono state impostate correttamente, si potrebbero verificare i seguenti problemi.

- Monitoraggio delle trasmissioni Terzi malintenzionati potrebbero monitorare le trasmissioni sulla LAN wireless e tentare di impossessarsi dei dati inviati.
- Accesso non autorizzato alla rete Terzi malintenzionati potrebbero accedere alla rete utilizzata senza averne l'autorizzazione con lo scopo di rubare, modificare o distruggere le informazioni. Inoltre, si potrebbe essere vittima di altri tipi di accessi non autorizzati quali l'impersonazione (un utente assume un'identità per ottenere l'accesso a informazioni riservate) e gli attacchi "springboard" (un utente ottiene l'accesso non autorizzato alla rete utilizzata come "springboard" per coprire le proprie tracce mentre si infiltra in altri sistemi).

È consigliabile utilizzare i sistemi e le funzioni per proteggere la rete allo scopo di evitare che si verifichino questi tipi di problemi.

### **Windows**

Aprire il [**Prompt dei comandi**] di Windows, quindi immettere ipconfig/all e premere il tasto <Enter>.

Oltre all'indirizzo IP assegnato al computer, vengono visualizzate anche informazioni sulla subnet mask, sul gateway e sul server DNS.

#### **macOS**

In macOS, aprire l'applicazione [**Terminale**], immettere ifconfig -a, quindi premere il tasto <Return>. L'indirizzo IP assegnato al computer è indicato nella voce [**enX**] (X: numero) accanto a [**inet**], nel formato "\*\*\*.\*\*\*.\*\*\*.\*\*\*".

Per informazioni sull'applicazione [**Terminale**], consultare la guida di macOS.

Per evitare di utilizzare lo stesso indirizzo IP per computer e altri dispositivi di rete, modificare l'ultimo numero a destra quando si configura l'indirizzo IP assegnato alla videocamera nelle procedure descritte in [Impostazione manuale dell'indirizzo IP.](#page-201-0) Esempio: 192.168.1.**10**

È possibile verificare lo stato delle comunicazioni wireless sullo schermo.

# **Schermata di standby registrazione**

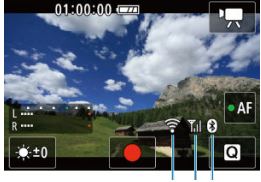

 $(1)$   $(3)(2)$ 

### **Schermata di visualizzazione delle informazioni durante la riproduzione**

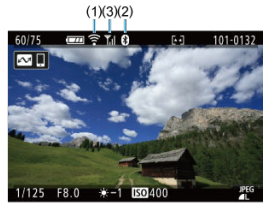

- (1) Funzione Wi-Fi
- (2) Funzione Bluetooth
- (3) Intensità del segnale wireless

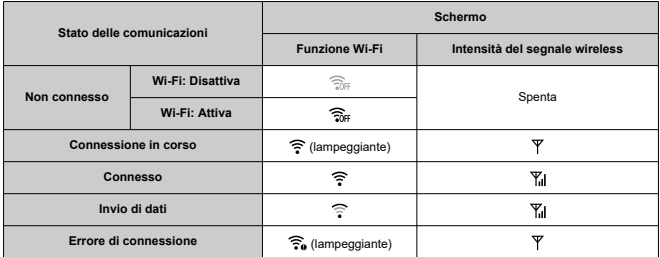

# **Indicatore Funzione Bluetooth**

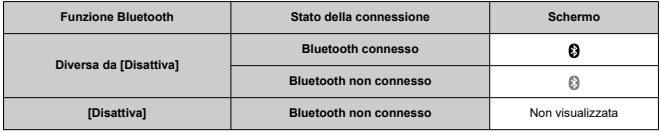

In questo capitolo vengono descritte le impostazioni dei menu nella scheda [ $\blacklozenge$ ] delle impostazioni.

- [Menu scheda: Impostazione](#page-230-0)
- [Impostazioni della cartella](#page-232-0)
- [Numerazione dei file](#page-235-0)
- [Formattazione della scheda](#page-240-0)
- [Auto-rotazione](#page-242-0)
- [Aggiunta di informazioni sull'orientamento ai filmati](#page-244-0)
- [Data/Ora/Zona](#page-245-0)
- [Lingua](#page-249-0)
- [Sistema video](#page-250-0)
- [Bip](#page-251-0)
- [Volume](#page-252-0)
- [Risparmio energia](#page-253-0)
- [Luminosità dello schermo](#page-255-0)
- [Risoluzione HDMI](#page-256-0)
- [Funzione del pulsante comunicazione/accesso multiplo \(in modalità filmato\)](#page-257-0)
- [Selezione delle app per le connessioni USB](#page-258-0)
- [Ripristino della videocamera](#page-259-0)
- [Informazioni sul copyright](#page-260-0)
- [Altre informazioni](#page-263-0)

# <span id="page-230-0"></span>**Impostazione 1**

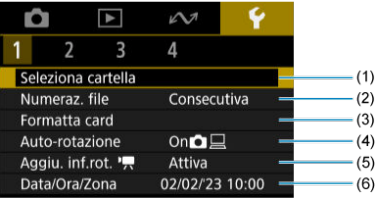

- (1) [Seleziona cartella](#page-234-0)
	- [Creazione di una cartella](#page-232-0)
- (2) [Numeraz. file](#page-235-0)
- (3) [Formatta card](#page-240-0)
- (4) [Auto-rotazione](#page-242-0)
- (5) Aggiu. inf.rot. $\sqrt{2}$
- (6) [Data/Ora/Zona](#page-245-0)
- **Impostazione 2**

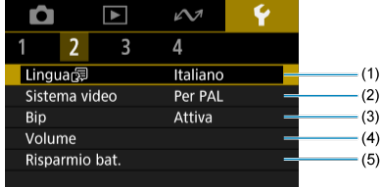

- (1) [Lingua](#page-249-0)
- (2) [Sistema video](#page-250-0)
- $(3)$  [Bip](#page-251-0)
- (4) [Volume](#page-252-0)
- (5) [Risparmio bat.](#page-253-0)

# **Impostazione 3**

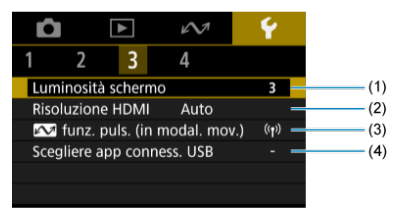

- (1) [Luminosità schermo](#page-255-0)
- (2) [Risoluzione HDMI](#page-256-0)
- (3)  $\sim$  [funz. puls. \(in modal. mov.\)](#page-257-0)
- (4) [Scegliere app conness. USB](#page-258-0)
- **Impostazione 4**

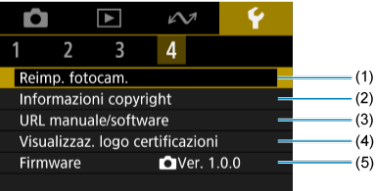

- (1) [Reimp. fotocam.](#page-259-0)
- (2) [Informazioni copyright](#page-260-0)
- (3) [URL manuale/software](#page-263-0)
- (4) [Visualizzaz. logo certificazioni](#page-263-0)
- (5) [Firmware](#page-263-0)
- <span id="page-232-0"></span>Creazione di una cartella 図
- [Selezione di una cartella](#page-234-0) 囜

È possibile creare liberamente e selezionare la cartella quando è necessario salvare le immagini acquisite.

# **Creazione di una cartella**

1. Selezionare [ $\blacklozenge$ : Seleziona cartella].

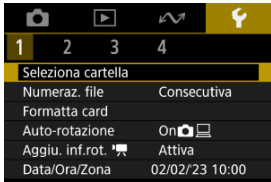

2. **Selezionare [Crea cartella].**

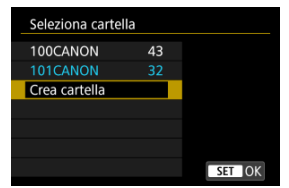

3. **Selezionare [OK].**

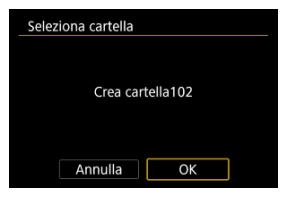

<span id="page-234-0"></span>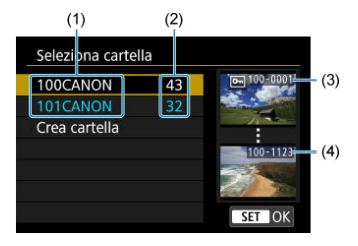

- (1) Nome della cartella
- (2) Numero di immagini nella cartella
- (3) Numero file più basso
- (4) Numero file più alto
	- Selezionare una cartella nella schermata di selezione delle cartelle.
	- Le immagini acquisite vengono memorizzate nella cartella selezionata.

#### **Nota** П

#### **Cartelle**

Una cartella può contenere fino a 9999 immagini (numeri dei file da 0001 a 9999). Quando una cartella si riempie, viene creata automaticamente una nuova cartella con il numero aumentato di uno. Inoltre, se si esegue un azzeramento manuale ( $\varnothing$ ), viene creata automaticamente una nuova cartella. È possibile creare cartelle numerate da 100 a 999.

#### **Creazione di cartelle con un computer**

Con la scheda aperta sullo schermo, creare una nuova cartella denominata "**DCIM**". Aprire la cartella DCIM e creare il numero di cartelle necessario per salvare e organizzare le immagini. "**100ABC\_D**" è il formato richiesto per i nomi delle cartelle e le prime tre cifre devono essere un numero di cartella nell'intervallo 100-999. Gli ultimi cinque caratteri possono essere costituiti da qualunque combinazione di lettere maiuscole o minuscole dalla A alla Z, numeri e il carattere di sottolineatura "\_". Non è possibile inserire spazi. Tenere inoltre presente che due nomi di cartelle non possono contenere lo stesso numero di tre cifre (ad esempio, "100ABC\_D" e "100W\_XYZ"), anche se i restanti cinque caratteri del nome sono diversi tra loro.

- <span id="page-235-0"></span>**[Consecutiva](#page-237-0)** 図
- [Azzeramento automatico](#page-238-0) 囜
- **K**<sup>1</sup> [Azzeramento manuale](#page-239-0)

Alle immagini acquisite e salvate in una cartella viene assegnato un numero file da 0001 a 9999. È possibile modificare la numerazione dei file immagine.

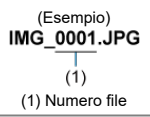

1. **Selezionare [ : Numeraz. file].**

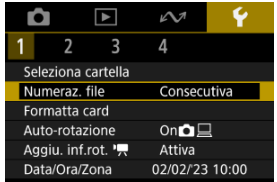

2. **Impostare l'opzione.**

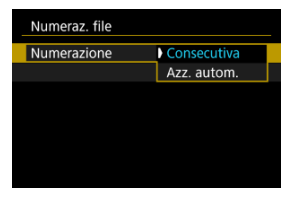

- Selezionare [**Numerazione**].
- Selezionare [**Consecutiva**] o [**Azz. autom.**].

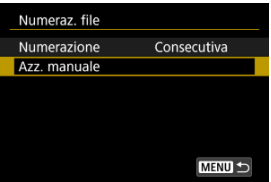

Per reimpostare la numerazione dei file, selezionare [**Azz. manuale**]  $($   $\mathbb{Z}$ [\)](#page-239-0).

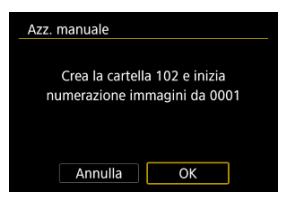

Selezionare [**OK**] per creare una nuova cartella; la numerazione dei file inizierà da 0001.

#### $\bf{0}$ **Attenzione**

Se il numero di file nella cartella 999 arriva a 9999, non è possibile scattare anche se c'è ancora spazio libero sulla scheda. Dopo aver visualizzato un messaggio in cui viene richiesto di sostituire la scheda, passare a una nuova scheda.

# <span id="page-237-0"></span>**Per una numerazione continua dei file indipendentemente dal cambio di scheda o dalla creazione di cartelle**

Anche dopo aver sostituito la scheda o aver creato una nuova cartella, la numerazione dei file prosegue in sequenza fino a 9999. Ciò risulta utile quando si desidera salvare in una sola cartella su computer le immagini numerate da 0001 a 9999 contenute in più schede o cartelle.

Se sulla scheda sostitutiva o nella cartella esistente sono già presenti immagini registrate in precedenza, la numerazione delle nuove immagini potrebbe continuare dalla numerazione dei file delle immagini esistenti sulla scheda o nella cartella. Se si desidera utilizzare la numerazione dei file continua, si consiglia di inserire ogni volta una scheda formattata.

#### **Numerazione dei file dopo la sostituzione della scheda**

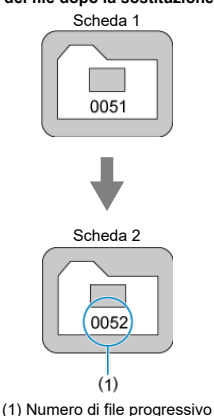

**Numerazione dei file dopo la creazione di una cartella**

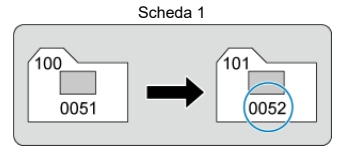

# <span id="page-238-0"></span>**Per riportare la numerazione dei file a 0001 dopo aver cambiato scheda o creato cartelle**

Anche dopo aver sostituito la scheda o aver creato una nuova cartella, la numerazione dei file prosegue da 0001 per le nuove immagini salvate. Questa funzione risulta utile quando si desidera organizzare le immagini in base alle diverse schede o cartelle.

Se sulla scheda sostitutiva o nella cartella esistente sono già presenti immagini registrate in precedenza, la numerazione delle nuove immagini potrebbe continuare dalla numerazione dei file delle immagini esistenti sulla scheda o nella cartella. Se si desidera salvare le immagini riprendendo la numerazione dei file da 0001, è necessario utilizzare ogni volta una scheda formattata.

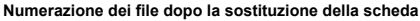

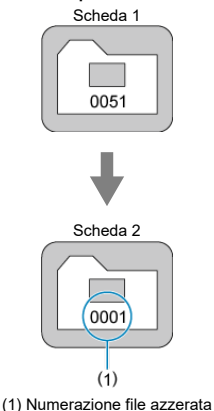

**Numerazione dei file dopo la creazione di una cartella**

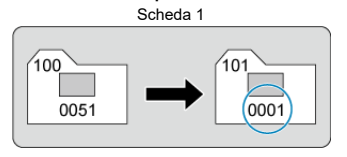

# <span id="page-239-0"></span>**Per riportare la numerazione dei file a 0001 o far sì che essa inizi da 0001 nelle nuove cartelle**

Quando si ripristina la numerazione dei file manualmente, viene creata automaticamente una nuova cartella e la numerazione dei file delle immagini salvate nella cartella inizia da 0001.

Questa funzione risulta utile se, ad esempio, si desidera utilizzare cartelle diverse per le immagini scattate il giorno prima e per quelle scattate oggi.

<span id="page-240-0"></span>Utilizzare la videocamera per formattare (inizializzare) la scheda nei seguenti casi.

- La scheda è nuova.
- La scheda è stata formattata su un'altra videocamera o un computer.
- La scheda è piena di immagini o dati.
- Viene visualizzato un errore relativo alla scheda  $(\sqrt{2})$  $(\sqrt{2})$ .

#### $\mathbf \Omega$ **Attenzione**

**Durante la formattazione, tutti i dati contenuti nella scheda vengono cancellati. Prima di procedere con la formattazione, verificarne il contenuto. Se necessario, prima di formattare la scheda trasferire le immagini e i dati su un computer o altro dispositivo.**

# 1. **Selezionare [ : Formatta card].**

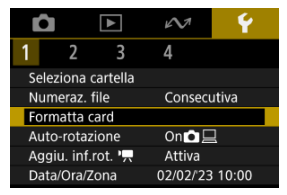

# 2. **Formattare la scheda.**

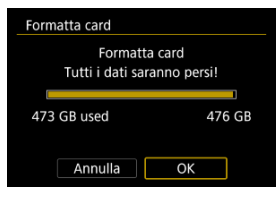

Selezionare [**OK**].

# **Formati file della scheda**

**Le schede microSD verranno formattate in FAT12/16, le schede microSDHC in FAT32 e le schede microSDXC in exFAT.**

#### $\mathbf{O}$ **Attenzione**

- Potrebbe non essere possibile usare su altre videocamere le schede microSDXC formattate con questa videocamera. Si noti inoltre che le schede con formato exFAT potrebbero non essere riconosciute da alcuni sistemi operativi o lettori di schede.
- La formattazione o l'eliminazione dei dati su una scheda non comporta la loro eliminazione completa. Tenere presente quanto detto se si desidera vendere o smaltire la scheda. Quando una scheda di memoria viene smaltita, adottare alcune precauzioni per proteggere le informazioni personali se necessario, ad esempio distruggendo fisicamente la scheda.

# **Nota**

- La capacità della scheda visualizzata sulla schermata di formattazione potrebbe essere inferiore rispetto a quella indicata sulla scheda.
- Questo dispositivo include la tecnologia exFAT concessa in licenza da Microsoft.

<span id="page-242-0"></span>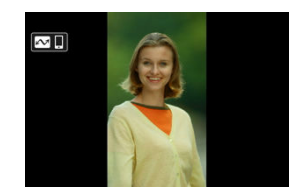

È possibile modificare l'impostazione della rotazione automatica che, quando vengono visualizzate, raddrizza le immagini acquisite con orientamento verticale.

1. Selezionare [ $\blacklozenge$ : Auto-rotazione].

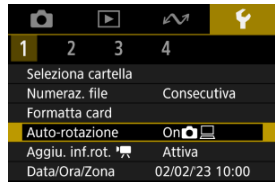

2. **Selezionare un'opzione.**

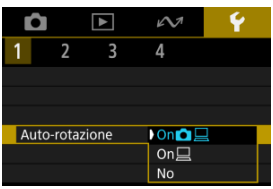

# ● On**n**<sub>□</sub>

Consente di ruotare automaticamente le immagini durante la visualizzazione sia sulla videocamera sia su computer.

## $\bullet$  On $\square$

Consente di ruotare automaticamente le immagini solo per la visualizzazione da computer.

**No**

Le immagini non vengono ruotate automaticamente.

#### $\mathbf{0}$ **Attenzione**

Le immagini acquisite con la rotazione automatica impostata su [**No**] non vengono ruotate durante la riproduzione neanche se in un secondo momento la rotazione automatica viene impostata su [**Sì**].

# **Nota**

Se si scatta una foto mentre la videocamera è rivolta verso l'alto o verso il basso, la rotazione automatica nell'orientamento più adatto alla visualizzazione potrebbe non funzionare correttamente.

<span id="page-244-0"></span>Per i filmati registrati mantenendo la videocamera in verticale, è possibile aggiungere automaticamente informazioni sull'orientamento per consentire la riproduzione nello stesso orientamento su smartphone o altri dispositivi.

1. Selezionare [ $\cdot$ : Aggiu. inf.rot. <sup>•</sup>興].

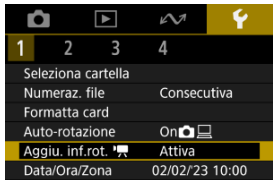

# 2. **Selezionare un'opzione.**

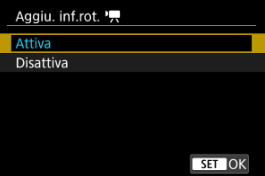

### **Attiva**

Riproduce i filmati su smartphone e altri dispositivi nell'orientamento in cui sono stati registrati.

#### **Disattiva**

Riproduce i filmati orizzontalmente su smartphone e altri dispositivi, indipendentemente dall'orientamento durante la registrazione.

#### **Attenzione** rr

I filmati vengono riprodotti orizzontalmente sulla videocamera e attraverso l'uscita video HDMI, indipendentemente da questa impostazione.

<span id="page-245-0"></span>Alla prima accensione o se Data/Ora/Zona sono stati reimpostati, seguire i passi indicati di seguito per impostare anzitutto il fuso orario.

Impostando prima il fuso orario, in futuro è sufficiente regolare questa impostazione secondo necessità e la data/ora verrà aggiornata in modo che corrisponda.

Poiché alle immagini acquisite verranno aggiunte le informazioni sulla data e sull'ora dello scatto, accertarsi di impostare la data e l'ora.

1. **Selezionare [ : Data/Ora/Zona].**

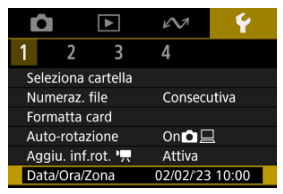

2. **Impostare il fuso orario.**

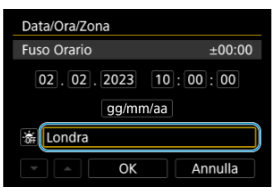

● Premere <  $\hat{\diamond}$  > per selezionare [**Fuso Orario**].

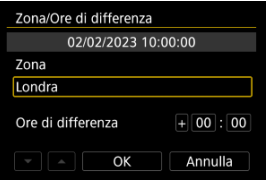

 $\bullet$  Premere il pulsante <  $\mathcal{R}$  >.

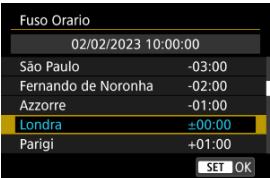

- Selezionare il fuso orario.
- Se il fuso orario desiderato non è presente nell'elenco, premere il pulsante < MENU >, quindi impostare la differenza rispetto a UTC in [**Ore di differenza**].

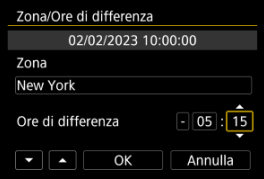

- Selezionare un'opzione per [**Ore di differenza**] (+–/ora/minuto), quindi premere il pulsante <  $\langle \frac{p}{\epsilon} \rangle$  >.
- $\bullet$  Dopo aver impostato la voce, premere il pulsante <  $\left(\frac{\mathbb{R}}{2}\right)$  >.
- Dopo aver immesso il fuso orario o le ore di differenza, selezionare [**OK**].

# 3. **Impostare la data e l'ora.**

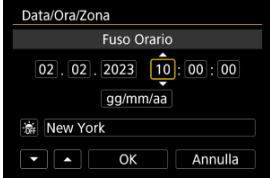

- Selezionare un elemento, quindi premere il pulsante  $\langle \frac{\mathbb{R}}{\mathbb{R}^2} \rangle$ >.
- $\bullet$  Dopo aver impostato la voce, premere il pulsante <  $\mathcal{R}$ ) >.

4. **Impostare l'ora legale.**

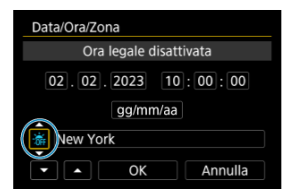

- Se necessario, eseguire la configurazione.
- Selezionare [ $\frac{1}{2}$ ] o [ $\frac{1}{2}$ ], quindi premere il pulsante <  $\left(\frac{5}{21}\right)$  >.
- Impostando l'ora legale su [ ], l'orario impostato al passo 3 viene spostato avanti di 1 ora. Se è impostato [ $\frac{1}{2}$ ], l'ora legale viene annullata e l'orario viene spostato indietro di 1 ora.

# 5. **Uscire dall'impostazione.**

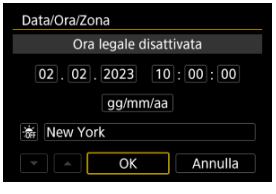

Selezionare [**OK**].

#### Œ **Attenzione**

- Le impostazioni di data, ora e fuso orario possono azzerarsi quando la batteria è scarica, oppure se la videocamera viene esposta a temperature inferiori a zero per un periodo di tempo prolungato. In questo caso, impostare di nuovo questi parametri.
- Dopo aver modificato [**Zona/Ore di differenza**], verificare di aver impostato la data e l'ora corrette.

# **Nota**

È possibile prolungare il tempo di spegnimento automatico durante la visualizzazione della schermata [ $\blacktriangleright$ : **Data/Ora/Zona**].

<span id="page-249-0"></span>1. **Selezionare [ : Lingua ].**

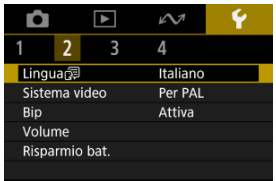

- **Per impostarla, selezionare [** $\blacklozenge$  **: Lingua**
- 2. **Impostare la lingua desiderata.**

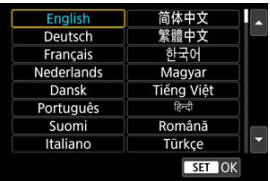

<span id="page-250-0"></span>È possibile impostare il sistema video di qualsiasi televisore utilizzato per la visualizzazione. Questa impostazione determina i frame rate disponibili quando si registrano filmati.

1. **Selezionare [ : Sistema video].**

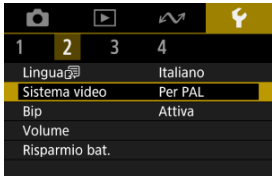

2. **Selezionare un'opzione.**

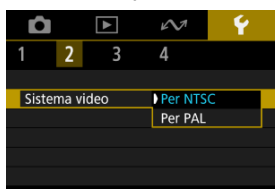

### **Per NTSC**

Per le zone in cui si usa il sistema TV NTSC, come America del Nord, Giappone, Corea del Sud e Messico.

**Per PAL**

Per le zone in cui si usa il sistema TV PAL, come Europa, Russia, Cina e Australia.

<span id="page-251-0"></span>1. **Selezionare [ : Bip].**

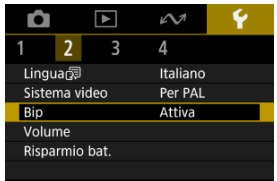

2. **Selezionare un'opzione.**

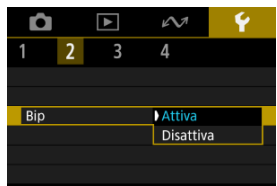

#### **Attiva**

La videocamera emette un bip dopo la messa a fuoco e in risposta al tocco.

#### **Disattiva**

Disattiva i segnali acustici per la messa a fuoco, l'autoscatto, l'otturatore e il tocco.

# **Nota**

Per impostazione predefinita, il volume dei segnali acustici per il tocco è impostato **su** [0] ( <sub>(</sub> 2[\)](#page-252-0)</sub> ).
# **Volume**

Il volume dei suoni della videocamera può essere regolato.

1. **Selezionare [ : Volume].**

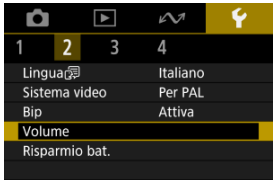

# 2. **Impostare l'opzione.**

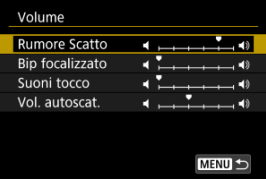

● Selezionare un'opzione, quindi premere i tasti < < → > > per regolare il volume.

È possibile regolare dopo quanto tempo di inattività della videocamera si verifica lo spegnimento di schermo e videocamera (Schermo off e Off automatico).

1. Selezionare [ $\blacklozenge$ : Risparmio bat.].

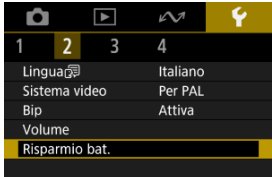

# 2. **Selezionare un'opzione.**

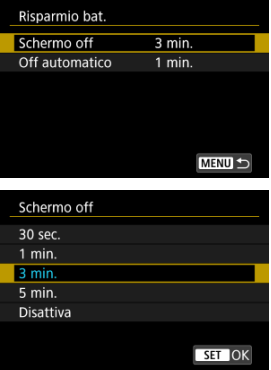

#### $\overline{\mathbb{R}}$ **Nota**

- [**Schermo off**] funziona quando la schermata di scatto è visualizzata. Queste impostazioni non sono applicate durante la visualizzazione dei menu o la riproduzione delle immagini.
- La videocamera si spegne durante la visualizzazione dei menu o la riproduzione delle immagini una volta trascorso il tempo impostato in [**Schermo off**] e [**Off automatico**].
- Per proteggere lo schermo, questo si spegne 30 minuti dopo che ne è stata ridotta la luminosità (la videocamera rimane accesa), anche se [**Schermo off**] e [**Off automatico**] sono impostati su [**Disattiva**].
- Le impostazioni per il risparmio di energia non vengono applicate durante lo scatto, o quando la videocamera è collegata tramite USB o in modalità wireless.

1. **Selezionare [ : Luminosità schermo].**

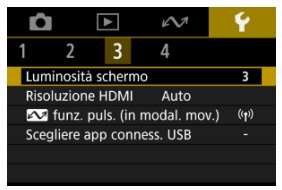

2. **Effettuare la regolazione.**

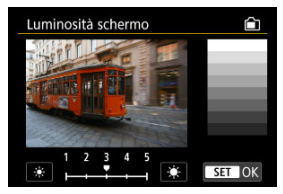

 $\bullet$  Facendo riferimento all'immagine in grigio, premere i tasti <  $\blacktriangle$  > <  $\blacktriangleright$  > per regolare la luminosità, quindi premere il pulsante <  $\left(\frac{2}{k}\right)$  >. Controllare l'effetto sullo schermo.

# **Nota**

Per verificare l'esposizione dell'immagine è consigliabile fare riferimento all'istogramma  $\overline{(\overline{\mathbf{z}})}$  $\overline{(\overline{\mathbf{z}})}$  $\overline{(\overline{\mathbf{z}})}$ ).

Impostare la risoluzione di uscita dell'immagine utilizzata quando si collega la videocamera a un televisore o a un dispositivo di registrazione esterno con un cavo HDMI.

1. Selezionare [ $\cdot$ : Risoluzione HDMI].

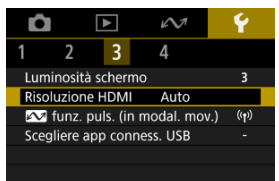

2. **Selezionare un'opzione.**

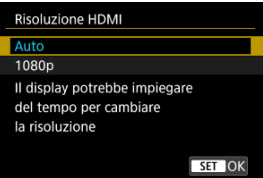

### **Auto**

Le immagini vengono visualizzate automaticamente nella risoluzione massima supportata dal televisore collegato.

**1080p**

Uscita con risoluzione 1080p. Selezionare se si preferisce evitare problemi di visualizzazione o ritardi quando la videocamera cambia risoluzione.

```
Il pulsante <\triangle\triangle\triangle > può essere assegnato a funzioni usate di frequente in modalità filmato.
```
1. Selezionare  $\boldsymbol{\kappa}$ :  $\boldsymbol{\omega}$  funz. puls. (in modal. mov.)].

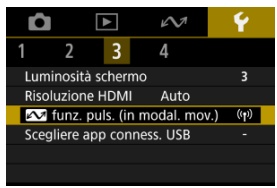

2. **Selezionare una funzione da assegnare.**

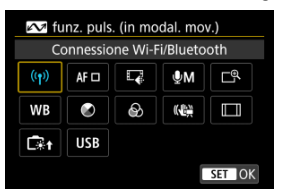

Premere il pulsante <  $\binom{2}{2}$  > per impostarla.

### **Nota**

- **Per cancellare la funzione assegnata, selezionare [** $\sim$  **funz. puls. (in modal. mov.**)] in [Altre impost.] in [ $\blacklozenge$ : Reimp. fotocam.].
- $\bullet$  Si può modificare l'impostazione anche tenendo premuto il pulsante  $\lt \infty$  > nella schermata di registrazione di filmati.

Collegando la videocamera a uno smartphone o un computer con il cavo di interfaccia è possibile trasferire immagini o importare immagini sullo smartphone o sul computer.

1. **Selezionare [ : Scegliere app conness. USB].**

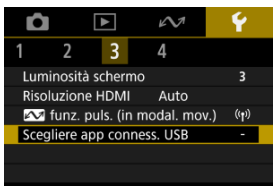

# 2. **Selezionare un'opzione.**

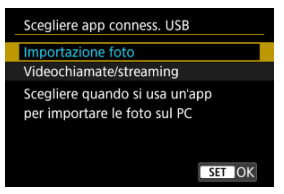

### **Importazione foto**

Selezionare quando si importano immagini sul computer.

### **Videochiamate/streaming**

Selezionare se utilizzare applicazioni compatibili UVC/UAC dopo la connessione a un computer.

Dopo aver selezionato [**Videochiamate/streaming**], utilizzare il cavo di interfaccia per collegarsi al computer, quindi avviare l'applicazione. La risoluzione e il frame rate dell'uscita immagine è 2K (1920×1080) a 30 fps.

È possibile ripristinare i valori predefiniti delle impostazioni delle funzioni del menu e di scatto della videocamera.

1. **Selezionare [ : Reimp. fotocam.].**

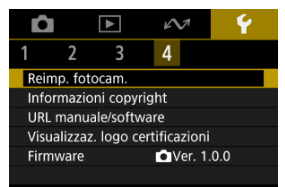

# 2. **Selezionare un'opzione.**

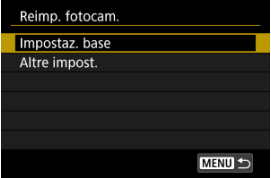

### **Impostaz. base**

Ripristina i valori predefiniti delle impostazioni di menu e delle funzioni di scatto della videocamera.

### **Altre impost.**

È possibile ripristinare le impostazioni per le singole opzioni selezionate.

# 3. **Cancellare le impostazioni.**

Selezionare [**OK**] nella schermata di conferma.

- **K** [Verifica delle informazioni sul copyright](#page-261-0)
- $\mathbb{F}$  [Eliminazione delle informazioni sul copyright](#page-262-0)

Quando si impostano le informazioni sul copyright, queste vengono registrate nelle immagini come informazioni Exif.

#### $\mathbf 0$ **Attenzione**

- Se la voce per "Autore" o "Copyright" è lunga, è possibile che non venga visualizzata per intero quando si seleziona [**Visualizza info copyright**].
	- 1. **Selezionare [ : Informazioni copyright].**

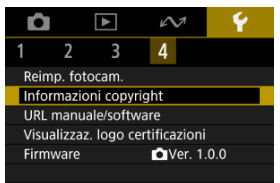

# 2. **Selezionare un'opzione.**

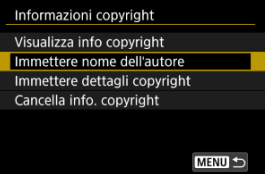

<span id="page-261-0"></span>3. **Immettere il testo.**

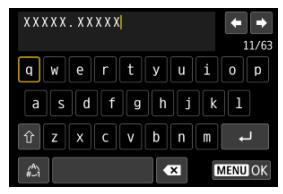

- Usare la ghiera <  $\Leftrightarrow$  > per selezionare un carattere, quindi premere il pulsante <  $\left(\frac{\mathbf{p}}{2}\right)$  > per immetterlo.
- $\bullet$  Per cambiare la modalità di immissione, selezionare  $[$
- $\bullet$  Selezionare  $\left[\bullet\right]$  per eliminare un carattere.

# 4. **Uscire dall'impostazione.**

**•** Premere il pulsante < MENU >, quindi premere [OK].

# **Verifica delle informazioni sul copyright**

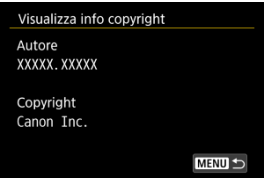

Quando si seleziona [**Visualizza info copyright**] al passo 2, è possibile verificare le informazioni inserite per [**Autore**] e [**Copyright**].

<span id="page-262-0"></span>Quando si seleziona [**Cancella info. copyright**] al passo 2, è possibile eliminare le informazioni su [**Autore**] e [**Copyright**].

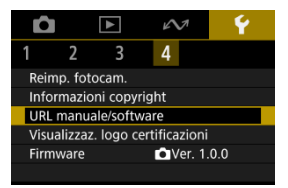

# **URL manuale/software**

Per scaricare i manuali di istruzioni, selezionare [ $\blacklozenge$ : URL manuale/software] ed eseguire la scansione del codice QR visualizzato con uno smartphone. È inoltre possibile utilizzare un computer per accedere al sito Web all'URL visualizzato e scaricare il software.

# **Visualizzaz. logo certificazioni**

Selezionare [ $\blacklozenge$ : Visualizzaz. logo certificazioni] per visualizzare alcuni dei loghi delle certificazioni della videocamera. Altri logo delle certificazioni sono riportati sul corpo della videocamera e sulla confezione.

# **Firmware**

Selezionare [ $\blacklozenge$ : Firmware] per aggiornare il firmware della videocamera.

In questo capitolo vengono fornite informazioni di riferimento relative alle caratteristiche della videocamera.

- [Guida alla risoluzione dei problemi](#page-265-0)
- [Codici di errore](#page-271-0)
- [Visualizzazione delle informazioni](#page-272-0)
- [Specifiche](#page-280-0)
- [Prima dello smaltimento](#page-291-0)
- <span id="page-265-0"></span>M Problemi relativi all'alimentazione
- [Problemi relativi allo scatto](#page-267-0) M
- M [Problemi con le funzioni wireless](#page-269-0)
- M [Problemi di funzionamento](#page-270-0)
- [Problemi di visualizzazione](#page-270-0) M
- M [Problemi relativi alla riproduzione](#page-270-0)

Se si verifica un problema con la videocamera, fare prima riferimento alla presente guida alla risoluzione dei problemi. Qualora non fosse possibile risolvere il problema, contattare il rivenditore o il Centro di assistenza Canon più vicino.

### **Problemi relativi all'alimentazione**

### **Non è possibile ricaricare la videocamera.**

- In caso di problemi di ricarica, vedere [Carica della videocamera.](#page-26-0)
- Se la ricarica non si avvia, è possibile che si sia verificato un errore interno. Forzare lo spegnimento della videocamera mantenendo premuti contemporaneamente i pulsanti < MFNI J > e < (1) > per 8 secondi. Attendere un po' prima di riavviare la videocamera

premendo il pulsante  $\lt$  ( $\gt$ ) >.

### **La videocamera non è attivata anche se è accesa.**

Caricare la videocamera  $(\sqrt{2})$  $(\sqrt{2})$ .

### **La spia è ancora accesa o lampeggia quando la videocamera è spenta.**

La spia rimane accesa o continua a lampeggiare per qualche secondo se si spegne la videocamera mentre si registra un'immagine sulla scheda. Una volta completata la registrazione dell'immagine, la videocamera si spegne automaticamente.

# **La batteria non dura a lungo.**

- $\bullet$  È consigliabile usare la videocamera con la batteria completamente carica ( $\varnothing$ [\)](#page-26-0).
- Le seguenti operazioni riducono la vita utile della batteria e il numero di scatti disponibili.
	- Registrazione di filmati per un lungo periodo di tempo
	- Utilizzo delle funzioni di comunicazione wireless

# **La videocamera si spegne automaticamente.**

 $\bullet$  È attivata una funzione di risparmio energetico ( $\circledR$ ).

### <span id="page-267-0"></span>**Problemi relativi allo scatto**

### **Non è possibile scattare o memorizzare le foto.**

- $\bullet$  Verificare che la scheda sia inserita correttamente ( $\sigma$ [\)](#page-27-0).
- Se la scheda è piena, sostituirla o eliminare le immagini non necessarie per liberare spazio  $(\sqrt{2}, \sqrt{2})$ ).

### **Non è possibile utilizzare la scheda.**

Se viene visualizzato un messaggio di errore relativo alla scheda, vedere [Inserimento e](#page-27-0) [rimozione delle schede](#page-27-0) e [Codici di errore.](#page-271-0)

### **L'immagine non è a fuoco.**

● Premere delicatamente il pulsante di avvio/arresto per evitare vibrazioni della videocamera  $(**c**)$ .

### **I soggetti appaiono distorti durante la registrazione.**

Se si sposta la videocamera da sinistra a destra (panning) o si riprende un soggetto in movimento durante la registrazione, l'immagine potrebbe apparire distorta.

# **Viene visualizzata un'icona [ ] bianca o un'icona [ ] rossa durante la registrazione di filmati.**

Indica che la temperatura interna della videocamera è elevata. Per maggiori dettagli, vedere le informazioni sulla visualizzazione dell'indicatore di avviso durante la registrazione di filmati  $\sqrt{\omega}$ ).

# Durante la registrazione di filmati, viene visualizzata l'icona **D** rossa.

Indica che la temperatura interna della videocamera è elevata. La visualizzazione dell'icona [[1] rossa indica che la registrazione del filmato si interromperà automaticamente a breve.

# **La registrazione del filmato si interrompe da sola.**

- Se la velocità di scrittura della scheda è bassa, la registrazione del filmato potrebbe interrompersi automaticamente. Per maggiori informazioni sulle schede su cui è possibile registrare filmati, vedere [Schede adatte alla registrazione di filmati](#page-66-0). Per conoscere la velocità di scrittura della scheda, fare riferimento al sito Web del suo produttore.
- Se la velocità di scrittura o di lettura della scheda è lenta, formattare la scheda [\(](#page-240-0) $\varnothing$ ).
- La registrazione del filmato si interrompe automaticamente una volta raggiunta 1 ora.

# **L'immagine presenta sfarfallii o compaiono strisce orizzontali durante la registrazione di filmati.**

La presenza di luci fluorescenti, luci a LED o altre sorgenti di luce durante la registrazione dei filmati può causare la comparsa di flicker, strisce orizzontali (disturbi) o esposizioni irregolari. Inoltre, potrebbero essere registrate le modifiche apportate all'esposizione (luminosità) o alla tonalità colore.

# **Non si riescono a scattare foto durante la registrazione dei filmati.**

Non è possibile scattare foto mentre si registra un filmato. Interrompere la registrazione del filmato prima di scattare foto.

# <span id="page-269-0"></span>**Impossibile eseguire l'abbinamento a uno smartphone.**

- Utilizzare uno smartphone conforme alla specifica Bluetooth versione 4.2 o successiva.
- Attivare il Bluetooth dalla schermata delle impostazioni dello smartphone.
- Si noti che l'abbinamento con la videocamera non è possibile dalla schermata delle impostazioni Bluetooth dello smartphone. Installare l'app dedicata Camera Connect (gratuitamente[\)](#page-145-0) sullo smartphone  $\sqrt{\omega}$ ).
- L'abbinamento con uno smartphone già abbinato in precedenza non è possibile se sullo smartphone sono ancora presenti le informazioni di abbinamento registrate per un'altra videocamera. In tal caso, rimuovere la registrazione della videocamera mantenuta nelle impostazioni Bluetooth dello smartphone e riprovare a eseguire l'abbinamento ( $\varnothing$ [\)](#page-154-0).

# **Non è possibile utilizzare le funzioni di scatto e riproduzione.**

Quando è stabilita una connessione Wi-Fi, alcune operazioni quali lo scatto e la riproduzione potrebbero non funzionare. Interrompere la connessione Wi-Fi, quindi eseguire le operazioni.

# **Non è possibile riconnettersi a uno smartphone.**

- Se le impostazioni sono state modificate o se sono state selezionate altre impostazioni, la riconnessione potrebbe non essere possibile, anche con la stessa videocamera e lo stesso smartphone. In tal caso, eliminare le impostazioni di connessione della videocamera dalle impostazioni Wi-Fi sullo smartphone e riconfigurare la connessione.
- La connessione potrebbe non essere stabilita se Camera Connect è in esecuzione quando si riconfigurano le impostazioni di connessione. In questo caso, uscire da Camera Connect e riavviarlo.

# <span id="page-270-0"></span>**Problemi di funzionamento**

# **Il funzionamento della videocamera è irregolare. I pulsanti non rispondono.**

È possibile che si sia verificato un errore interno. Forzare lo spegnimento della videocamera mantenendo premuti contemporaneamente i pulsanti < MFNU > e < (1) > per 8 secondi. Attendere un po' prima di riavviare la videocamera premendo il pulsante  $\langle \rangle$ 

# **Problemi di visualizzazione**

### **La data e l'ora di scatto visualizzate non sono corrette.**

- $\bullet$  Verificare che siano impostate la data e l'ora corrette ( $\circ$ [\)](#page-245-0).
- Controllare il fuso orario e l'ora legale  $\left(\frac{\sqrt{2}}{2}\right)$  $\left(\frac{\sqrt{2}}{2}\right)$ .

**Problemi relativi alla riproduzione**

### **Non è possibile riprodurre foto e filmati.**

- La videocamera potrebbe non essere in grado di riprodurre le immagini acquisite con un'altra videocamera.
- I filmati modificati con un computer non possono essere riprodotti con la videocamera.

# **Durante la riproduzione di un filmato è possibile sentire rumori meccanici o legati al funzionamento della videocamera.**

● Se si eseguono operazioni con la videocamera durante la registrazione di filmati, il microfono incorporato potrebbe registrare anche i suoni di funzionamento della videocamera.

### **Il filmato potrebbe bloccarsi per alcuni istanti.**

Cambiamenti drastici dell'esposizione durante la registrazione di filmati può causare l'interruzione momentanea registrazione finché la luminosità non si stabilizza.

<span id="page-271-0"></span>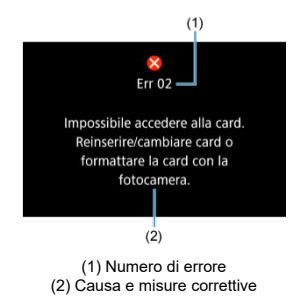

Se si verifica un problema con la videocamera, viene visualizzato un messaggio di errore. Seguire le istruzioni visualizzate sullo schermo.

Se il problema persiste, appuntare il codice di errore (Err xx) e richiedere assistenza.

- <span id="page-272-0"></span>Schermata di registrazione di filmati 図
- [Schermata di scatto di foto](#page-274-0) 囜
- [Schermata di riproduzione](#page-276-0) 図

# **Schermata di registrazione di filmati**

Ogni volta che si preme il pulsante <  $NFO$  >, la visualizzazione delle informazioni cambia.

Il display mostra solo le impostazioni attualmente applicate.

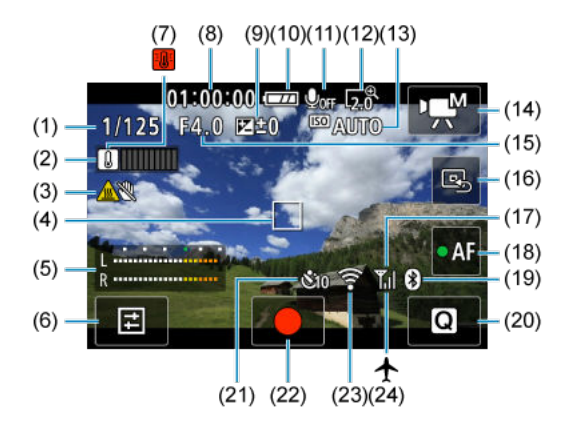

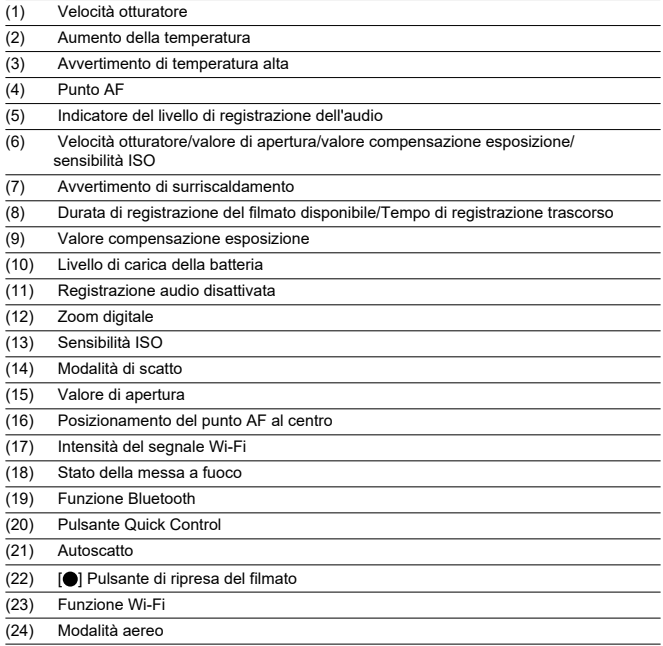

#### **Attenzione**  $\bf{a}$

- La griglia non può essere visualizzata durante la registrazione di filmati (e se è visualizzata, la registrazione di un filmato cancellerà la visualizzazione).
- All'avvio della registrazione di un filmato, il tempo di registrazione rimanente viene sostituito dal tempo trascorso.

# **Nota**

- Altre icone possono essere visualizzate temporaneamente dopo le regolazioni delle impostazioni.
- Se si apre lo schermo la posizione di visualizzazione delle informazioni mostrate cambia.

<span id="page-274-0"></span>Ogni volta che si preme il pulsante <  $INFO$  >, la visualizzazione delle informazioni cambia.

Il display mostra solo le impostazioni attualmente applicate.

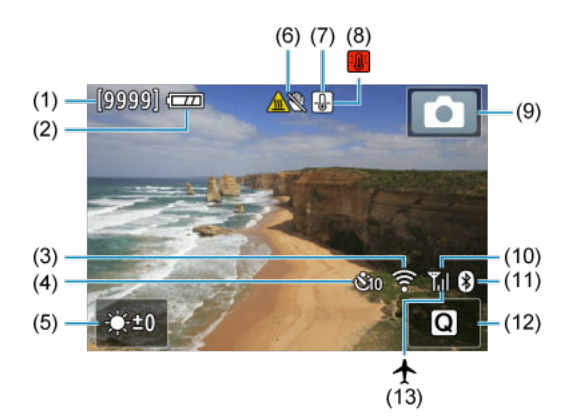

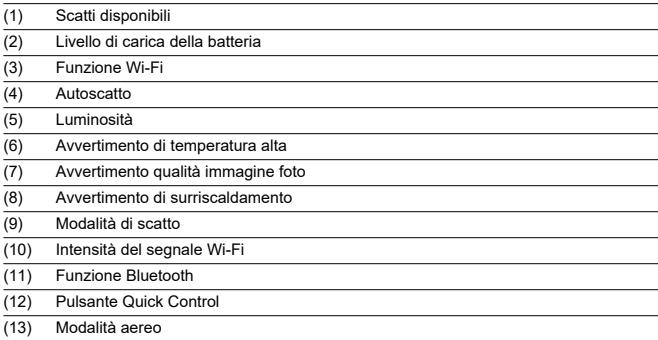

# **Nota**

- Altre icone possono essere visualizzate temporaneamente dopo le regolazioni delle impostazioni.
- Se si apre lo schermo la posizione di visualizzazione delle informazioni mostrate cambia.

 $(11)$ 

# <span id="page-276-0"></span>**Visualizzazione delle informazioni dettagliate per i filmati**

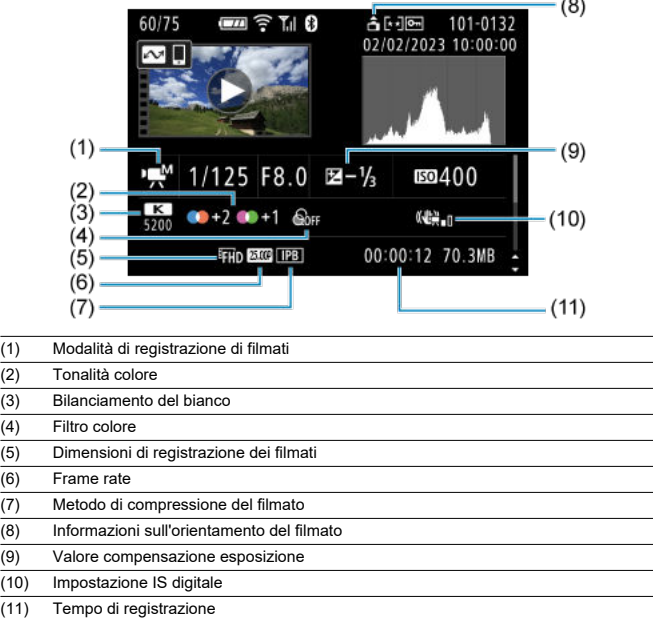

 $\sim$ 

\* Per semplicità sono state omesse le spiegazioni per le voci incluse anche nella visualizzazione delle informazioni dettagliate/di base per le foto, che non sono mostrate qui.

# **Visualizzazione delle informazioni di base per le foto**

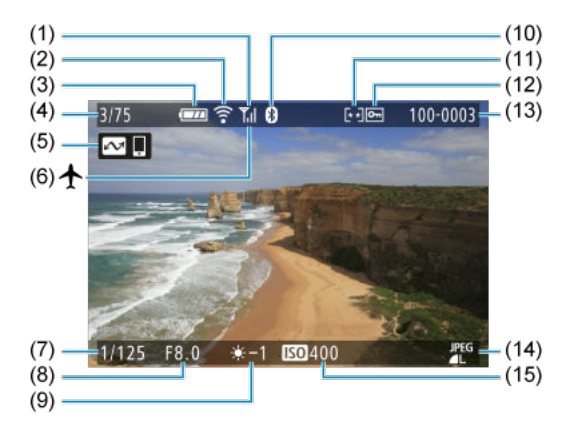

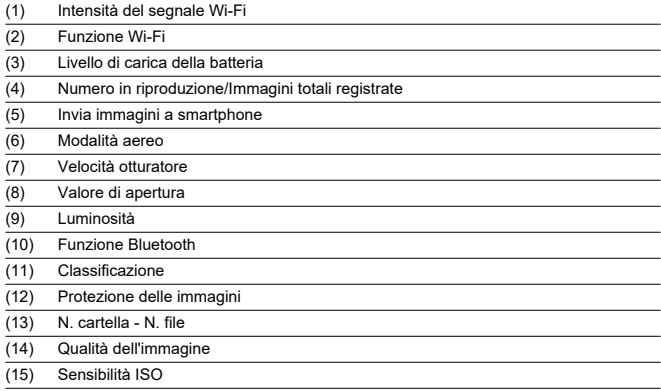

#### $\bullet$ **Attenzione**

- Se l'immagine è stata ripresa con un'altra videocamera, è possibile che alcune informazioni di scatto non vengano visualizzate.
- Potrebbe non essere possibile riprodurre su altre videocamere le immagini scattate con questo apparecchio.

# <span id="page-279-0"></span>**Visualizzazione delle informazioni dettagliate per le foto**

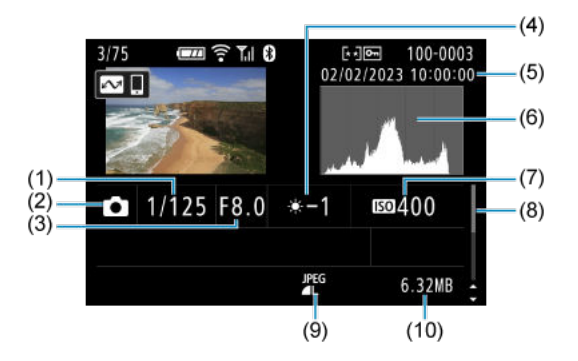

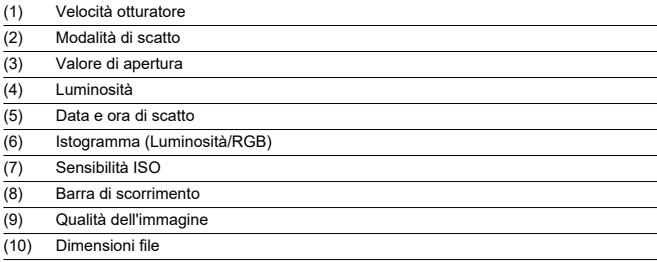

# <span id="page-280-0"></span>**Obiettivo**

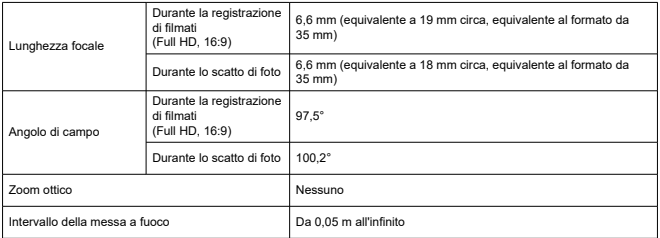

# **Sensore immagine**

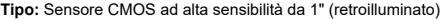

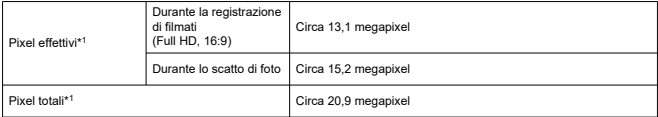

\* 1: Arrotondati ai 100.000 pixel più prossimi.

# **Sistema di registrazione**

**Formato di registrazione delle immagini:** Conforme alla regola di progettazione per

Camera File system 2.0 ed Exif 2.31\*<sup>1</sup>

\* 1: Supporta le informazioni sulle ore di offset

### **Tipo di immagine ed estensione**

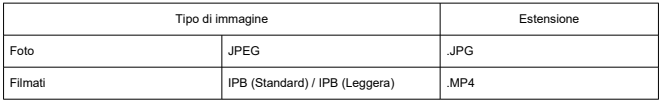

### **Supporto di registrazione**

Schede di memoria microSD, microSDHC e microSDXC

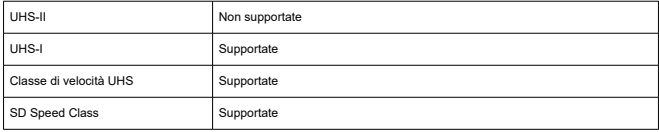

# **Registrazione di foto**

#### **Numero di pixel foto**

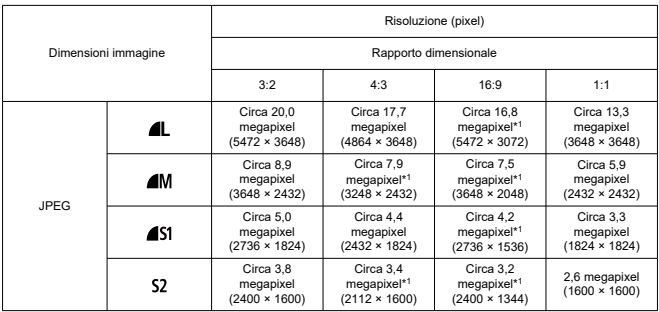

\* I valori dei pixel registrati vengono arrotondati al 100.000esimo più vicino.

\* Qualità dell'immagine per L / M / S1: da fissa a fine.

\* HEIF / RAW / C-RAW: Non supportate

\* Poiché viene eseguita la correzione della distorsione, il numero di pixel effettivi della videocamera può essere inferiore a quello dell'immagine.

\* 1: I rapporti dimensionali sono leggermente diversi per queste dimensioni immagine.

#### **Dimensioni file/Numero di scatti disponibili**

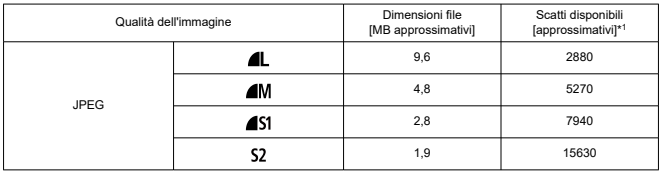

\* 1: Il numero di scatti quando si utilizza una scheda da 32 GB conforme con gli standard di test Canon.

\* Le dimensioni file sono determinate in base agli standard di test Canon.

\* Le dimensioni del file e il numero di scatti disponibili variano in base alle condizioni di scatto (ad esempio, rapporto dimensionale, soggetto, sensibilità ISO, e funzioni personalizzate).

# **Registrazione di filmati**

### **Formato di registrazione dei filmati**

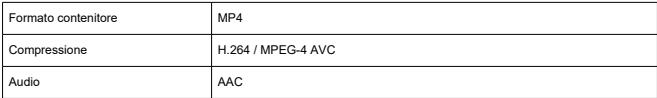

### **Panoramica delle dimensioni di registrazione dei filmati**

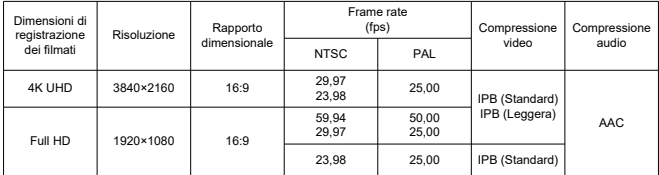

# **Sistema video:** NTSC / PAL

### **Angolo di campo registrazione di filmati**

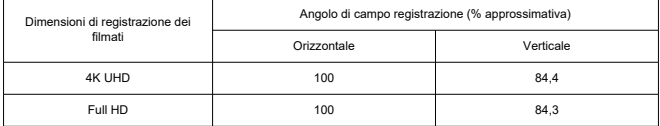

\* Sulla base della profondità di campo di una foto (JPEG 3:2) (100%).

#### **Tempo di registrazione stimato, bit rate filmato e dimensioni file**

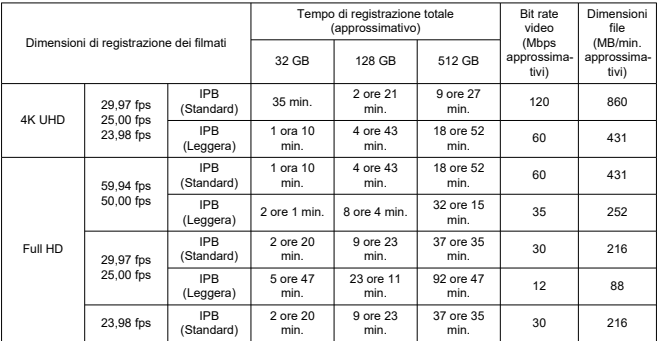

\* Il bit rate si applica solo all'uscita video, non all'audio o ai metadati.

\* La registrazione del filmato si interrompe quando si raggiunge il tempo massimo di registrazione per filmato.

\* L'audio non viene registrato per almeno gli ultimi due fotogrammi quando il metodo di compressione per la qualità di registrazione del filmato è impostato su IPB (Standard) o IPB (Leggera). Inoltre, video e audio potrebbero non essere sincronizzati quando i filmati vengono riprodotti su Windows.

#### **Dimensioni file massime**

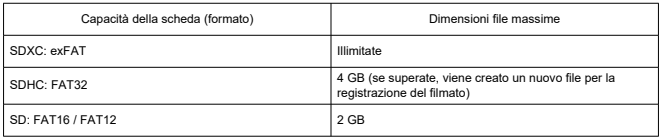

### **Requisiti di prestazioni della scheda (registrazione di filmati) [velocità di lettura/ scrittura]**

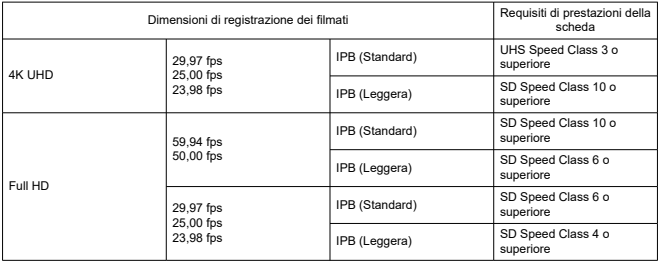

#### **Microfono incorporato:** Microfoni stereo

### **Arresto automatico della registrazione del filmato**

#### **Tempo di registrazione massimo**

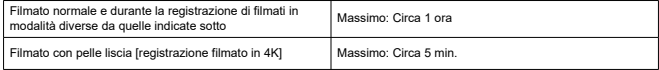

\* Tempo massimo disponibile per registrazione.

\* Tranne quando la registrazione si interrompe per surriscaldamento o a causa della fonte di alimentazione utilizzata, di errori o altri motivi.

# **Messa a fuoco automatica (AF)**

#### **Metodo di messa a fuoco:** Rilevamento del contrasto

#### **Funzionamento messa a fuoco**

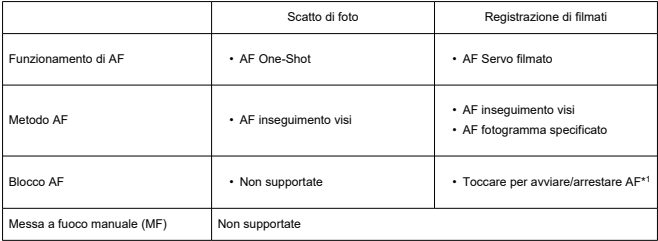

\* 1: Attivata dal tasto a croce destro durante la visualizzazione su una singola schermata tramite HDMI.

\* L'icona del blocco AF è visualizzata solo nella schermata delle informazioni dettagliate.

### **Area di messa a fuoco**

**Scatto di foto (con rilevamento del viso):** Circa il 100% di copertura verticale e orizzontale

**Registrazione di filmati (con rilevamento del viso):** Circa il 100% di copertura verticale e orizzontale

**Numero di aree AF per AF One-Shot (foto):** 31 aree max (7×5; angoli non disponibili)

### **Schermo**

**Tipo:** Monitor a colori a cristalli liquidi TFT **Dimensione schermo:** 2,0 pollici (rapporto dimensionale 3:2) **Numero punti:** Circa 460.000 punti **Touch screen:** Capacitivo

#### **Regolazione dell'angolo**

**Inclinazione:** Circa 180° verso l'alto **Inversione della visualizzazione:** Attivata / Disattivata **Inversione automatica della visualizzazione:** Inverte automaticamente le immagini tramite la rilevazione dell'orientamento della videocamera e se lo schermo è aperto.

# **Controllo dell'esposizione**

**Modo misurazione:** Misurazione a 384 zone (24×16) utilizzando il sensore immagine **Modo misurazione:** Misurazione valutativa

# **Otturatore**

#### **Scatto di foto**

**Tipo:** Otturatore avvolgibile, utilizza sensore immagine **Velocità otturatore:** 1/2000-1/8 sec. \* Fino a 1,0 sec. in base alla scena.

### **Registrazione di filmati**

**Tipo:** Otturatore avvolgibile, utilizza sensore immagine **Velocità otturatore:** 1/4000-1/25 sec. \* Varia in base alla modalità di registrazione del filmato e al frame rate. Filmati con esposizione manuale: 1/4000-1/8 sec.

# **Interfaccia esterna**

### **Terminale digitale**

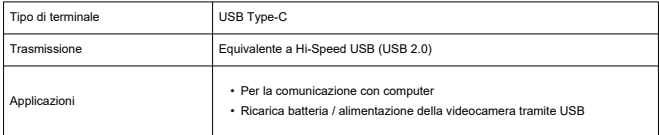

### **Terminale uscita HDMI:** Terminale OUT micro HDMI (tipo D)

\* La risoluzione cambia automaticamente

\* HDMI CEC non supportato

\* Le immagini non sono visualizzate se [**Per NTSC**] o [**Per PAL**] non è impostato correttamente per il sistema video TV

**Terminale di ingresso del microfono esterno:** Connettore stereo mini 3,5 mm di diametro

\* È consigliabile usare il microfono stereo DM-E100 se si usa una fonte di alimentazione con presa.
## **Fonte di alimentazione**

**Batteria:** Batteria agli ioni di litio ricaricabile incorporata \* Non sostituibile dall'utente.

#### **Tempo di ricarica USB**

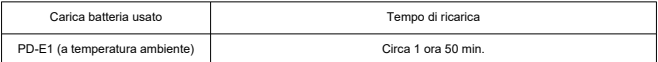

\* Per ricaricare una batteria completamente scarica (a meno che non sia totalmente esaurita; dati conformi con gli standard di test Canon).

\* Il tempo di carica richiesto e la quantità di carica variano a seconda della temperatura ambiente e della capacità rimanente.

\* La ricarica è possibile in un intervallo tra 5 e 40°C. Per motivi di sicurezza, la ricarica richiede più tempo a temperature più basse (5-10°C).

#### **Numero di scatti disponibili:** Circa 290

\* A 23°C.

\* Il numero di scatti disponibili può variare considerevolmente in base all'ambiente di scatto.

#### **Tempo di funzionamento disponibile**

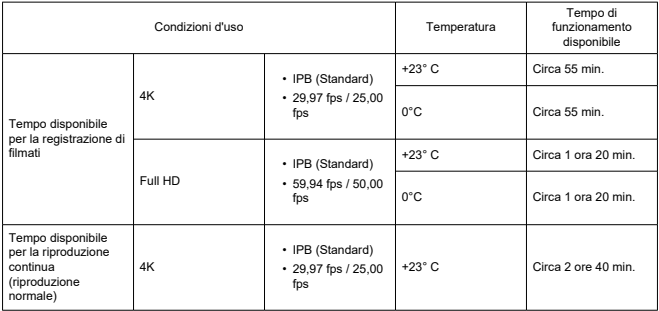

\* Con una nuova batteria completamente carica

# **Dimensioni e peso**

# **Dimensioni**

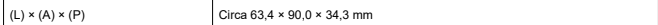

**Peso**

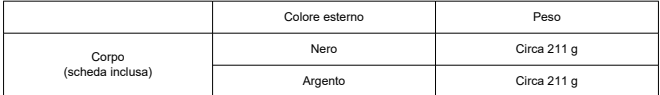

# **Ambiente operativo**

**Temperatura di funzionamento:** 0-40° C **Umidità di funzionamento:** 10%-90%

# **Comunicazione Wi-Fi (LAN wireless)**

#### **Standard supportati (equivalente agli standard IEEE 802.11b/g/n)**

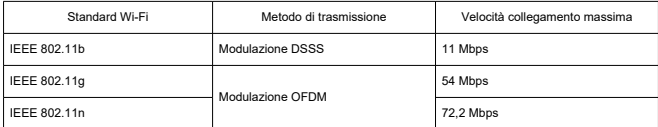

\* Non compatibile con MIMO (Multiple-input e multiple-output).

#### **Frequenza di trasmissione (frequenza centrale)**

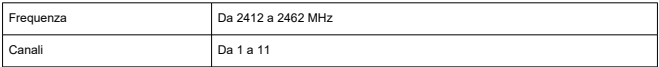

#### **Metodi di autenticazione e crittografia dei dati**

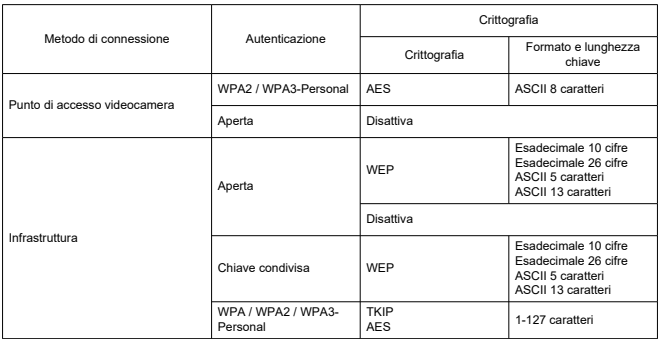

### **Bluetooth**

**Conformità agli standard:** Conforme con le specifiche Bluetooth versione 4.2 (tecnologia Bluetooth a basso consumo energetico) **Metodo di trasmissione:** Modulazione GFSK

#### **Attenzione**  $\overline{\mathbf{r}}$

SMALTIRE LE BATTERIE USATE CONFORMEMENTE ALLE NORME VIGENTI.

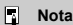

● Per togliere le viti è consigliabile utilizzare un cacciavite per viti a croce M1.4.

1. **Spegnere la videocamera.**

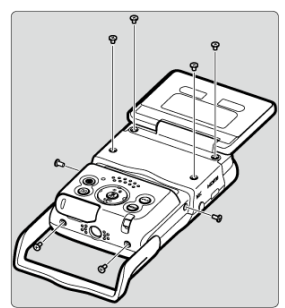

2. **Rimuovere le otto viti.**

3. **Rimuovere il coperchio posteriore.**

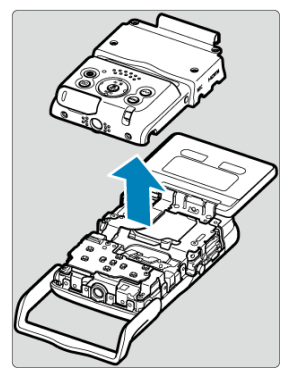

4. **Rimuovere le sette viti.**

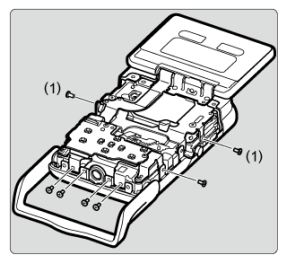

Non è necessario rimuovere le viti piccole accanto alla vite (1).

5. **Rimuovere il coperchio anteriore come illustrato, tenendolo per un lato.**

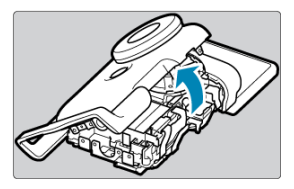

- In prossimità della parte superiore del coperchio anteriore c'è una linguetta che mantiene il coperchio in posizione. La linguetta potrebbe rendere difficile la rimozione del coperchio, quindi applicare gradualmente della forza mentre si toglie il coperchio.
- 6. **Togliere la batteria come illustrato.**

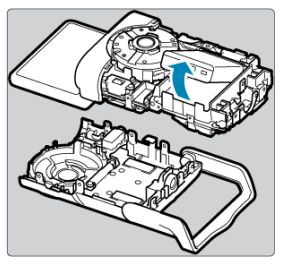

- ΓZΙ. Marchi
- [About MPEG-4](#page-295-0) Licensing M
- **K**i [Accessori](#page-296-0)

# **Marchi**

- Microsoft e Windows sono marchi o marchi registrati di Microsoft Corporation negli Stati Uniti e/o in altri paesi.
- App Store e macOS sono marchi di Apple Inc., registrati negli Stati Uniti e in altri paesi.
- Google Play e Android sono marchi di Google LLC.
- iOS è un marchio o marchio registrato di Cisco negli Stati Uniti e in altri paesi e viene utilizzato su licenza.
- QR Code è un marchio di Denso Wave Inc.
- Il logo SDXC è un marchio di SD-3C, LLC.
- I termini HDMI, HDMI High-Definition Multimedia Interface, l'immagine commerciale HDMI e i logo HDMI sono marchi o marchi registrati di HDMI Licensing Administrator, Inc.
- Il logo Wi-Fi CERTIFIED e il simbolo Wi-Fi Protected Setup sono marchi di Wi-Fi Alliance.
- Il simbolo e il logo Bluetooth® sono marchi registrati di proprietà di Bluetooth SIG, Inc. e qualsiasi tipo di utilizzo di tali simboli da parte di Canon Inc. è coperto da licenza. Altri marchi registrati o nomi di fabbrica appartengono ai rispettivi proprietari.
- USB Type-C™ e USB-C™ sono marchi di USB Implementers Forum.
- Tutti gli altri marchi appartengono ai rispettivi proprietari.

<span id="page-295-0"></span>"This product is licensed under AT&T patents for the MPEG-4 standard and may be used for encoding MPEG-4 compliant video and/or decoding MPEG-4 compliant video that was encoded only (1) for a personal and non-commercial purpose or (2) by a video provider licensed under the AT&T patents to provide MPEG-4 compliant video. No license is granted or implied for any other use for MPEG-4 standard."

THIS PRODUCT IS LICENSED UNDER THE AVC PATENT PORTFOLIO LICENSE FOR THE PERSONAL USE OF A CONSUMER OR OTHER USES IN WHICH IT DOES NOT RECEIVE REMUNERATION TO (i) ENCODE VIDEO IN COMPLIANCE WITH THE AVC STANDARD (''AVC VIDEO'') AND/OR (ii) DECODE AVC VIDEO THAT WAS ENCODED BY A CONSUMER ENGAGED IN A PERSONAL ACTIVITY AND/OR WAS OBTAINED FROM A VIDEO PROVIDER LICENSED TO PROVIDE AVC VIDEO. NO LICENSE IS GRANTED OR SHALL BE IMPLIED FOR ANY OTHER USE. ADDITIONAL INFORMATION MAY BE OBTAINED FROM MPEG LA, L.L.C. SEE<HTTP://WWW.MPEGLA.COM>

\* Avviso visualizzato in inglese, secondo necessità.

### <span id="page-296-0"></span>**Si consiglia l'utilizzo di accessori originali Canon.**

Questo prodotto è progettato per ottenere prestazioni ottimali quando viene utilizzato con accessori originali Canon. Pertanto si consiglia di utilizzarlo con accessori originali. Canon non si assume alcuna responsabilità per i danni a questo prodotto e/o per problemi come anomalie, incendi, ecc., dovuti al cattivo funzionamento di accessori non originali Canon. Tenere presente che la garanzia non copre le richieste di interventi di assistenza derivanti dal malfunzionamento di accessori non originali Canon, anche se è possibile richiedere tali interventi a pagamento.

Etichettatura ambientale: per il corretto riciclo degli imballaggi dei nostri prodotti e articoli, visita il sito <https://www.canon-europe.com/sustainability/approach/packaging>